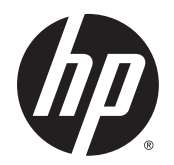

Brugervejledning

© Copyright 2015 Hewlett-Packard Development Company, L.P.

AMD er et varemærke tilhørende Advanced Micro Devices, Inc. Bluetooth er et varemærke tilhørende dets indehaver og anvendes af Hewlett-Packard Company under licens. Java er et amerikansk varemærke tilhørende Sun Microsystems, Inc. Microsoft og Windows er varemærker tilhørende Microsoft-gruppen af virksomheder. NVIDIA er et varemærke og/eller registreret varemærke tilhørende NVIDIA Corporation i USA og andre lande. SD-logoet er et varemærke tilhørende dets indehaver.

Oplysningerne indeholdt heri kan ændres uden varsel. De eneste garantier for HP's produkter og serviceydelser er angivet i de udtrykkelige garantierklæringer, der følger med sådanne produkter og serviceydelser. Intet heri må fortolkes som udgørende en yderligere garanti. HP er ikke erstatningspligtig i tilfælde af tekniske unøjagtigheder eller typografiske fejl eller manglende oplysninger i denne vejledning.

Første udgave: August 2015

Dokumentets bestillingsnummer: 830984-081

#### **Produktbemærkning**

Denne brugervejledning beskriver funktioner, der er fælles for de fleste modeller. Nogle af funktionerne findes måske ikke på din computer.

Denne computer kan kræve opgraderet og/eller separat købt hardware og/eller et DVD-drev for at installere Windows 7-softwaren og få fuldt udbytte af Windows 7-funktionalitet. Se [http://windows.microsoft.com/en-us/](http://windows.microsoft.com/en-us/windows7/get-know-windows-7) [windows7/get-know-windows-7](http://windows.microsoft.com/en-us/windows7/get-know-windows-7) for detaljer.

For at få adgang til den nyeste brugervejledning skal du gå til <http://www.hp.com/support>og vælge dit land. Vælg **Drivere og downloads**, og følg anvisningerne på skærmen.

#### **Vilkår vedrørende software**

Når du installerer, kopierer, downloader eller på anden vis bruger de softwareprodukter, der er forudinstalleret på denne computer, indvilliger du i at være bundet af betingelserne i HP's slutbrugerlicensaftale (EULA). Hvis du ikke accepterer disse licensvilkår, er din eneste beføjelse at returnere hele det ubrugte produkt (hardware og software) inden for 14 dage mod en fuld refundering, der er underlagt refunderingspolitikken for det sted, hvor du har købt produktet.

Kontakt din forhandler for yderligere oplysninger eller for at anmode om en fuld refundering.

# **Sikkerhedsadvarsel**

**ADVARSEL!** For at mindske risikoen for varmerelaterede skader eller overophedning af computeren må du ikke placere den direkte i skødet eller blokere ventilationsåbningerne. Du må kun bruge computeren på en hård, plan overflade. Sørg for, at luftstrømmen ikke blokeres af en anden hård overflade, f.eks. en tilstødende printer, eller af en blød overflade f.eks. puder, tæpper eller beklædning. Du må heller ikke lade vekselstrømsadapteren komme i kontakt med huden eller en blød overflade, såsom puder, tæpper eller tøj, under drift. Computeren og vekselstrømsadapteren overholder temperaturgrænserne for brugertilgængelige overflader som defineret af International Standard for Safety of Information Technology Equipment (IEC 60950-1).

# **Indholdsfortegnelse**

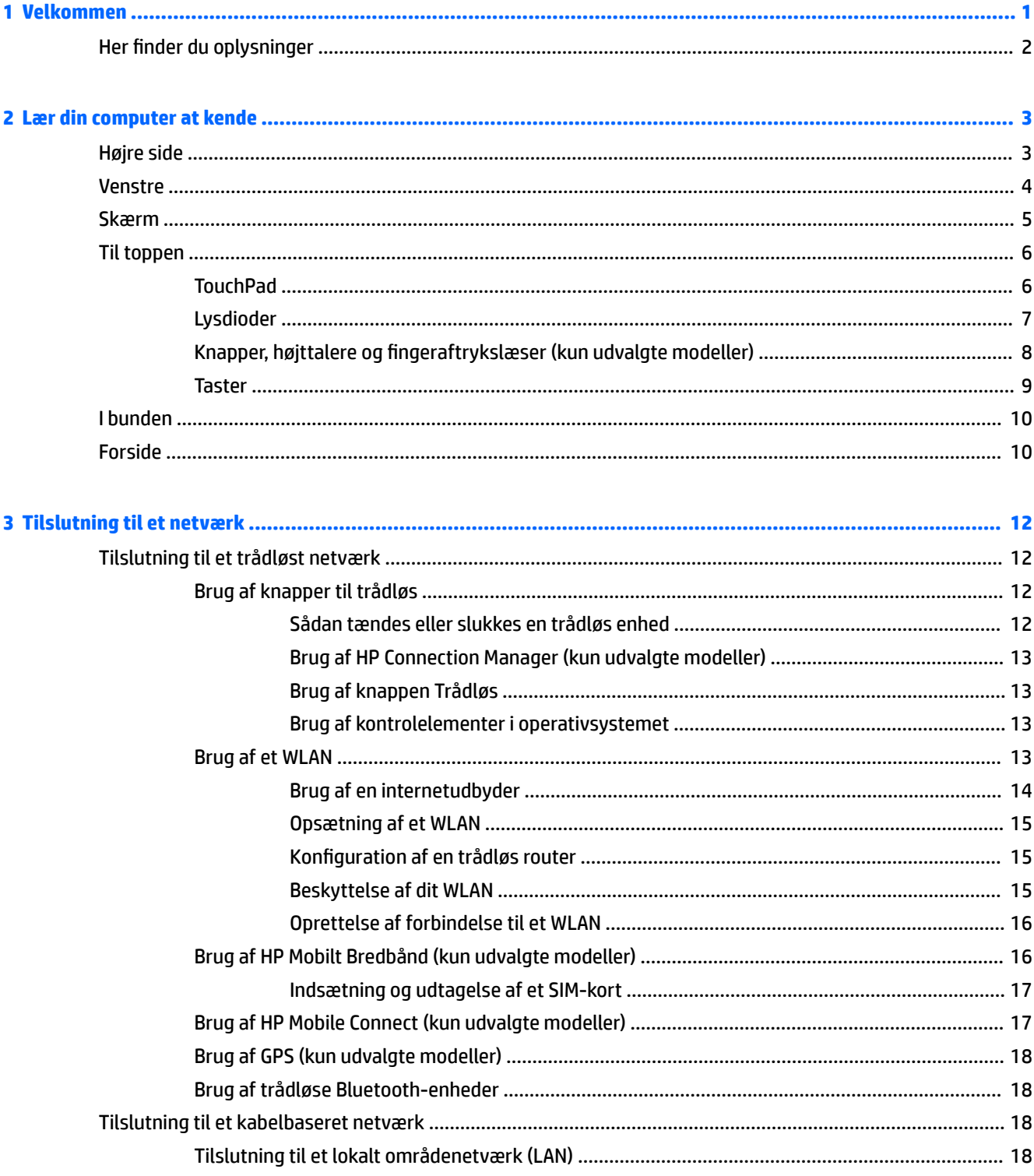

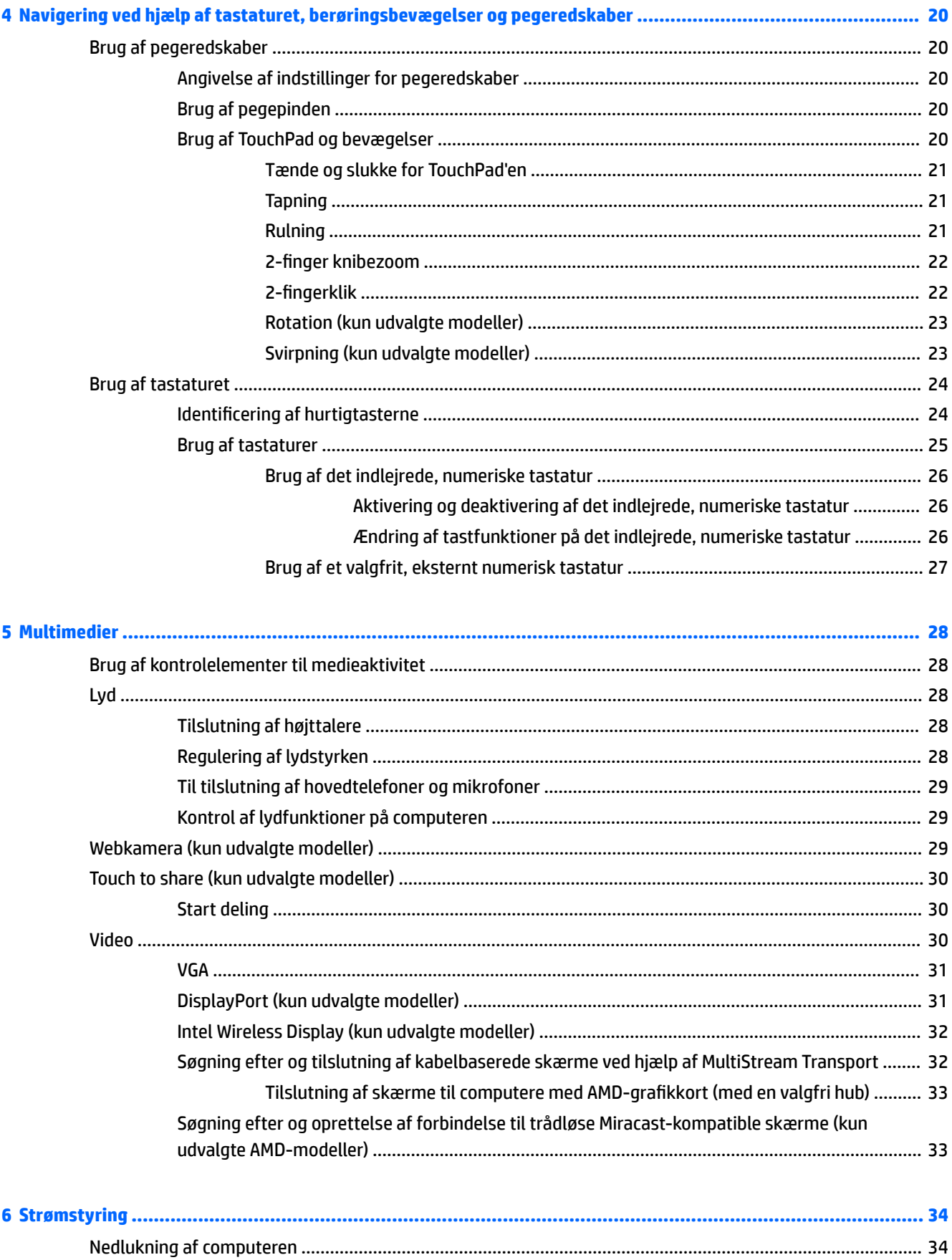

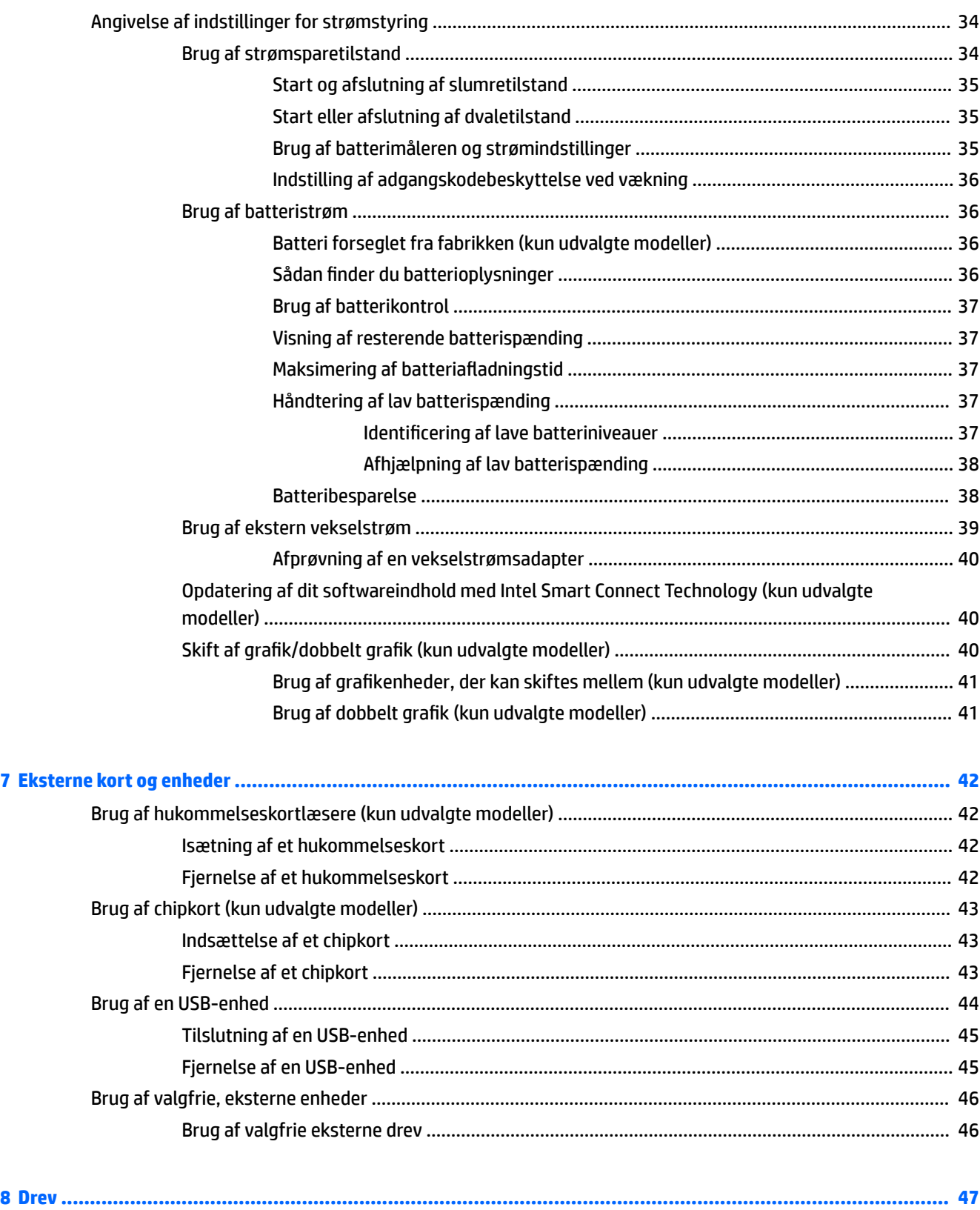

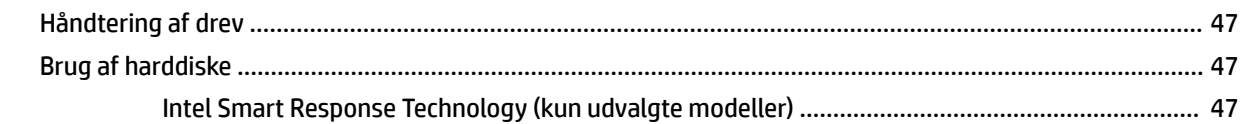

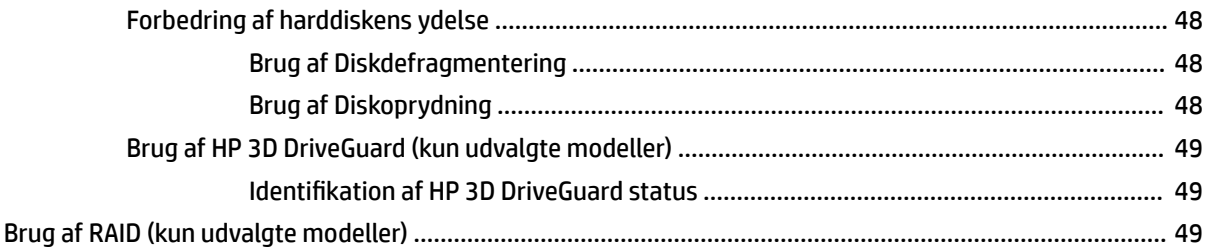

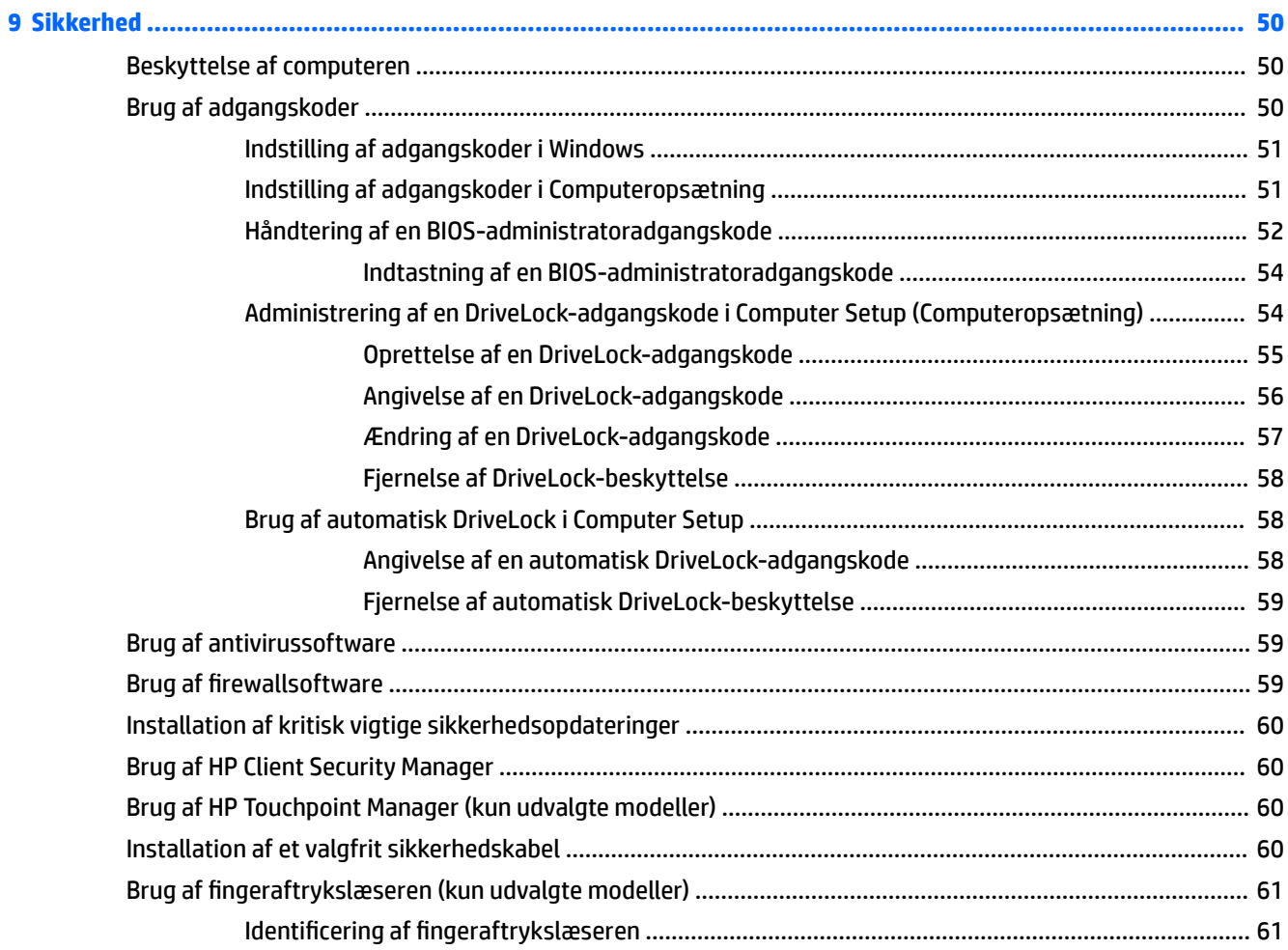

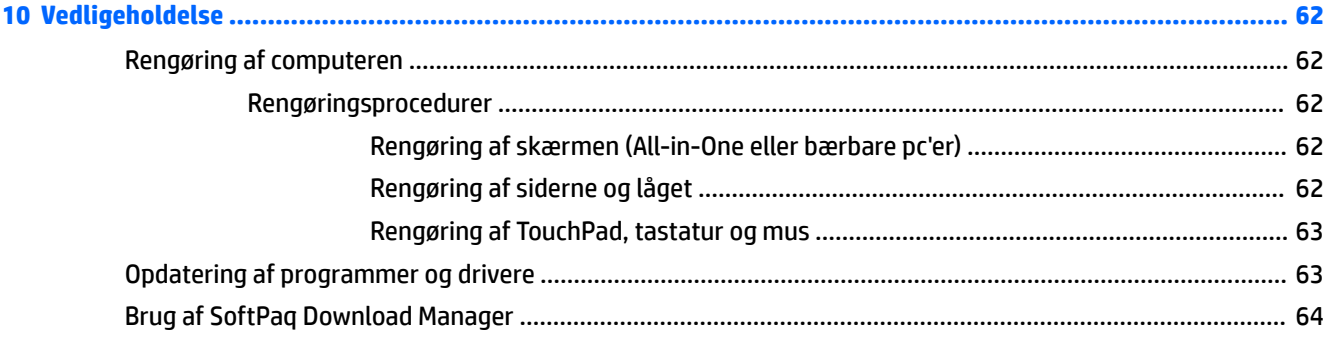

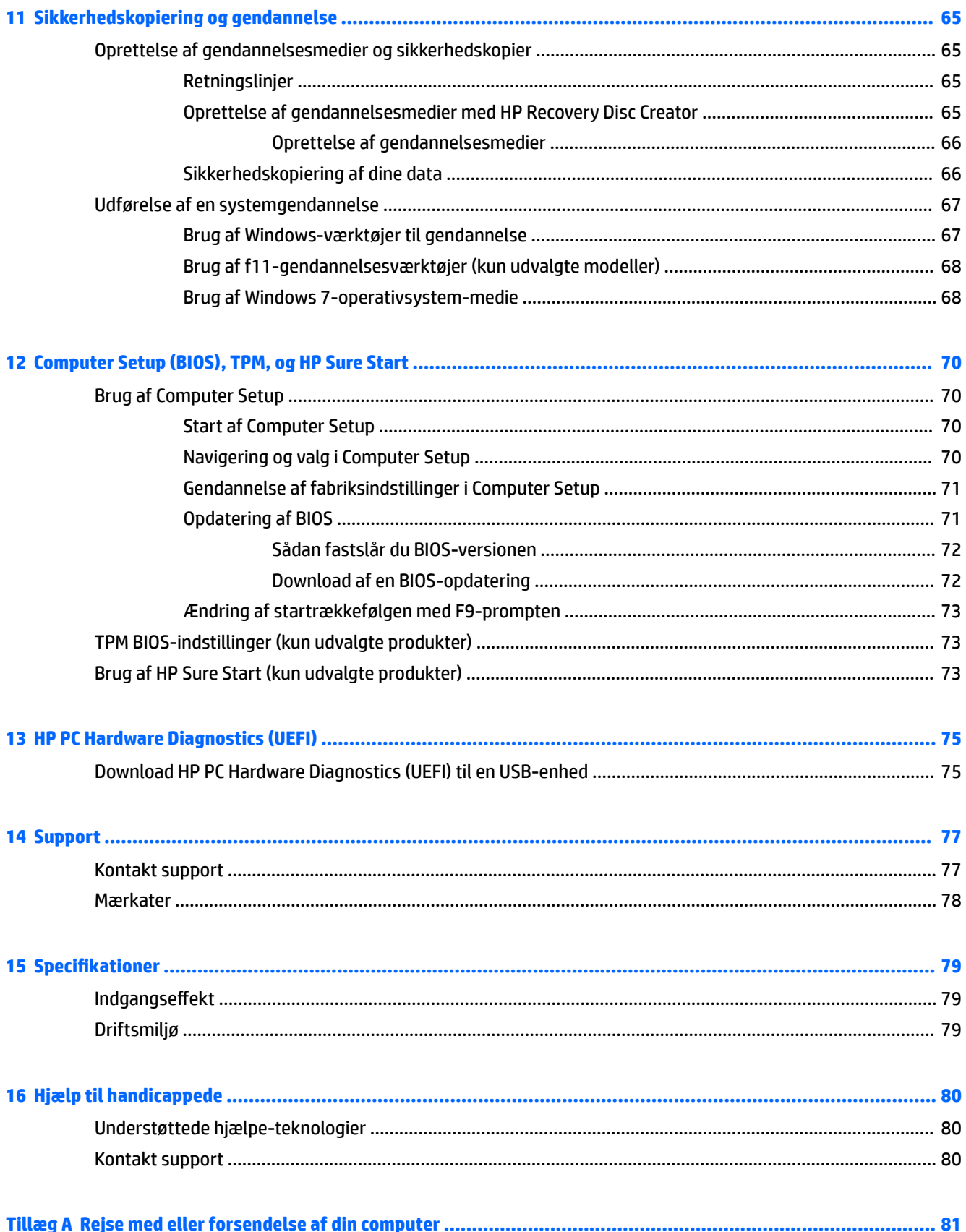

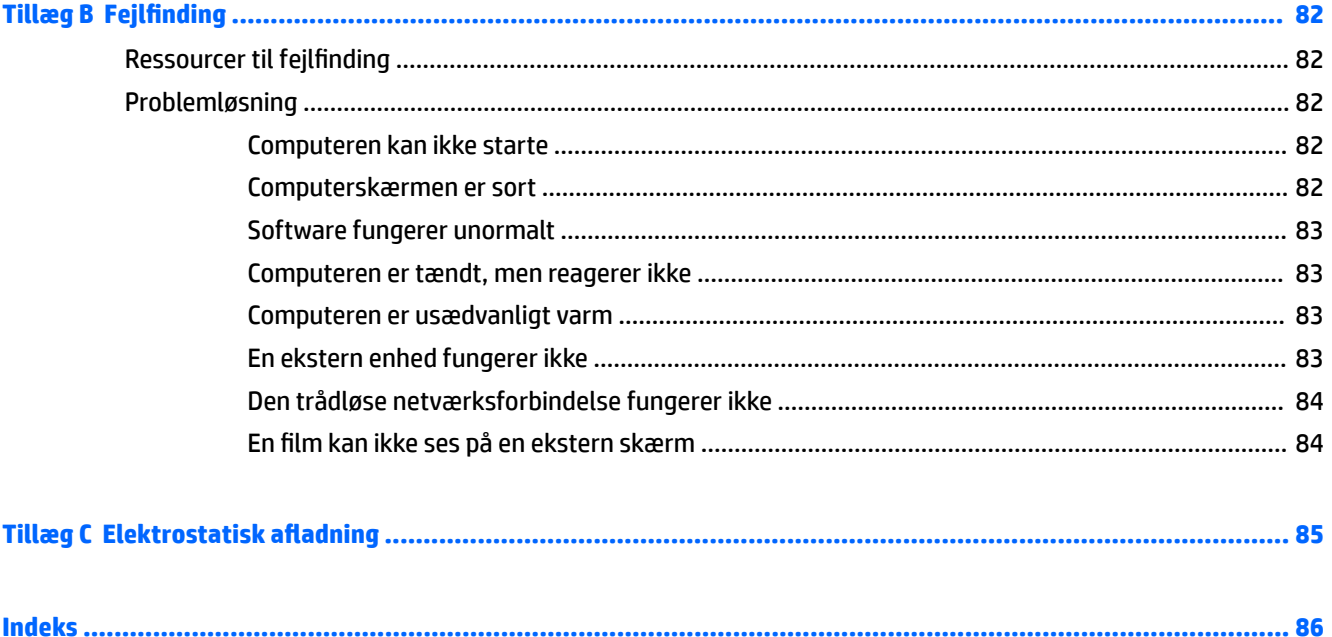

# <span id="page-10-0"></span>**1 Velkommen**

Efter at du har konfigureret og registreret computeren, anbefales det, at du udfører følgende trin for at få mest muligt ud af din investering:

- **Opret forbindelse til internettet** Opsæt dit trådløse eller fastkoblede netværk, så du kan oprette forbindelse til internettet. Se [Tilslutning til et netværk på side 12](#page-21-0) for at få flere oplysninger.
- **Opdater din antivirussoftware** Beskyt din computer imod skader forårsaget af virus. Softwaren er forudinstalleret på computeren. Se [Brug af antivirussoftware på side 59](#page-68-0) for at få flere oplysninger.
- **Lær din computer at kende** Få oplysninger om din computers funktioner. Se [Lær din computer at](#page-12-0)  [kende på side 3](#page-12-0) og [Navigering ved hjælp af tastaturet, berøringsbevægelser og pegeredskaber](#page-29-0) [på side 20](#page-29-0) for at få yderligere oplysninger.
- **Find installeret software** Få adgang til en liste over software, der er forudinstalleret på computeren.

Vælg **Start > Alle programmer**. Oplysninger om brug af den software, som fulgte med computeren, finder du i softwareproducentens anvisninger, som evt. findes i softwaren eller på producentens websted.

● Sikkerhedskopiér din harddisk ved at oprette gendannelsesdiske eller et gendannelsesflashdrev. Se [Sikkerhedskopiering og gendannelse på side 65.](#page-74-0)

# <span id="page-11-0"></span>**Her finder du oplysninger**

Du har allerede anvendt *opsætningsanvisningerne* til at tænde computeren og finde denne vejledning. Brug denne tabel for at få produktoplysninger, brugsanvisninger med mere.

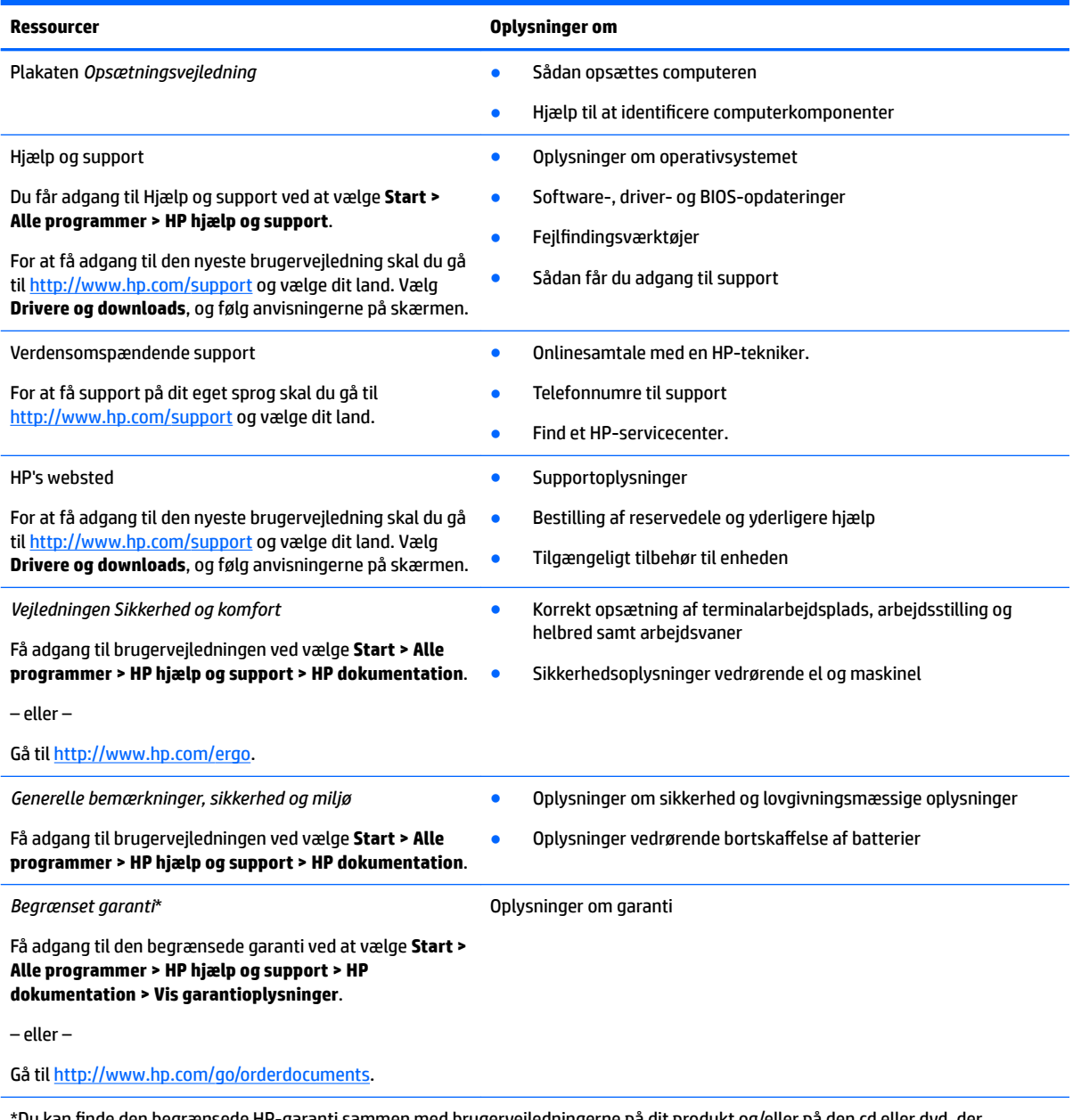

\*Du kan finde den begrænsede HP-garanti sammen med brugervejledningerne på dit produkt og/eller på den cd eller dvd, der medfølger i kassen. For nogle landes eller områders vedkommende kan der være vedlagt en trykt garanti fra HP i kassen. I lande/ områder, hvor garantien ikke medfølger, kan du få en udskrevet en kopi fra<http://www.hp.com/go/orderdocuments>. For produkter, der er købt i Asien og Stillehavsområdet, kan du skrive til HP på Hewlett Packard, POD, P.O. Box 200, Alexandra Post Office, Singapore 911507. Du bedes oplyse om dit produktnavn, dit navn, dit telefonnummer og din postadresse.

# <span id="page-12-0"></span>**2 Lær din computer at kende**

# **Højre side**

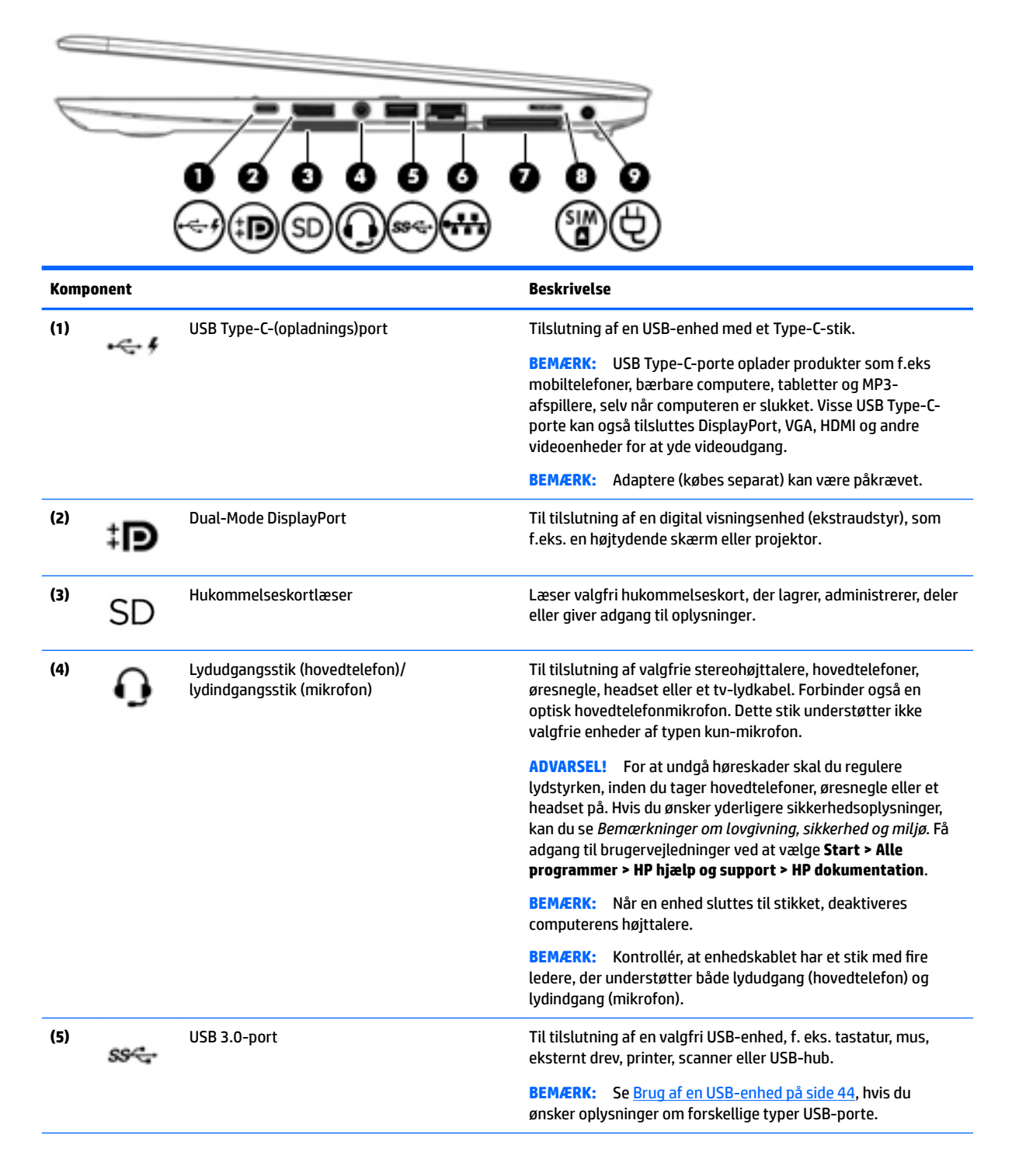

<span id="page-13-0"></span>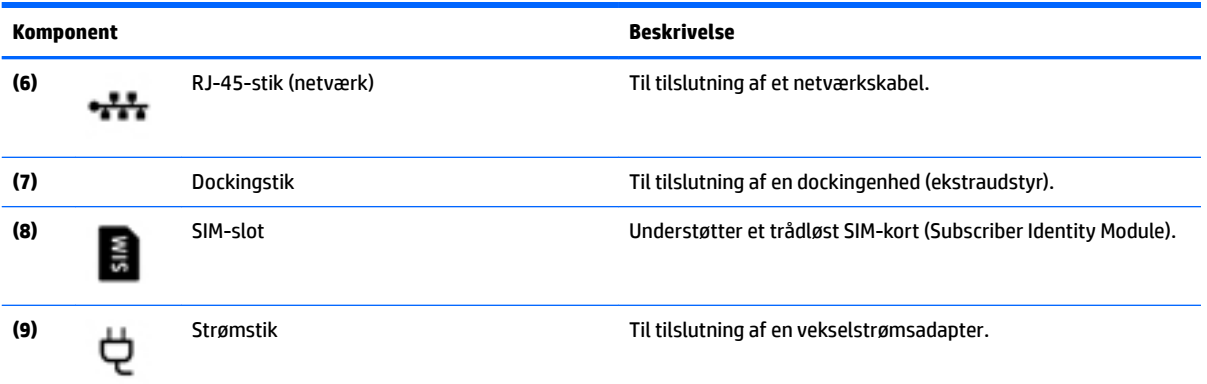

# **Venstre**

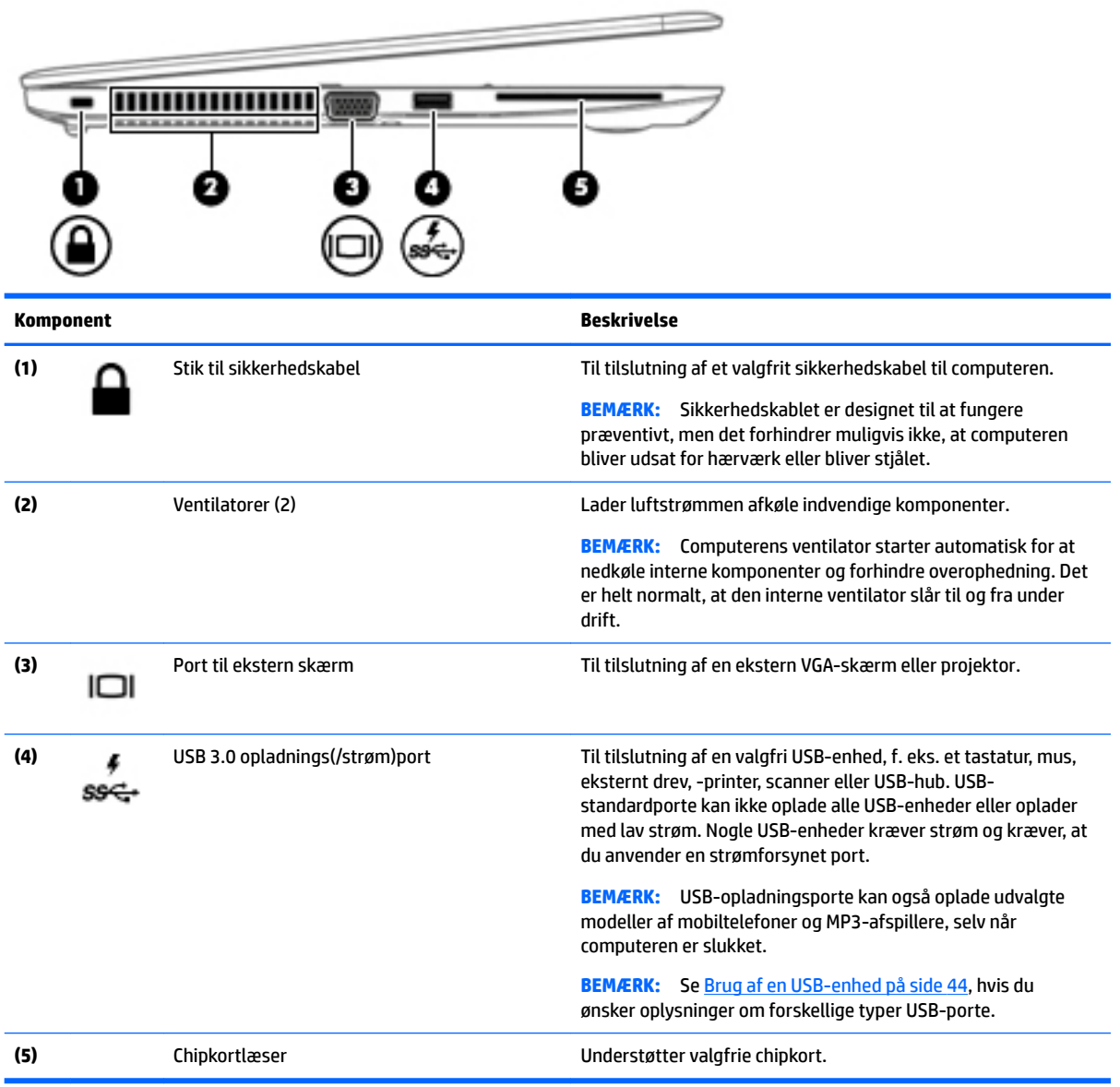

# <span id="page-14-0"></span>**Skærm**

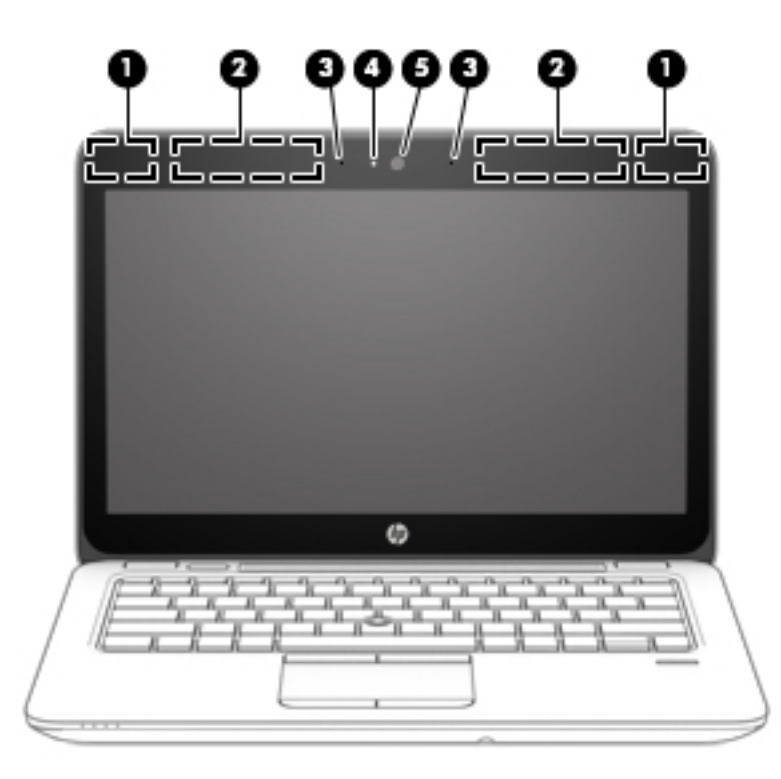

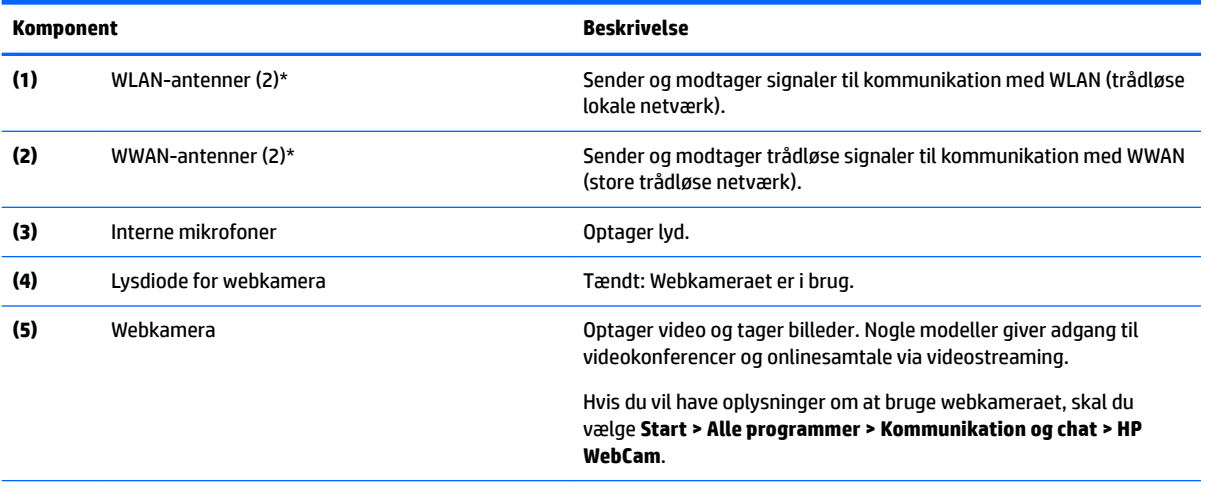

\*Antennerne er ikke synlige udvendigt på computeren. Hvis du vil opnå en optimal transmission, skal områderne umiddelbart omkring antennerne holdes fri for forhindringer. Lovgivningsmæssige oplysninger om trådløs kommunikation finder du i det afsnit i *Generelle bemærkninger, sikkerhed og miljø*, der gælder for dit land/område. Få adgang til brugervejledninger ved at vælge **Start > Alle programmer > HP hjælp og support > HP dokumentation**.

# <span id="page-15-0"></span>**Til toppen**

# **TouchPad**

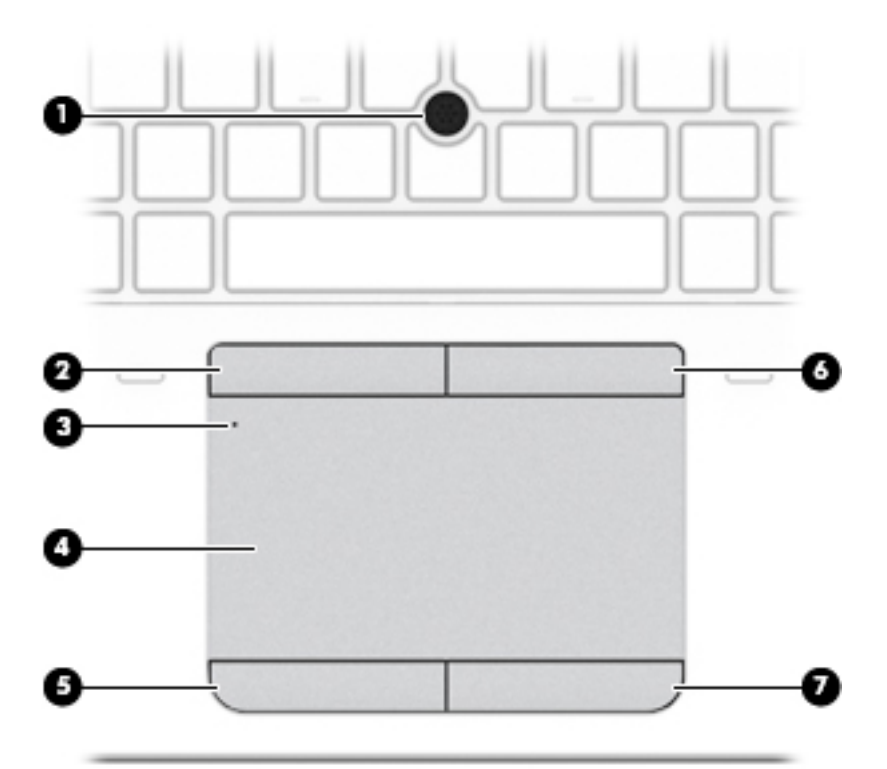

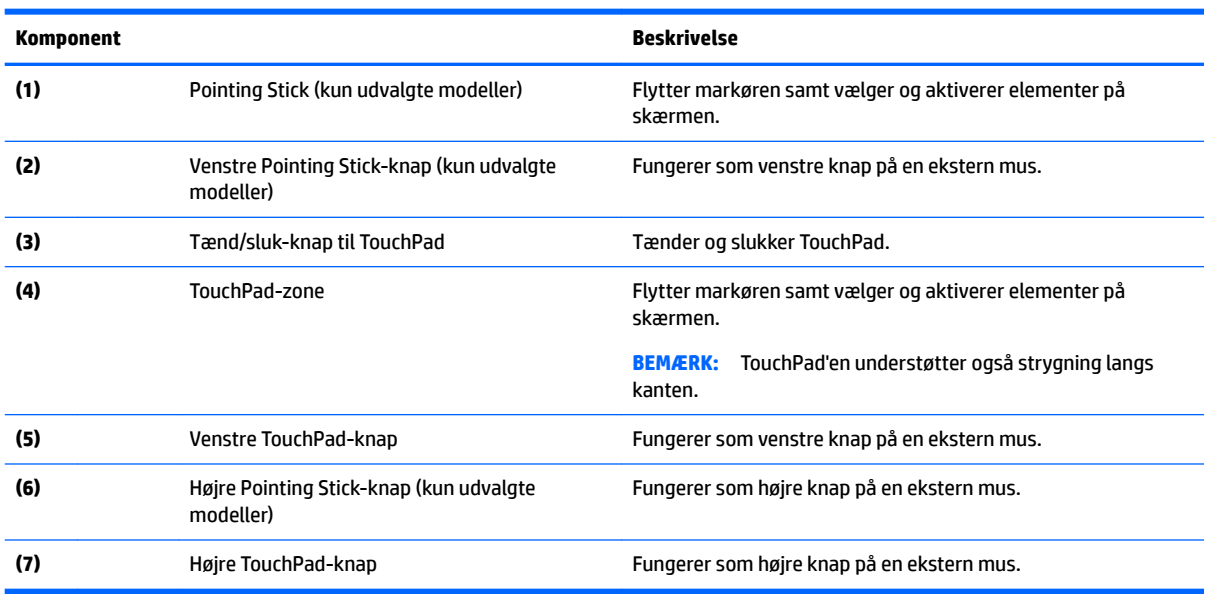

# <span id="page-16-0"></span>**Lysdioder**

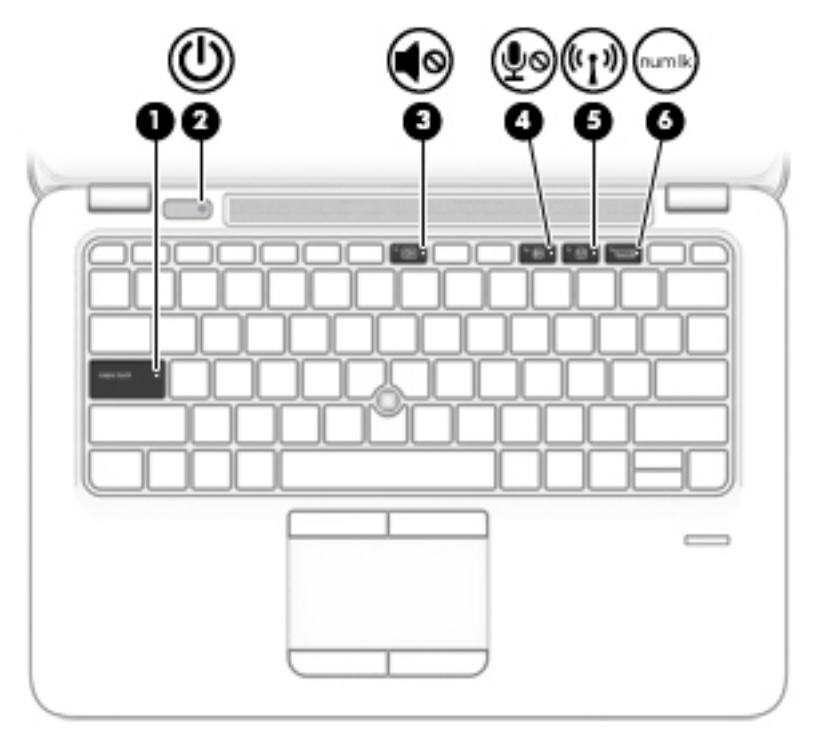

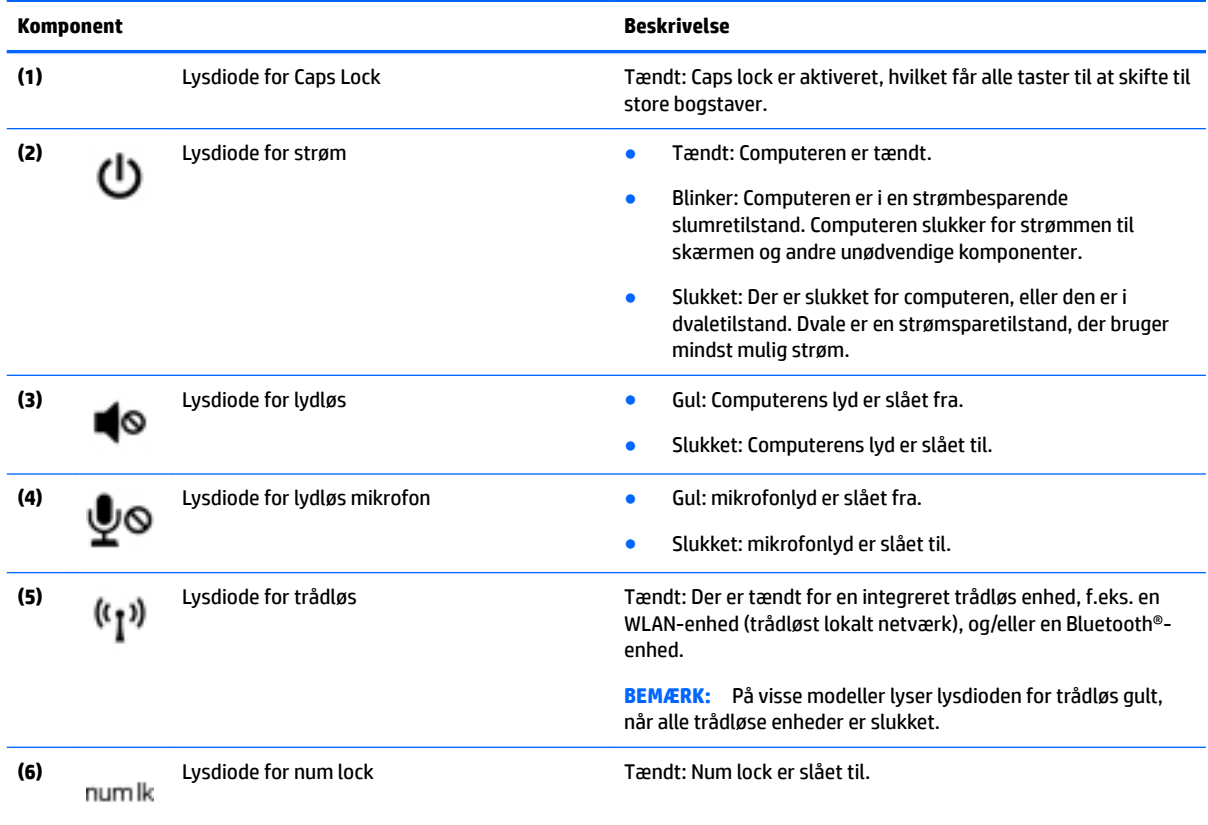

# <span id="page-17-0"></span>Knapper, højttalere og fingeraftrykslæser (kun udvalgte modeller)

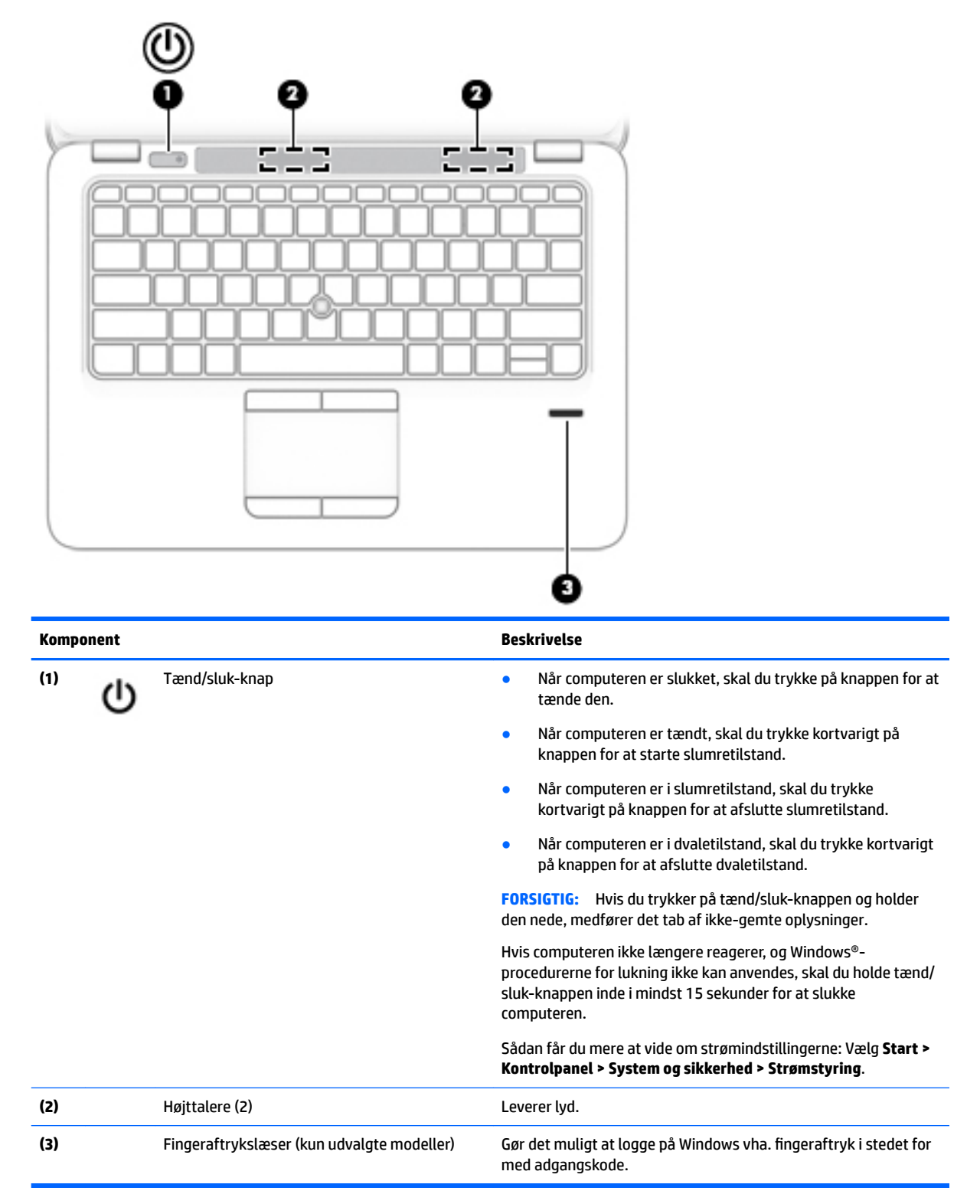

# <span id="page-18-0"></span>**Taster**

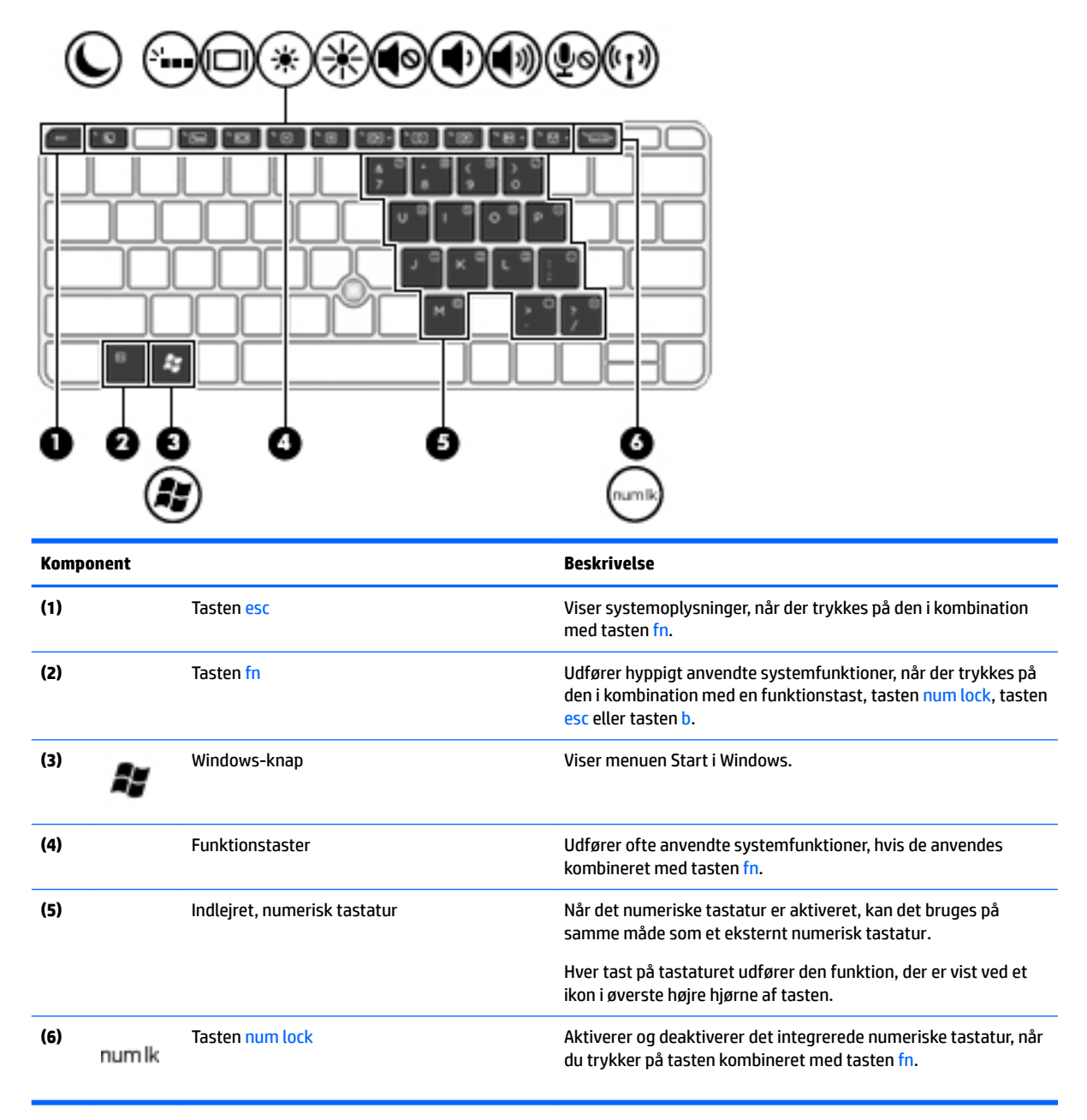

# <span id="page-19-0"></span>**I bunden**

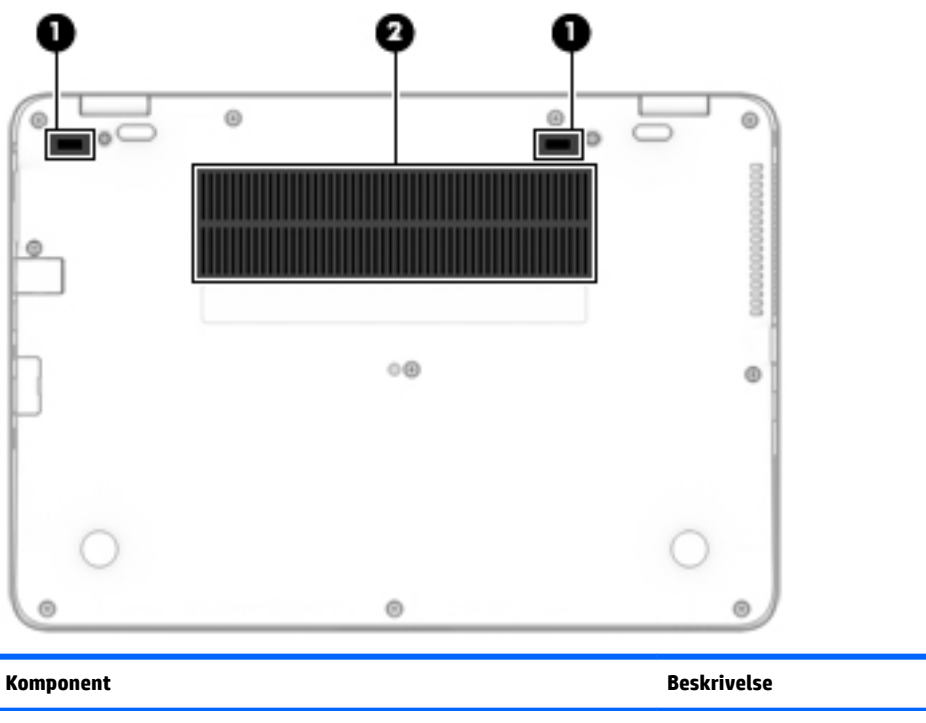

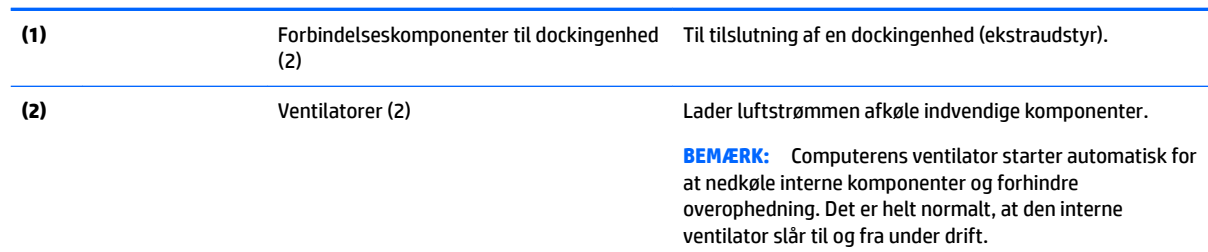

# **Forside**

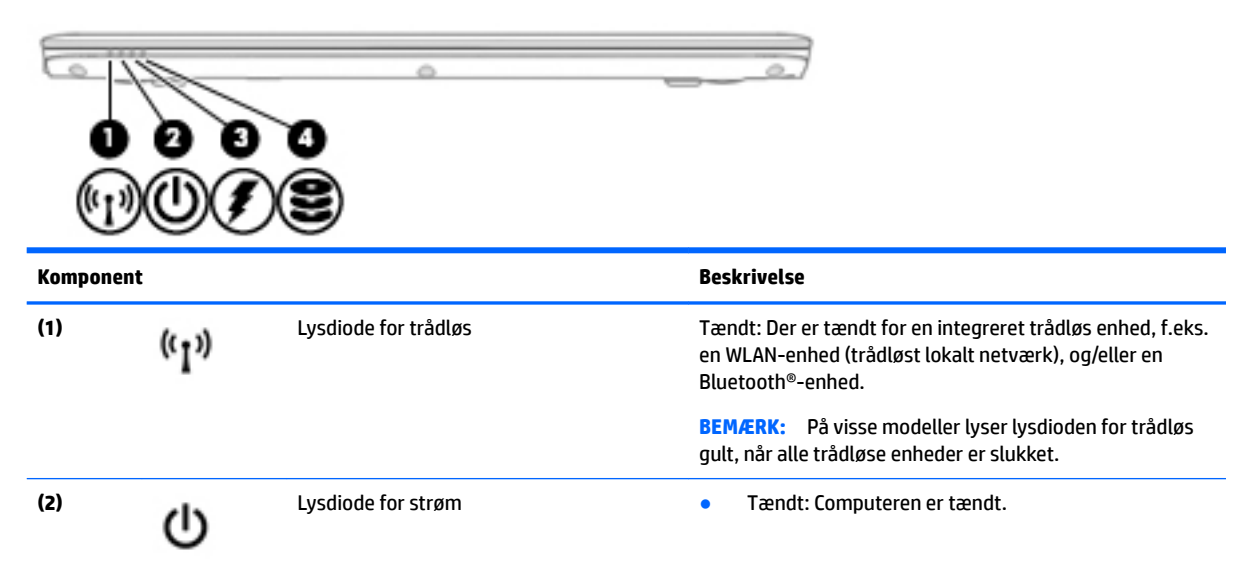

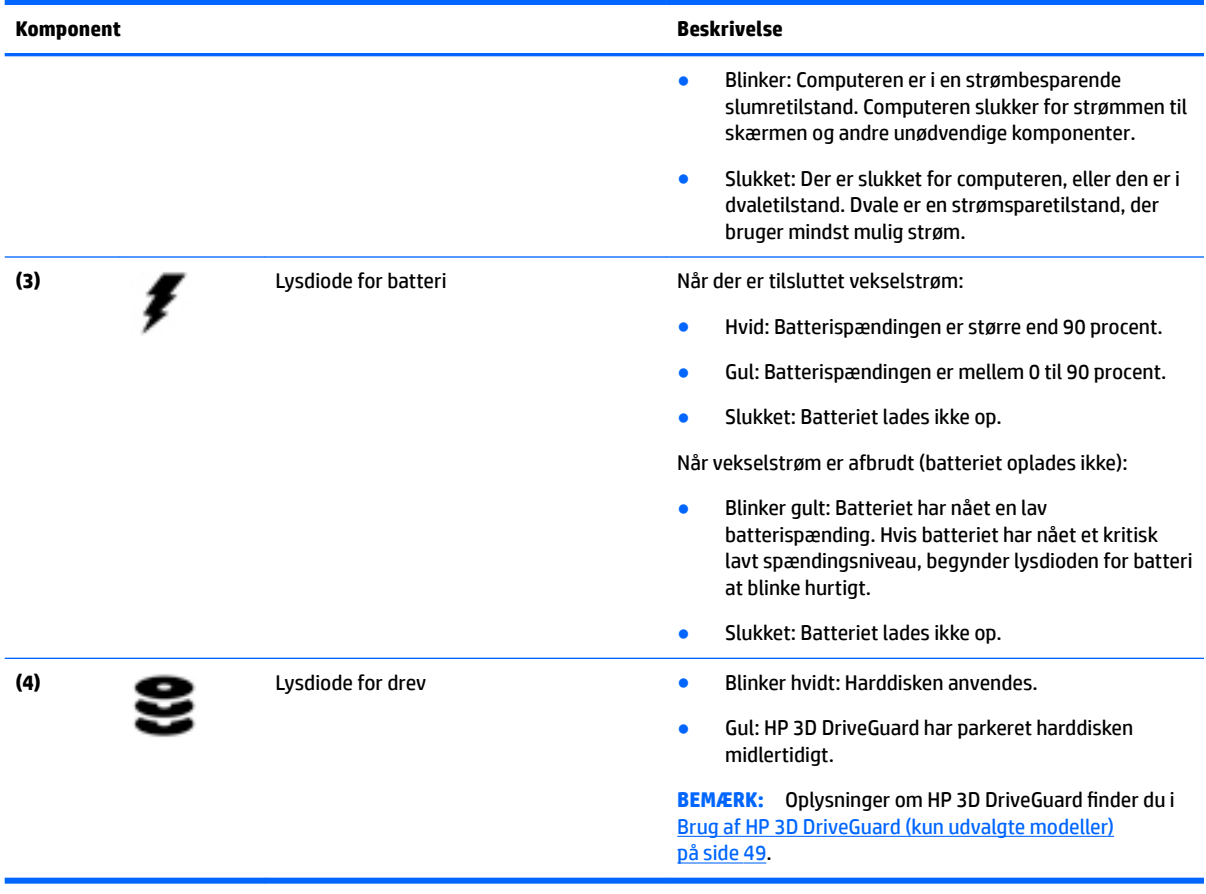

# <span id="page-21-0"></span>**3 Tilslutning til et netværk**

Du kan have computeren med dig overalt. Men selv når du er hjemme, kan du udforske verden og få adgang til oplysninger fra millioner af websteder ved brug af din computer og et kabelbaseret eller et trådløst netværk. Dette kapitel hjælper dig med at komme i forbindelse med verden.

# **Tilslutning til et trådløst netværk**

Trådløs teknologi overfører data via radiobølger i stedet for ledninger. Din computer er muligvis udstyret med én eller flere af følgende integrerede trådløse enheder:

- WLAN-enhed (Wireless local area network) Forbinder computeren med trådløse, lokale netværk (almindeligvis kaldet Wi-Fi-netværk, trådløse LAN'er eller WLAN'er) i firmakontorer, i hjemmet og på offentlige steder, som f.eks. lufthavne, restauranter, caféer, hoteller og universiteter. I et WLAN kommunikerer den trådløse mobilenhed i din computer med en trådløs router eller et trådløst adgangspunkt.
- HP Mobilt Bredbånd-modul (kun udvalgte modeller) En trådløs WWAN-enhed, der giver dig trådløs tilslutning over et meget større område. Mobilnetværksudbydere installerer basestationer (minder om telefontårne til mobiltelefoner) gennem store geografiske områder for at kunne tilbyde dækning på tværs af hele stater, regioner eller endda lande/områder.
- Bluetooth-enhed Opretter et personligt netværk (PAN, personal area network) til oprettelse af forbindelse med andre Bluetooth-aktiverede enheder, som f.eks. computere, telefoner, printere, hovedtelefoner, højttalere og kameraer. I et PAN-netværk kommunikerer hver enhed direkte med andre enheder, og enhederne skal være relativt tæt på hinanden. Typisk inden for en radius af 10 meter fra hinanden.

Du kan finde yderligere oplysninger om trådløs teknologi i oplysningerne og via webstedslinkene i Hjælp og support. Du får adgang til Hjælp og support ved at vælge **Start > Hjælp og support**.

# **Brug af knapper til trådløs**

Du kan kontrollere de trådløse enheder i computeren ved hjælp af disse funktioner:

- Knappen Trådløs, kontakten Trådløs eller tasten Trådløs (kaldet knappen Trådløs i denne vejledning)
- Kontrolelementer i operativsystemet

#### **Sådan tændes eller slukkes en trådløs enhed**

Du kan bruge den trådløse knap eller HP Connection Manager (kun udvalgte modeller) til at tænde og slukke for trådløse enheder.

**BEMÆRK:** En computer kan have en trådløs knap, en trådløs kontakt eller en trådløs tast på tastaturet. Ordet trådløs knap anvendes i hele denne vejledning til at henvise til alle former for trådløse kontrolelementer.

Slå trådløse enheder fra med HP Connection Manager.

**▲** Højreklik på ikonet **HP Connection Manager** i meddelelsesområdet yderst til højre i proceslinjen, og klik på tænd/sluk-knappen ud for den ønskede enhed.

– eller –

Vælg **Start > Alle programmer > Produktivitet og værktøjer > HP Connection Manager**, og klik på tænd/sluk-knappen ud for den ønskede enhed.

#### <span id="page-22-0"></span>**Brug af HP Connection Manager (kun udvalgte modeller)**

HP Connection Manager giver et centralt sted til effektiv administration af dine trådløse enheder, en grænseflade til tilslutning til internettet med HP Mobile Broadband og en grænseflade til afsendelse og modtagelse af SMS-meddelelser. HP Connection Manager giver dig mulighed for at administrere følgende enheder:

- Trådløst lokalnetværk (WLAN)/Wi-Fi
- Trådløst WAN (WWAN)/HP Mobile Broadband
- **Bluetooth**

HP Connection Manager leverer oplysninger og meddelelser om forbindelsesstatus, strømstatus, SIMkortdetaljer og SMS-meddelelser. Statusoplysningerne og meddelelserne er placeret i meddelelsesområdet yderst til højre på proceslinjen.

Sådan åbnes HP Connection Manager:

**▲** Klik på ikonet **HP Connection Manager** på værktøjslinjen.

– eller –

#### Vælg **Start > Alle programmer > Produktivitet og værktøjer > HP Connection Manager**.

Yderligere oplysninger finder du i Hjælp i programmet HP Connection Manager.

#### **Brug af knappen Trådløs**

Computeren har en knap til trådløs, én eller flere trådløse enheder og én eller to lysdioder for trådløs, afhængigt af modellen. Alle de trådløse enheder på computeren er aktiveret fra fabrikken, så lysdioden for trådløs er tændt (hvid), når du tænder for computeren.

Lysdioden for trådløs angiver den generelle strømtilstand for dine trådløse enheder, ikke status for individuelle enheder. Hvis lysdioden for trådløs er hvid, er mindst én trådløs enhed tændt. Hvis lysdioden for trådløs er slukket, er alle trådløse enheder er slukket.

**BEMÆRK:** På visse modeller lyser lysdioden for trådløs gul, når alle trådløse enheder er slukket.

Da de trådløse enheder er aktiveret på fabrikken, kan du bruge knappen Trådløs til at tænde eller slukke de trådløse enheder på én gang.

#### **Brug af kontrolelementer i operativsystemet**

Netværks- og delingscenteret gør det muligt at opsætte en forbindelse eller et netværk, oprette forbindelse til et netværk, administrere trådløse netværk og diagnosticere og løse netværksproblemer.

Sådan anvendes kontrolelementer i operativsystemet:

#### **▲** Vælg **Start > Kontrolpanel > Netværk og internet > Netværks- og delingscenter**.

Hvis du vil have Ʈere oplysninger, skal du åbne Hjælp og support ved at vælge **Start > Hjælp og support**.

### **Brug af et WLAN**

Med en WLAN-enhed kan du få adgang til et WLAN (trådløst LAN), som består af andre computere og andet tilbehør, der er sammenkædet med en trådløs router eller et trådløst adgangspunkt.

### <span id="page-23-0"></span>**BEMÆRK:** Udtrykkene *trådløs router* og *trådløst adgangspunkt* anvendes ofte som synonymer.

- Et stort WLAN, f.eks. et virksomheds-WLAN eller et offentligt WLAN, anvender normalt trådløse adgangspunkter, der kan håndtere et stort antal computere og tilbehør, og som kan adskille kritiske netværksfunktioner.
- Et WLAN på et hjemmekontor eller i en mindre virksomhed anvender normalt en trådløs router, som gør det muligt for flere trådløse kabelforbundne computere at dele en internetforbindelse, en printer og filer uden yderligere hardware eller software.

Hvis du vil bruge WLAN-enheden i computeren, skal du oprette forbindelse til en WLAN-infrastruktur (leveres via en serviceudbyder, et offentligt netværk eller et virksomhedsnetværk).

#### **Brug af en internetudbyder**

Når du opsætter internetadgang hjemme, skal du oprette en konto hos en internetudbyder. Kontakt en lokal internetudbyder for at købe internettjeneste og et modem. Internetudbyderen hjælper med at indstille modemmet, installere et netværkskabel til at forbinde din trådløse computer til modemmet og teste internetforbindelsen.

**BEMÆRK:** Din internetudbyder giver dig et bruger-id og en adgangskode til at få forbindelse til internettet. Notér disse oplysninger, og opbevar dem på et sikkert sted.

### <span id="page-24-0"></span>**Opsætning af et WLAN**

Du skal bruge følgende udstyr for at opsætte et WLAN og oprette forbindelse til internettet:

- Et bredbåndsmodem (enten DSL eller kabel) **(1)** og en højhastighedsinternetforbindelse, der købes hos en internetudbyder
- En trådløs router (købes separat) **(2)**
- En trådløs computer **(3)**
- **BEMÆRK:** Nogle modemmer har en indbygget trådløs router. Kontakt din internetudbyder for at få at vide, hvilken type modem du har.

Illustrationen nedenfor viser et eksempel på en trådløs netværksinstallation, der er tilsluttet internettet.

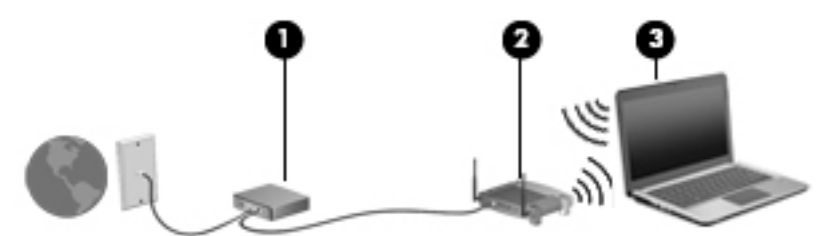

Efterhånden som netværket vokser, kan yderligere trådløse og kabelbaserede computere tilsluttes netværket, så de kan få adgang til internettet.

Du kan få hjælp til opsætning af dit WLAN i oplysningerne fra producenten af din router eller hos din internetudbyder.

#### **.onfiguration af en trådløs router**

Du kan få hjælp til konfigurering af din trådløse router i oplysningerne fra producenten af din router eller hos din internetudbyder.

**BEMÆRK:** Det anbefales, at du slutter din nye, trådløse computer første gang til routeren vha. det netværkskabel, der fulgte med routeren. Når computeren har oprettet forbindelse til internettet, kan du tage kablet ud og derefter få adgang til internettet via det trådløse netværk.

#### **Beskyttelse af dit WLAN**

Når du opsætter et WLAN eller får adgang til et eksisterende WLAN, skal du altid aktivere sikkerhedsfunktionerne for at beskytte netværket imod uautoriseret adgang. WLAN'er på offentlige steder (hotspots), som f.eks. i caféer og lufthavne, yder muligvis ikke nogen form for sikkerhed. Hvis du er bekymret for din computers sikkerhed i et hotspot, bør du begrænse dine netværksaktiviteter til e-mail, der ikke er fortrolige, og almindelig internetsurfing.

Trådløse radiosignaler løber uden for netværket, så andre WLAN-enheder kan opfange ubeskyttede signaler. Tag følgende forholdsregler for at beskytte dit WLAN:

Brug en firewall.

En firewall kontrollerer både data og anmodninger om data, der sendes til dit netværk, og afviser alle mistænkelige elementer. Firewalls findes både som software og som hardware. Nogle netværk bruger en kombination af begge typer.

● Anvend trådløs kryptering.

Trådløs kryptering bruger sikkerhedsindstillinger til at kryptere og dekryptere data, der sendes over netværket. Hvis du vil have flere oplysninger, skal du åbne Hjælp og support ved at vælge Start > Hjælp **og support**.

### <span id="page-25-0"></span>**Oprettelse af forbindelse til et WLAN**

Benyt nedenstående fremgangsmåde for at oprette forbindelse til WLAN'et:

- **1.** Sørg for, at WLAN-enheden er tændt. Hvis enheden er tændt, lyser lysdioden for trådløs. Hvis lysdioden for trådløs er slukket, skal du trykke på knappen for trådløs.
	- **BEMÆRK:** På visse modeller lyser lysdioden for trådløs gult, når alle trådløse enheder er slukket.
- **2.** Klik på ikonet for netværksstatus i meddelelsesområdet yderst til højre på proceslinjen.
- **3.** Vælg et WLAN, der skal oprettes forbindelse til.
- **4.** Klik på **Tilslut**.

Hvis WLAN'et er et sikkerhedsaktiveret WLAN, bliver du bedt om at angive en sikkerhedskode. Indtast koden, og klik derefter på **OK** for at oprette forbindelsen.

- **BEMÆRK:** Hvis listen ikke indeholder nogen WLAN'er, kan du være uden for rækkevidde af en trådløs router eller et trådløst adgangspunkt.
- **BEMÆRK:** Hvis du ikke får vist det WLAN, du vil oprette forbindelse til, skal du klikke på **Åbn Netværks- og delingscenter** og derefter klikke på **.onfigurer en ny forbindelse eller et nyt netværk**. Der vises en liste over valgmuligheder, der giver dig mulighed for manuelt at søge efter og oprette forbindelse til et netværk eller at oprette en ny netværksforbindelse.
- **5.** Følg anvisningerne på skærmen for at oprette forbindelsen.

Når forbindelsen er oprettet, skal du holde musemarkøren over netværksstatusikonet i meddelelsesområdet yderst til højre på proceslinjen for at få bekræftet forbindelsens navn og status.

**BEMÆRK:** Den funktionsmæssige rækkevidde (hvor langt de trådløse signaler rækker) afhænger af WLANimplementeringen, routerfabrikatet og forstyrrelser fra vægge og andre elektroniske enheder eller bygningsmæssige barrierer som vægge og gulve.

# **Brug af HP Mobilt Bredbånd (kun udvalgte modeller)**

HP Mobilt bredbånd-computeren er udstyret med indbygget understøttelse af den mobile bredbåndstjeneste. Når du bruger din nye computer med en udbyders netværk, opnår du frihed til at oprette forbindelse til internettet, sende e-mails eller oprette forbindelse til dit firmanetværk uden at skulle bruge et Wi-Fi-hotspot.

**BEMÆRK:** Hvis din computer har HP Mobile Connect, gælder følgende instruktioner ikke. Se Brug af HP [Mobile Connect \(kun udvalgte modeller\) på side 17](#page-26-0).

Du skal eventuelt bruge modulserienummeret til HP Mobile Broadband for at aktivere en mobilbredbåndstjeneste. Serienummeret er placeret på et mærke i batterirummet under det flytbare servicedæksel eller bag på skærmen.

Visse mobilnetoperatører kræver brugen af et SIM-kort. Et SIM-kort indeholder grundlæggende oplysninger om dig, f.eks. en PIN-kode (Personal Identification Number), samt netværksoplysninger. Visse computere indeholder et SIM-kort, der er forudinstalleret. Hvis SIM-kortet ikke er forudinstalleret, findes det muligvis i oplysningerne for HP Mobilt Bredbånd, som fulgte med computeren, eller mobilnetoperatøren leverer det evt. særskilt fra computeren.

Inden du kan bruge funktionen til mobilt bredbånd på din computer, skal du udføre følgende trin:

- **1.** Aktivering af datatjeneste til mobilt bredbånd. Hvis du vil gøre dette, skal du bruge et kompatibelt, aktiveret SIM-kort fra din tjenesteudbyder.
- **2.** Isæt det aktiverede SIM-kort i SIM-kortslotten på computeren, mens computeren er slukket. Se [Indsætning og udtagelse af et SIM-kort på side 17.](#page-26-0)
- <span id="page-26-0"></span>**3.** Sluk din computer, og vent, indtil Windows er helt indlæst.
- **4.** Opret en mobil bredbånd-forbindelse ved hjælp af programmet HP Connection Manager eller den indbyggede Windows-forbindelsesstyringssoftware.

Hvis du vil vide mere om fordelene ved HP mobilt bredbånd-computeren, skal du se HP's websted på [http://www.hp.com/go/mobilebroadband.](http://www.hp.com/go/mobilebroadband)

#### **Indsætning og udtagelse af et SIM-kort**

**FORSIGTIG:** Vær forsigtig, når du sætter et SIM-kort i, så du ikke beskadiger stikkene.

Benyt nedenstående fremgangsmåde for at indsætte et SIM-kort:

- **1.** Sluk for computeren.
- **2.** Luk displayet.
- **3.** Afbryd alle eksterne enheder, som er tilsluttet computeren.
- **4.** Tag netledningen ud af stikkontakten.
- **5.** Sæt SIM-kortet i SIM-slotten, og tryk det forsigtigt ind, indtil det sidder fast.
	- **BEMÆRK:** SIM-kortet i din computer kan se lidt anderledes ud end vist på illustrationerne i dette afsnit.

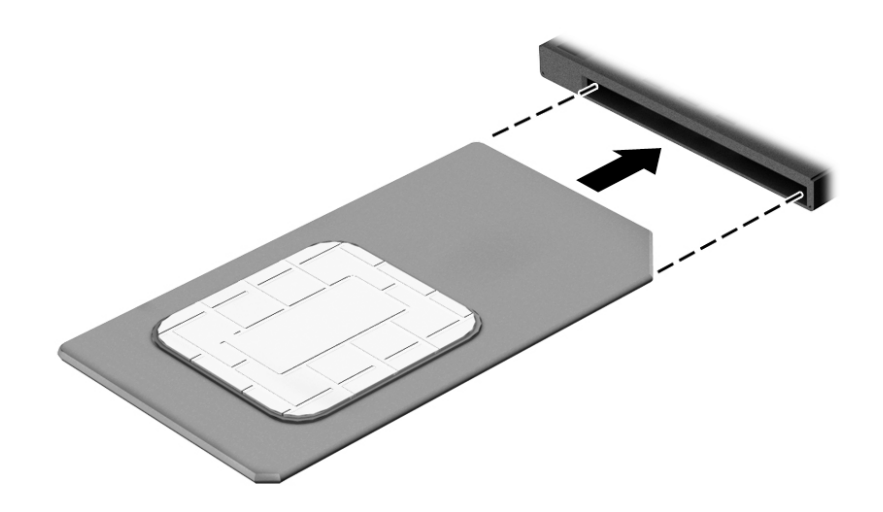

- **6.** Tilslut ekstern strøm.
- **7.** Tilslut de eksterne enheder igen.
- **8.** Tænd for computeren.

Tryk ind på SIM-kortet for at fjerne det, og tag det derefter ud af slotten.

# **Brug af HP Mobile Connect (kun udvalgte modeller)**

HP Mobile Connect er en forudbetalt mobil bredbåndstjeneste, som giver en omkostningseffektiv, sikker, enkel og fleksibel mobil bredbåndsforbindelse til din computer. Hvis du vil bruge HP Mobile Connect, skal din computer have et SIM-kort og appen **HP Mobile Connect**. Få yderligere oplysninger om HP Mobile Connect, og om hvor det er tilgængeligt, ved at gå til<http://www.hp.com/go/mobileconnect>.

# <span id="page-27-0"></span>**Brug af GPS (kun udvalgte modeller)**

Din computer er muligvis udstyret med en GPS-enhed (Global Positioning System). GPS-satellitter sørger for lokaliserings-, hastigheds- og retningsoplysninger til GPS-udstyrede systemer.

Yderligere oplysninger finder du i softwarehjælpen til HP GPS and Location.

# **Brug af trådløse Bluetooth-enheder**

En Bluetooth-enhed muliggør kortrækkende, trådløs kommunikation, som erstatter de fysiske kabelforbindelser, der traditionelt sammenkæder elektroniske enheder som f.eks. følgende:

- Computere (stationære, bærbare, PDA'er)
- Telefoner (mobiltelefoner, trådløse telefoner, smartphones)
- Billedenheder (printer, kamera)
- Lydenheder (headset, højttalere)
- Mus

Bluetooth-enheder giver peer-to-peer-funktionalitet, så du kan oprette et PAN-netværk (Personal Area Network) af Bluetooth-enheder. Se Hjælp til Bluetooth-softwaren for at få oplysninger om konfiguration og brug af Bluetooth-enheder.

# **Tilslutning til et kabelbaseret netværk**

Der er to slags kabelbaserede netværk: lokalt netværk (LAN) og modemforbindelse. En LAN-forbindelse bruger et netværkskabel og er meget hurtigere end et modem, som bruger et telefonkabel. Begge kabler sælges separat.

**ADVARSEL!** For at reducere risikoen for elektrisk stød, brand eller skade på udstyret må et modemkabel eller telefonkabel ikke tilsluttes et RJ-45-stik (netværk).

# **Tilslutning til et lokalt områdenetværk (LAN)**

Brug en LAN-forbindelse, hvis du ønsker at slutte computeren direkte til en router i dit hjem (i stedet for at arbejde trådløst), eller hvis du vil oprette forbindelse til et eksisterende netværk på dit kontor.

En LAN-forbindelse kræver et 8-bens RJ-45-netværkskabel.

Benyt nedenstående fremgangsmåde for at tilslutte netværkskablet:

**1.** Slut netværkskablet til computerens netværksstik **(1)**.

- **2.** Sæt den anden ende af netværkskablet i et netværksvægstik **(2)** eller en router.
	- **BEMÆRK:** Hvis netværkskablet er forsynet med et støjdæmpningskredsløb **(3)**, der forhindrer forstyrrelse fra radio- og tv-modtagelse, skal du rette kablets kredsløbsende mod computeren.

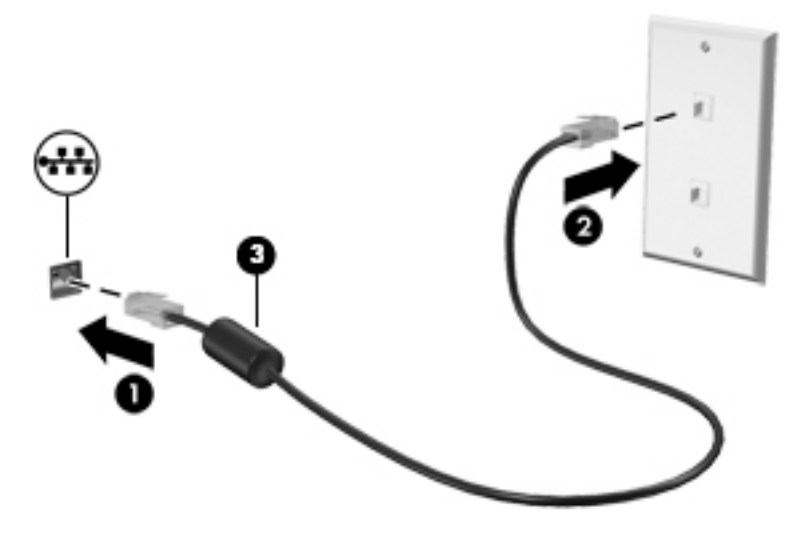

# <span id="page-29-0"></span>**4 Navigering ved hjælp af tastaturet, berøringsbevægelser og pegeredskaber**

Computeren giver dig mulighed for at bruge berøringsbevægelser (kun på udvalgte modeller) udover at bruge tastatur og mus. Berøringsbevægelser kan anvendes på computerens TouchPad eller på en berøringsskærm (kun på udvalgte modeller).

Udvalgte computermodeller kan have særlig handlingstast eller tastaturgenveje, som bruges til udføre rutineopgaver.

# **Brug af pegeredskaber**

**BEMÆRK:** Ud over pegeredskaberne, der følger med din computer, kan du bruge en ekstern USB-mus (købes separat) ved at tilslutte den til en af USB-portene på computeren.

### **Angivelse af indstillinger for pegeredskaber**

Brug Egenskaber for mus i Windows for at tilpasse indstillingerne for pegeredskaber, som f.eks. knapkonfiguration, klikhastighed og indstillinger for markør. Du kan også se demonstrationer af TouchPadbevægelser.

Sådan får du adgang til Egenskaber for mus:

● Vælg **Start > Enheder og printere**. Derefter højreklikker du på den enhed, der repræsenterer din computer, og vælger **Indstillinger for musen**.

### **Brug af pegepinden**

Skub pegepinden i den ønskede retning for at bevæge markøren på skærmen. Brug venstre og højre pegepindsknap på samme måde som venstre og højre knap på en ekstern mus.

### **Brug af TouchPad og bevægelser**

TouchPad'en giver dig mulighed for at navigere på computerskærmen og kontrollere markøren ved hjælp af simple fingerbevægelser.

**<sup>\*\*</sup> TIP:** Brug venstre og højre knap på TouchPad'en på samme måde som knapperne på en ekstern mus.

**BEMÆRK:** TouchPad-bevægelser understøttes ikke af alle programmer.

### <span id="page-30-0"></span>**Tænde og slukke for TouchPad'en**

Hvis du vil slukke og tænde for TouchPad'en, skal du trykke hurtigt to gange på TouchPad'ens tænd/slukknap.

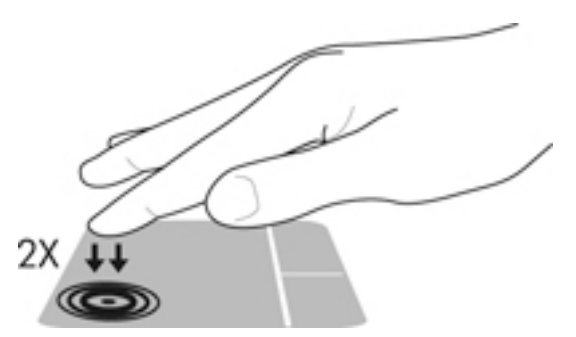

#### **Tapning**

Hvis du vil foretage et valg på skærmen, skal du bruge trykfunktionen på TouchPad'en.

● Tryk med én finger på TouchPad-zonen for at foretage et valg. Dobbelttryk på et element for at åbne det.

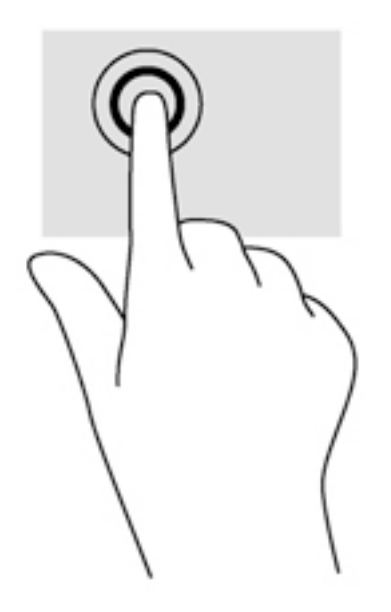

### **Rulning**

Rulning er en nyttig funktion, hvis du vil flytte op og ned eller sidelæns på en side eller et billede.

● Sæt to spredte fingre på TouchPad-området og træk dem derefter op, ned til venstre eller højre.

<span id="page-31-0"></span>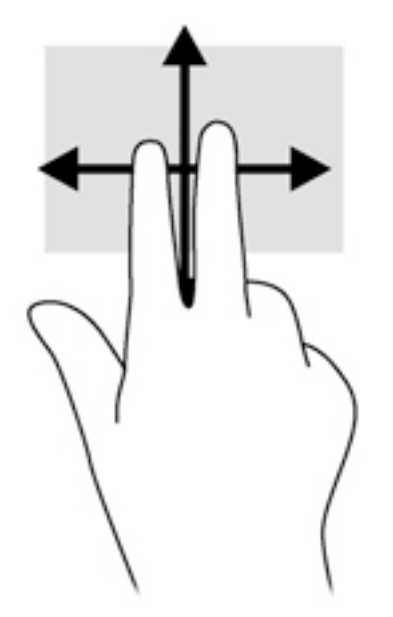

### **-finger knibezoom**

-finger knibezoom giver dig mulighed for at zoome ud eller ind på billeder eller tekst.

- Zoom ind ved at sætte to samlede fingre på TouchPad'en og derefter sprede dem.
- Zoom ud ved at sætte to spredte fingre på TouchPad'en og derefter samle dem.

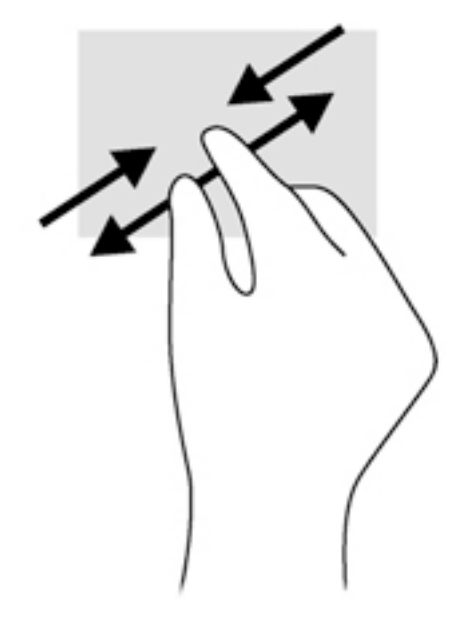

### **-fingerklik**

-fingerklik giver dig mulighed for at foretage menuvalg for et objekt på skærmen.

- **BEMÆRK:** 2-fingerklik har samme funktion som højreklik med musen.
	- Placér to fingre i TouchPad-området, og tryk for at åbne indstillingsmenuen for det valgte objekt.

<span id="page-32-0"></span>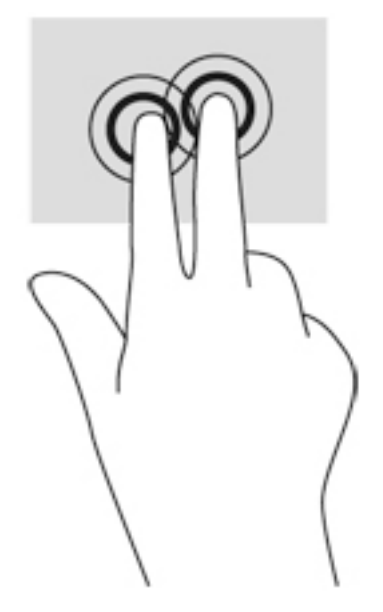

### **Rotation (kun udvalgte modeller)**

Rotation gør det muligt at rotere elementer, som f.eks. fotos.

Læg pegefingeren på venstre hånd i TouchPad-zone. Tag højre hånds pegefinger, og skub den i en fejende bevægelse fra kl. 12 til kl. 3. Hvis du vil gøre det modsatte, skal du flytte pegefingeren fra kl. 3 til kl. 12.

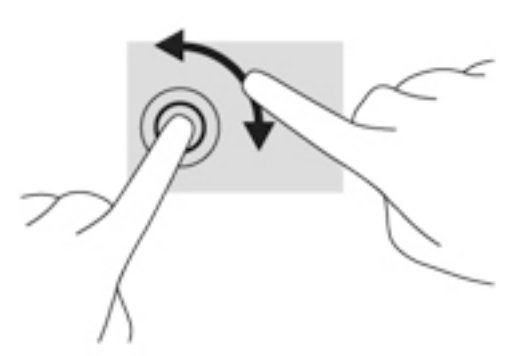

### **Svirpning (kun udvalgte modeller)**

Med svirp kan du navigere gennem skærme eller hurtigt rulle gennem dokumenter.

● Placér tre fingre på TouchPad-området, og svirp dine fingre i en let, hurtig bevægelse opad, nedad, mod venstre eller højre.

<span id="page-33-0"></span>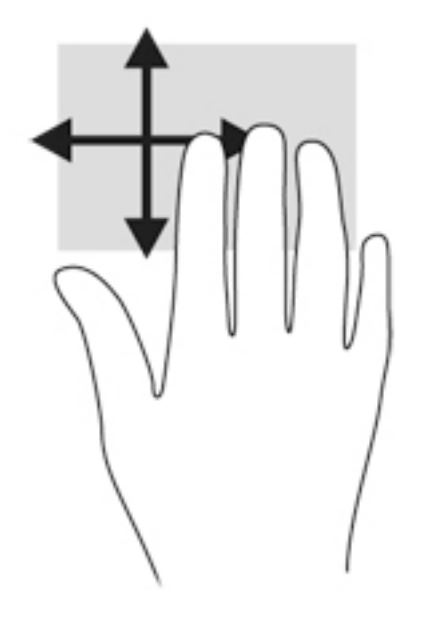

# **Brug af tastaturet**

Fra tastaturet og musen kan du skrive, vælge elementer, rulle og udføre de samme funktioner, som når du bruger berøringsbevægelser. Tastaturet indeholder også handlingstaster og genvejstaster, som kan bruges til at udføre specifikke funktioner.

**BEMÆRK:** Afhængigt af dit land/område kan tastaturet have andre taster og tastaturfunktioner end dem, der er beskrevet i dette afsnit.

# **,dentificering af hurtigtasterne**

En genvejstast er en kombination af tasten fn **(2)** og enten tasten esc **(1)** eller en af funktionstasterne **(4)**.

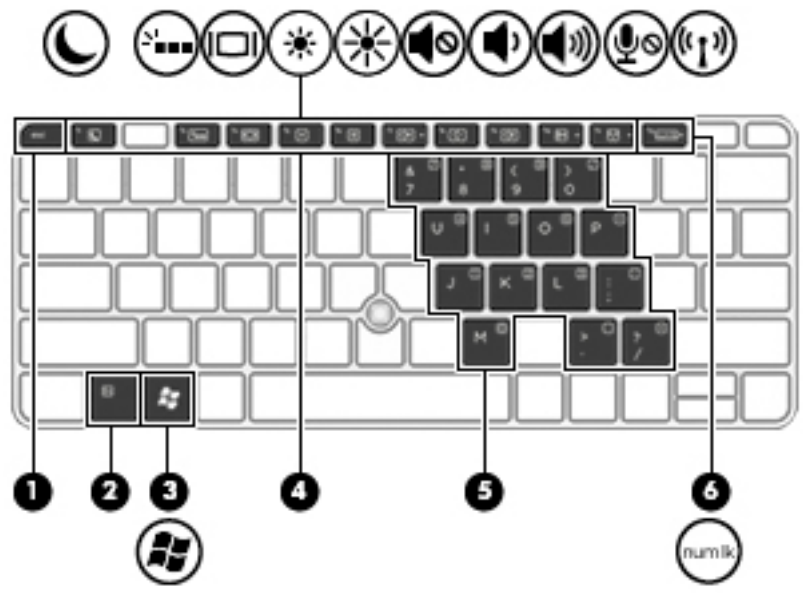

Sådan bruges en hurtigtast:

**▲** Tryk kortvarigt på fn, og tryk derefter kortvarigt på den anden tast i hurtigtastkombinationen.

<span id="page-34-0"></span>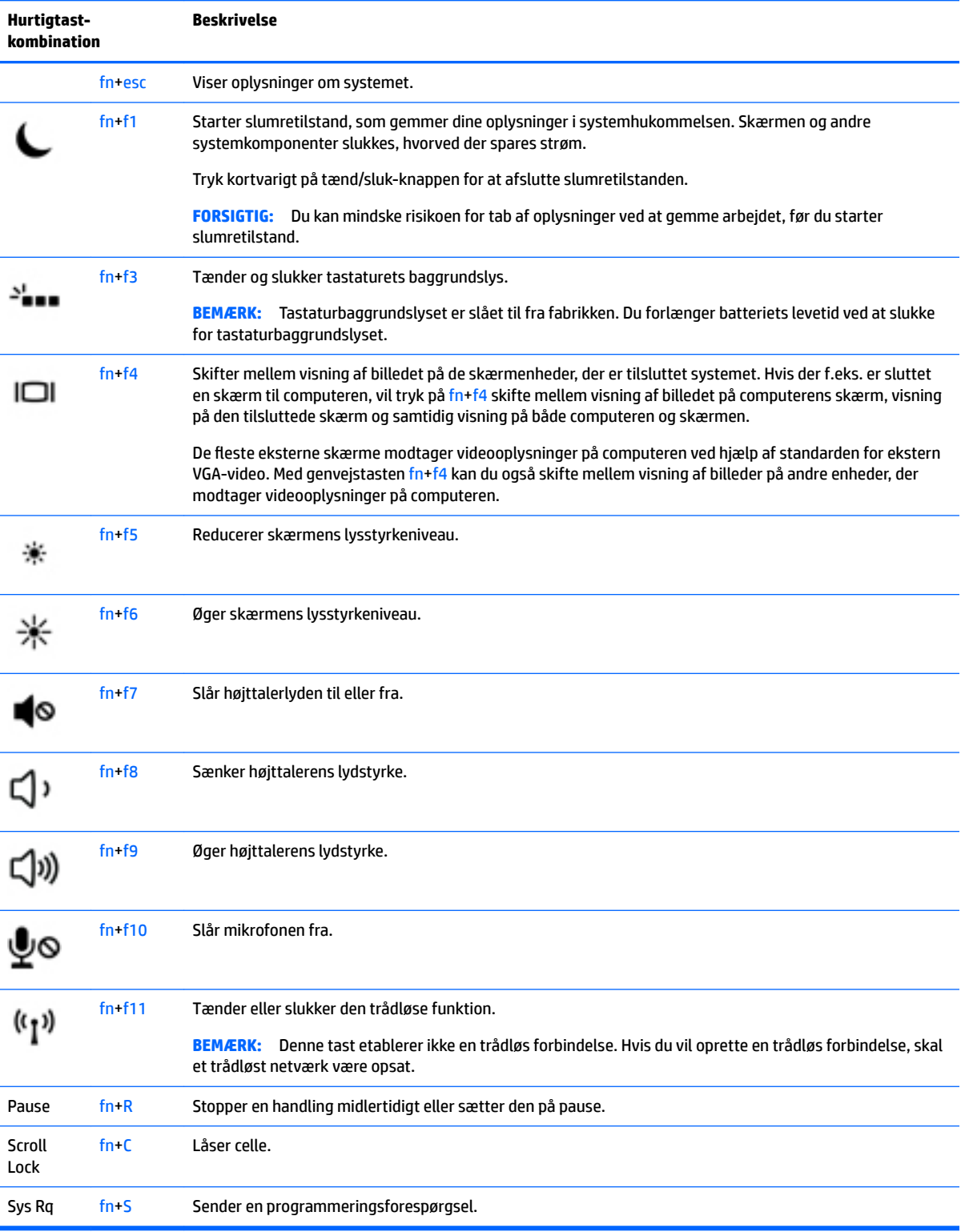

# **Brug af tastaturer**

Computeren har et integreret, numerisk tastatur og understøtter også et valgfrit, eksternt, numerisk tastatur eller et valgfrit, eksternt tastatur, der indeholder et numerisk tastatur.

### <span id="page-35-0"></span>**Brug af det indlejrede, numeriske tastatur**

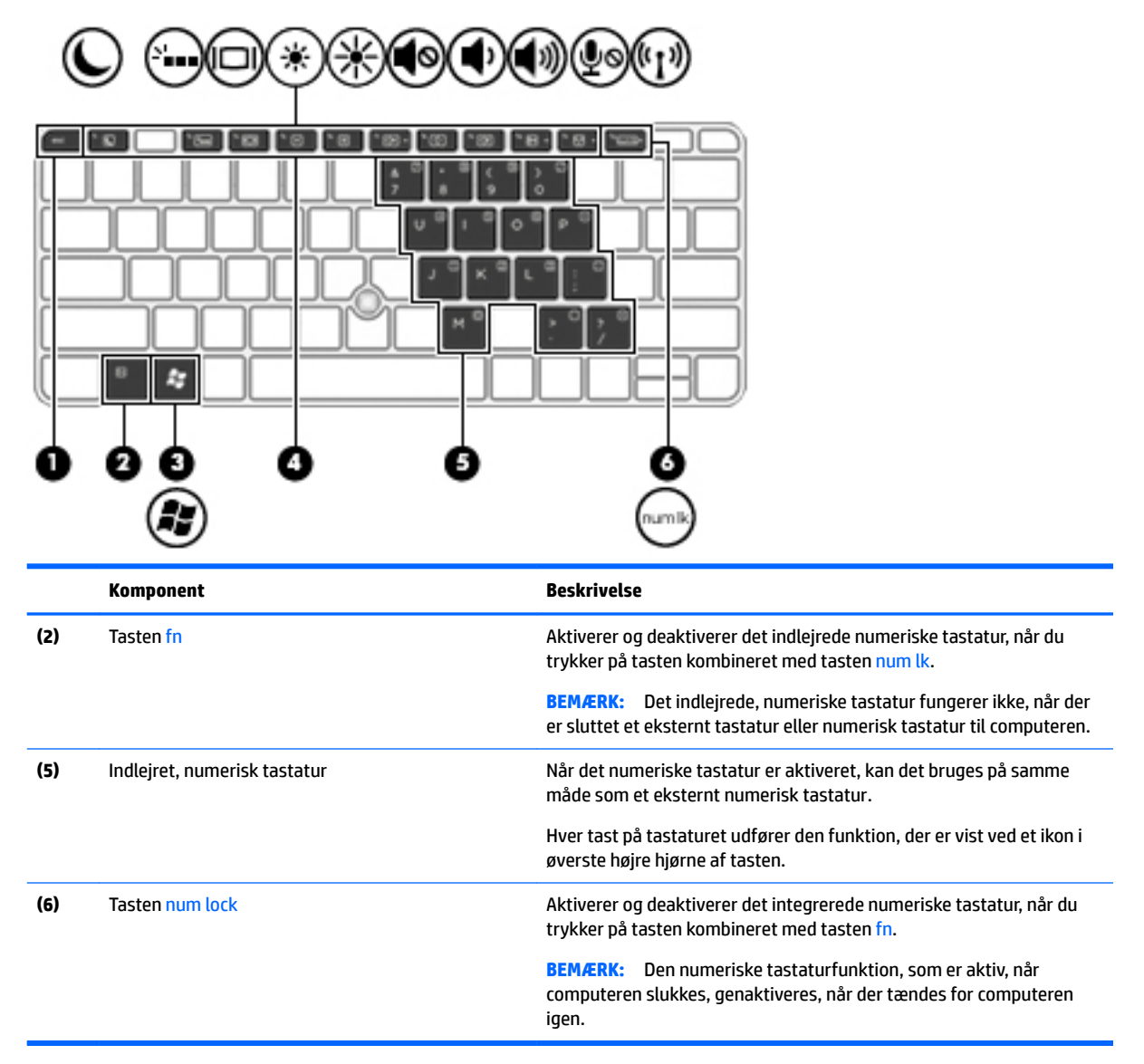

#### **Aktivering og deaktivering af det indlejrede, numeriske tastatur**

Tryk på fn+num lock for at aktivere det indlejrede, numeriske tastatur. Tryk på fn+num lk igen for at deaktivere tastaturet.

**BEMÆRK:** Det indlejrede, numeriske tastatur deaktiveres, når der sluttes et eksternt tastatur eller et numerisk tastatur til computeren.

#### **Ændring af tastfunktioner på det indlejrede, numeriske tastatur**

Du kan midlertidigt skifte tastfunktionerne på det indlejrede, numeriske tastatur, så du skifter mellem standardtastaturfunktion og numerisk tastaturfunktion.

- Hvis du vil bruge tastaturtastens navigationsfunktion, mens tastaturet er deaktiveret, skal du trykke på og holde tasten fn nede, mens du trykker på tastaturtasten.
- Sådan anvendes standardfunktionen for en tast på tastaturet, mens tastaturet er aktiveret:
- Hold tasten fn nede for at skrive små bogstaver.
- ∘ Tryk på og hold fn+skift nede for at skrive store bogstaver.

#### **Brug af et valgfrit, eksternt numerisk tastatur**

Taster på de fleste eksterne, numeriske tastaturer fungerer forskelligt, alt efter om num lock er slået til eller fra. (Num lock er slået fra som standard fra fabrikken).F.eks.:

- Når num lock er aktiveret, skriver de fleste af det numeriske tastaturs taster tal.
- Når num lock er deaktiveret, fungerer de fleste af tasterne på det numeriske tastatur som piletaster, pg up- eller pg dn-taster.

Når num lock på et eksternt, numerisk tastatur er aktiveret, tændes lysdioden for num lock på computeren. Når num lock på et eksternt numerisk tastatur er deaktiveret, slukkes lysdioden for num lock på computeren.

Benyt nedenstående fremgangsmåde, hvis du vil aktivere eller deaktivere num lock på et eksternt, numerisk tastatur, mens du arbejder:

**▲** Tryk på tasten num lk på det eksterne, numeriske tastatur og ikke på computeren.

# **5 Multimedier**

Computeren kan indeholde følgende:

- Integrerede højttalere
- Integreret mikrofon
- Indbygget webkamera
- Forudinstalleret multimediesoftware
- Multimedieknapper eller -taster

# **Brug af kontrolelementer til medieaktivitet**

Afhængigt af computerens model har du muligvis følgende medieaktivitetsknapper, der gør det muligt at afspille, midlertidigt afbryde eller spole en mediefil tilbage:

- **Medieknapper**
- Hurtigtaster til medie (bestemte taster, der trykkes på i kombination med tasten fn)
- **Medietaster**

# **Lyd**

På din HP-computer kan du afspille musik-cd'er, downloade og lytte til musik, streame lydindhold fra internettet (herunder radio), optage lyd eller mikse lyd og video for at oprette multimedier. Tilslut eksterne lydenheder, f.eks. højttalere eller hovedtelefoner, for at forbedre lytteoplevelsen.

## **Tilslutning af højttalere**

Du kan slutte kabelforbundne højttalere til din computer ved at slutte dem til en USB-port (eller til kombinationsstikket for lydudgang (hovedtelefon) og lydindgang (mikrofon) på din computer eller på en dockingstation.

Du slutter trådløse højttalere til computeren ved at følge producentens anvisninger. Før du tilføjer lydenheder, skal du sørge for at justere lydstyrken.

## **Regulering af lydstyrken**

Afhængigt af computerens model kan du justere lydstyrken ved hjælp af følgende:

- Lydstyrkeknapper
- Hurtigtaster til lydstyrken (bestemte taster, der trykkes på i kombination med tasten fn)
- Lydstyrketaster

**ADVARSEL!** For at undgå høreskader skal du regulere lydstyrken, inden du tager hovedtelefoner, øresnegle eller et headset på. Se *Generelle bemærkninger, sikkerhed og miljø* for at få yderligere oplysninger om sikkerhed. Få adgang til brugervejledninger ved at vælge **Start > Alle programmer > HP hjælp og support > HP dokumentation**.

- **BEMÆRK:** Lydstyrken kan også styres ved hjælp af operativsystemet og nogle andre programmer.
- **BEMÆRK:** Se [Lær din computer at kende på side 3](#page-12-0) for oplysninger om, hvilken type lydstyrkestyring, din computer har.

## **Til tilslutning af hovedtelefoner og mikrofoner**

Du kan slutte kabelforbundne hovedtelefoner eller headsets til computerens kombinationsstik for lydudgang (hovedtelefon) og lydindgang (mikrofon). Der kan købes mange forskellige headset med indbygget mikrofon.

Følg producentens anvisninger for at tilslutte *trådløse* hovedtelefoner eller headset til din computer.

ADVARSEL! For at undgå risikoen for personskade skal du sænke lydstyrken, inden du tager hovedtelefoner, øresnegle eller et headset på. Se *Generelle bemærkninger, sikkerhed og miljø* for at få yderligere oplysninger om sikkerhed. Få adgang til denne vejledning ved at vælge **Start > Alle programmer > HP hjælp og support > HP dokumentation**.

#### **Kontrol af lydfunktioner på computeren**

**BEMÆRK:** Du opnår de bedste resultater af optagelsen ved at tale direkte ind i mikrofonen og optage lyd i omgivelser uden baggrundsstøj.

Du kan kontrollere lydfunktionerne på computeren ved at følge disse trin:

- **1.** Vælg **Start > Kontrolpanel > Hardware og lyd > Lyd**.
- **2.** Når vinduet Lyd åbnes, skal du klikke på fanen **Lyd**. Vælg en lyd, f.eks. en biplyd eller alarm, under **Programhændelser**, og klik på knappen **Test**.

Du bør nu høre lyden gennem højttalerne eller gennem de tilsluttede hovedtelefoner.

Du kan kontrollere optagefunktionerne på computeren ved at følge disse trin:

- **1.** Vælg **Start > Alle programmer > Tilbehør > Lydoptager**.
- **2.** Klik på **Start optagelse**, og tal ind i mikrofonen.
- **3.** Gem filen på skrivebordet.
- **4.** Åbn et multimedieprogram, og afspil lyden.

Sådan bekræfter eller ændrer du lydindstillingerne på din computer:

**▲** Vælg **Start > Kontrolpanel > Lyd**.

# **Webkamera (kun udvalgte modeller)**

Visse computere omfatter et integreret webkamera. Ved hjælp af den forudinstallerede software kan du bruge webkameraet til at tage et billede eller optage en video. Du kan få vist og gemme fotoet eller videooptagelsen.

Softwaren til webkameraet gør det muligt at eksperimentere med følgende funktioner:

- Optagelse og deling af video
- Videostreaming med et program til onlinemeddelelser
- Optagelse af fotos

# **Touch to share (kun udvalgte modeller)**

Computeren har en avanceret hardware til Near Field Communication (NFC), der giver dig mulighed for at benytte touch-to-share til trådløst at dele oplysninger mellem to NFC-aktiverede enheder. Med NFC teknologi, kan du dele websteder, overføre kontaktoplysninger og tap-to-print (tryk for at udskrive) på printere som understøtter NFC.

- **TIP:** Du kan downloade NFC apps, der muligvis giver yderligere NFC-funktioner.
- **VIGTIGT:** Før du kan begynde at dele, skal du sørge for, at NFC er aktiveret på dine enheder. Det kan også være nødvendigt at slukke for visse tjenester, som f.eks sBeam, før NFC fungerer på enheder med Windows 7. Kontrollér med producenten af din NFC-enhed for at sikre, at den er kompatibel med Windows 7.

## **Start deling**

Berør computeren med din NFC-enhed for at begynde at dele mellem enheden og computeren.

- **1.** Åbn det element, du ønsker at dele.
- **2.** Lad de to NFC-antenner berøre hinanden. Du hører muligvis en lyd, når antennerne har genkendt hinanden.
- **BEMÆRK:** NFC-radioantennen på din computer er placeret under TouchPad'en. Se enhedens brugervejledning for at finde ud af, hvor enhedens anden NFC-antenne er placeret.

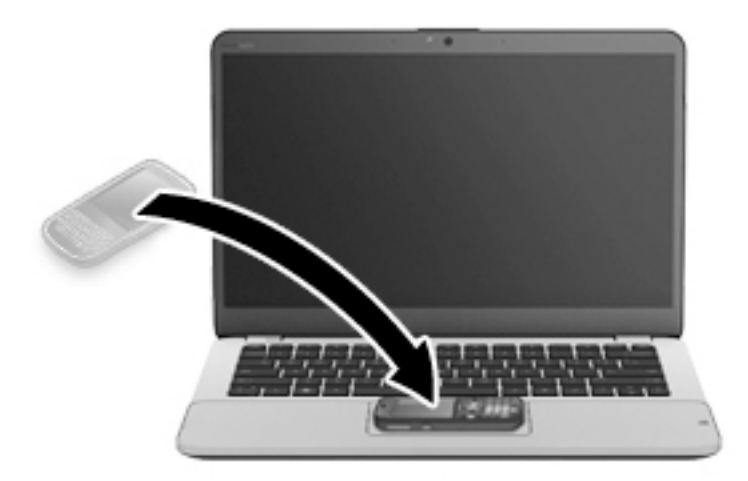

**3.** Du ser muligvis en meddelelse på din enhed, hvor du bliver bedt om at starte overførslen og en meddelelse på computeren, hvor du skal bekræfte, at du ønsker at modtage overførslen. Følg anvisningerne på skærmen for at acceptere overførslen.

# **Video**

Din HP-computer er en effektiv videoenhed, som gør det muligt at streame video fra dine yndlingswebsteder og downloade video og film for at se dem på din computer, uden behov for at tilslutte til et netværk.

Du kan forbedre visningsoplevelsen ved at bruge én af videoportene på computeren til at tilslutte en ekstern skærm, en projektor eller et tv. Din computer har muligvis en HDMI-port (high-definition multimedia interface), som gør det muligt at oprette forbindelse til en HD-skærm eller et HD-tv.

Din computer kan have en eller flere af følgende eksterne videoporte:

- **VGA**
- **DisplayPort**
- **VIGTIGT:** Sørg for, at den eksterne enhed er tilsluttet den rette port på computeren, ved at bruge det korrekte kabel. Se anvisningerne fra producenten af enheden, hvis du har spørgsmål.
- **BEMÆRK:** Se <u>Lær din computer at kende på side 3</u> for oplysninger om videoportene på din computer.

### **VGA**

Den eksterne skærm- eller VGA-port er en analog skærmgrænseflade, der tilslutter en ekstern VGAskærmenhed, f.eks. en ekstern VGA-skærm eller en VGA-projektor, til computeren.

**1.** Du skal forbinde enhedens kabel til den eksterne skærms port for at forbinde en VGA-skærmenhed.

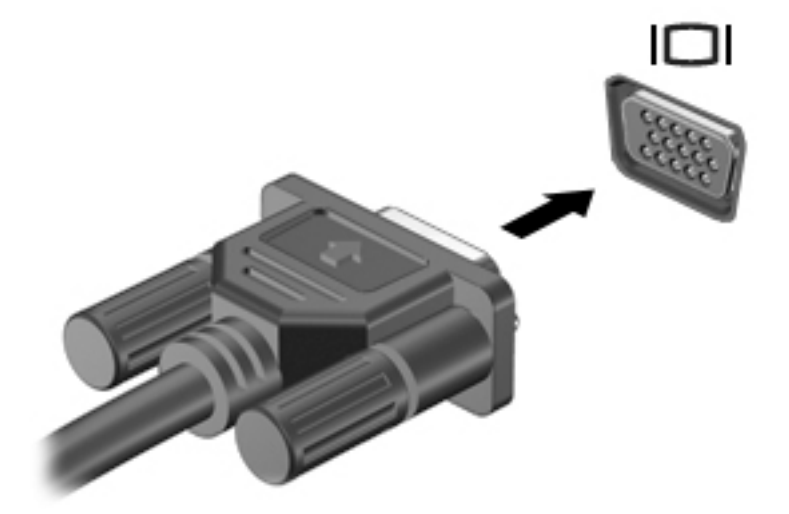

- **2.** Tryk på fn+f4 for at skifte mellem fire visningstilstande for skærmbilledet:
	- **Kun pc-skærm:** Vis kun skærmbilledet på computeren.
	- **Dupliker:** Vis skærmbilledet samtidigt på *både* computeren og den eksterne enhed.
	- **Udvid:** Vis skærmbilledet udvidet på *både* computeren og den eksterne enhed.
	- **Kun anden skærm:** Vis kun skærmbilledet på den eksterne enhed.

Hver gang du trykker på fn+f4, ændres visningstilstanden.

**BEMÆRK:** For de bedste resultater, især hvis du vælger indstillingen "Udvid", skal du justere skærmopløsningen på den eksterne enhed som følger. Vælg **Start > Kontrolpanel > Udseende og personlige indstillinger**. Under **Skærm** skal du vælge **Juster skærmopløsning**.

## **DisplayPort (kun udvalgte modeller)**

DisplayPort forbinder computeren til en valgfri video- eller lydenhed, f.eks. HD-fjernsyn (High Definition), eller til en anden kompatibel digital- eller lydkomponent. DisplayPort leverer højere ydelse end den eksterne VGA-skærm og forbedrer den digitale forbindelse.

- **BEMÆRK:** Hvis du vil transmittere video- og/eller lydsignaler gennem DisplayPorten, skal du have et DisplayPort-kabel (købes separat).
- **EMÆRK:** Der kan sluttes én DisplayPort-enhed til DisplayPorten på computeren. De oplysninger, der vises på computerskærmen, vises muligvis samtidig på DisplayPort-enheden.

Sådan sluttes en video- eller lydenhed til DisplayPorten:

**1.** Slut den ene ende af DisplayPort-kablet til DisplayPorten på computeren.

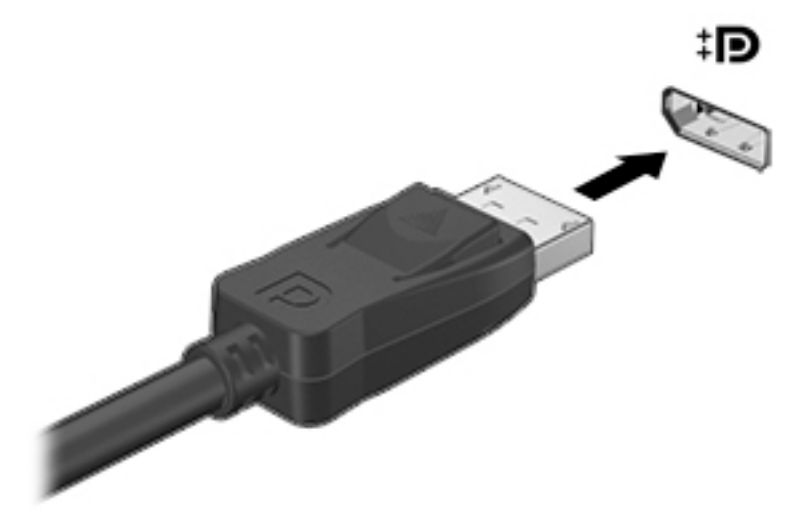

- **2.** Sæt den anden ende af kablet i den digitale displayenhed.
- **3.** Tryk på fn+f4 for at skifte mellem computerens fire visningstilstande for skærmbilledet:
	- **Kun pc-skærm:** Vis kun skærmbilledet på computeren.
	- **Dupliker:** Vis skærmbilledet samtidigt på *både* computeren og den eksterne enhed.
	- Udvid: Vis skærmbilledet udvidet på *både* computeren og den eksterne enhed.
	- **Kun anden skærm:** Vis kun skærmbilledet på den eksterne enhed.

Hver gang du trykker på fn+f4, ændres visningstilstanden.

**BEMÆRK:** For de bedste resultater, især hvis du vælger indstillingen "Udvid", skal du justere skærmopløsningen på den eksterne enhed som følger. Vælg **Start > Kontrolpanel > Udseende og personlige indstillinger**. Under **Skærm** skal du vælge **Juster skærmopløsning**.

**BEMÆRK:** Hvis du vil fjerne enhedskablet, skal du trykke ned på udløserknappen til stikket for at koble det fra computeren.

## **Intel Wireless Display (kun udvalgte modeller)**

Intel® Wireless Display gør det muligt at dele dit computerindhold trådløst på dit tv. En trådløs tv-adapter (købes særskilt) er påkrævet for at opleve trådløs visning. Dvd'er med udgangsbeskyttelse kan muligvis ikke afspilles på Intel Wireless Display. (Dvd'er uden udgangsbeskyttelse kan dog afspilles). Blu-ray-diske, som har udgangsbeskyttelse, kan ikke afspilles på Intel Wireless Display. Se producentens anvisninger for at få nærmere oplysninger om brug af den trådløse tv-adapter.

**BEMÆRK:** Sørg for, at trådløs funktionalitet er aktiveret på din computer, før du bruger trådløs visning.

## **Søgning efter og tilslutning af kabelbaserede skærme ved hjælp af MultiStream Transport**

Med MultiStream Transport (MST) er det muligt at slutte flere kabelbaserede skærmenheder til din computer ved at slutte dem til VGA-porte eller DisplayPorte på din computer eller VGA-porte eller DisplayPorte på en ekstern hub eller dockingstation. Du kan tilslutte dem på flere forskellige måder, afhængigt af hvilken type

grafikkort der er installeret på din computer, og om din computer indeholder en indbygget hub. Åbn Enhedshåndtering for at finde du ud af, hvilken hardware der er installeret på computeren.

- **1.** Vælg **Start > Kontrolpanel**.
- **2.** Vælg **System og sikkerhed**, vælg **System**, og klik derefter på **Enhedshåndtering** i venstre kolonne.

#### **Tilslutning af skærme til computere med \$0'-grafikkort (med en valgfri hub)**

**BEMÆRK:** Med et AMD-grafikkort og en valgfri hub kan du tilslutte op til 3 eksterne skærmenheder.

**BEMÆRK:** Med et Nvidia®-grafikkort og en valgfri hub kan du tilslutte op til 3 eksterne skærmenheder.

Sådan konfigureres flere skærme:

- **1.** Slut en ekstern hub (købes separat) til DisplayPort på computeren, ved hjælp af et DP til DP-kabel (købes separat). Sørg for, at netadapteren til den eksterne hub er sluttet til vekselstrøm.
- **2.** Tilslut dine eksterne skærmenheder til VGA-portene eller DisplayPortene på hub'en.
- **3.** Tryk på fn+f4 for at få detalier om, hvordan du konfigurerer flere skærme. Hvis du ikke kan se en af dine tilsluttede skærme, skal du sørge for, at hver enkelt enhed er sluttet til den rigtige port på hub'en.
	- **BEMÆRK:** Valgmulighederne for flere skærme omfatter Dupliker, som afspejler computerskærmen på alle skærmenheder, der er aktiveret, eller **Udvid**, som strækker computerskærmen på tværs af alle aktiverede skærmenheder.

## **Søgning efter og oprettelse af forbindelse til trådløse Miracast-kompatible skærme (kun udvalgte AMD-modeller)**

For at registrere og oprette forbindelse til trådløse Miracast-kompatible skærme uden at forlade dine nuværende programmer skal du følge trinnene nedenfor.

Sådan åbnes Miracast:

**▲** Peg på øverste eller nederste højre hjørne af startskærmen for at få vist amuletterne, klik på **Enheder**, klik på **Projekt**, og følg derefter anvisningerne på skærmen.

- eller -

Klik på ikonet **HP hurtig adgang til Miracast** fra startskærmen, og følg derefter anvisningerne på skærmen.

# **6 Strømstyring**

**BEMÆRK:** En computer har enten en strømknap eller en tænd/sluk-knap. Ordet *tænd/sluk-knap* anvendes i hele denne vejledning til at henvise til begge former for strømstyring.

# **Nedlukning af computeren**

**A FORSIGTIG:** Data, der ikke er gemt, går tabt, når computeren lukkes.

Kommandoen Sluk lukker alle åbne programmer, herunder operativsystemet, og slukker derefter skærmen og computeren.

Luk computeren under følgende forhold:

- Når du har brug for at erstatte batteriet eller få adgang til komponenter inden i computeren
- Når du tilslutter en ekstern hardwareenhed, der ikke tilsluttes en USB-port (Universal Serial Bus)
- Når computeren ikke bruges eller vil være frakoblet ekstern strøm i en længere periode

Selvom du kan slukke computeren vha. strømknappen, anbefales det at bruge Windows-kommandoen Luk computeren.

**BEMÆRK:** Hvis computeren er i slumre- eller dvaletilstand, skal du afslutte slumre- eller dvaletilstanden, før du kan foretage nedlukning ved et kort tryk på strømknappen.

**1.** Gem dataene, og luk alle åbne programmer.

**2.** Vælg **Start > Luk computeren**.

Hvis computeren ikke reagerer, og du ikke kan anvende de foregående procedurer for nedlukning, kan du forsøge med følgende nødlukningsprocedurer i den viste rækkefølge:

- Tryk på ctrl+alt+delete. Klik på ikonet **Strøm**, og klik derefter på **Luk computeren**.
- Tryk på, og hold tænd/sluk-knappen inde i mindst fem sekunder.
- Kobl computeren fra den eksterne strøm.
- Tag batteriet ud på modeller med et batteri, der kan udskiftes af brugeren.

# **Angivelse af indstillinger for strømstyring**

### **Brug af strømsparetilstand**

Slumretilstand er aktiveret fra fabrikken.

Når slumretilstanden startes, blinker lysdioden for tænd/sluk, og skærmen ryddes. Dine data gemmes i hukommelsen.

**AN FORSIGTIG:** For at reducere risikoen for eventuel lyd- og videoforringelse eller tab af lyd- eller videoafspilningsfunktioner eller tab af oplysninger skal du undlade at starte slumretilstand under læsning af eller skrivning til en disk eller et eksternt hukommelseskort.

<span id="page-44-0"></span>**BEMÆRK:** Du kan ikke starte nogen form for netværkstilslutning eller udføre computerfunktioner, mens computeren er i slumretilstand.

#### **Start og afslutning af slumretilstand**

Når computeren er tændt, kan du starte Slumre på følgende måder:

- Tryk kortvarigt på tænd/sluk-knappen.
- Luk displayet.
- Vælg **Start**, klik på pilen ved siden af knappen Luk computeren, og klik derefter på **Slumre**.

Sådan afsluttes slumretilstand

- Tryk kortvarigt på tænd/sluk-knappen.
- Hvis skærmen er lukket, skal du åbne den.
- Tryk på en tast på tastaturet.
- Tap på eller stryg fingeren over TouchPad.

Når computeren afslutter slumretilstanden, tændes lysdioderne for strøm, og computeren vender tilbage til den skærm, hvor du stoppede med at arbejde.

**BEMÆRK:** Hvis du har angivet en adgangskode, der skal angives ved aktivering, skal du indtaste din Windows-adgangskode, før computeren igen vender tilbage til skærmbilledet.

#### **Start eller afslutning af dvaletilstand**

Systemet er fra fabrikkens side indstillet til at starte dvaletilstand efter en periode med inaktivitet, når det kører på batteri eller på ekstern strøm, eller hvis batteriet når et kritisk lavt spændingsniveau.

Indstillinger for strøm og timeout kan ændres i Windows Kontrolpanel.

Sådan startes dvaletilstand

**▲** Vælg **Start**, klik på pilen ved siden af knappen Luk computeren, og klik derefter på **Dvale**.

Følg nedenstående fremgangsmåde for at afslutte dvaletilstand:

**▲** Tryk kortvarigt på tænd/sluk-knappen.

Lysdioderne for strøm tændes, og dit arbejde vises igen på skærmen, hvor du stoppede det.

**BEMÆRK:** Hvis du har angivet en adgangskode, der skal oplyses ved aktivering, skal du indtaste din Windows-adgangskode, før dit arbejde igen vises på skærmbilledet.

#### **Brug af batterimåleren og strømindstillinger**

Batterimåleren er placeret i meddelelsesområdet yderst til højre på proceslinjen. Med batterimåleren kan du hurtigt få adgang til strømindstillingerne og se det resterende batteriniveau.

- Hvis du vil have vist resterende batterispænding og den aktuelle strømstyringsplan, skal du holde markøren over batterimålerikonet.
- Hvis du vil bruge Strømstyring eller skifte strømstyringsplan, skal du klikke på batterimålerikonet og vælge et element på listen.

Forskellige batterimålerikoner viser, om computeren kører på batteri eller på ekstern strøm. Ikonet viser også en meddelelse, hvis batteriet har nået en lav eller kritisk batterispænding.

#### **Indstilling af adgangskodebeskyttelse ved vækning**

Benyt nedenstående fremgangsmåde for at indstille computeren til at bede om en adgangskode, når den afslutter slumre- eller dvaletilstand:

- **1.** Vælg **Start > Kontrolpanel > System og sikkerhed > Strømstyring**.
- **2.** Klik på **Kræv en adgangskode, når computeren vågner** i venstre rude.
- **3.** Klik på **Skift indstillinger, der ikke er tilgængelige i øjeblikket**.
- **4.** Klik på **Kræv en adgangskode (anbefales)**.
	- **BEMÆRK:** Hvis du har behov for at oprette en brugerkontoadgangskode eller ændre din nuværende brugerkontoadgangskode, skal du klikke på **Opret eller skift adgangskoden til din brugerkonto** og derefter følge anvisningerne på skærmen. Hvis du ikke har brug for at oprette eller ændre en adgangskode til en brugerkonto, går du til trin 5.
- **5.** Klik på **Gem ændringer**.

### **Brug af batteristrøm**

**ADVARSEL!** Kun det batteri, der fulgte med computeren, et ombytningsbatteri fra HP eller et kompatibelt batteri, der er købt hos HP, må anvendes til computeren for at mindske potentielle sikkerhedsproblemer.

Computeren kører på batteristrøm, når den ikke kører på ekstern vekselstrøm. Computerbatteriets levetid varierer, afhængigt af indstillingerne for strømstyring, de programmer, der kører, skærmens lysstyrke, eksterne enheder, der er sluttet til computeren, og andre faktorer. Hvis du beholder batteriet i computeren, når computeren sluttes til ekstern vekselstrøm, lades det op, og desuden beskytter det dit arbejde i tilfælde af en strømafbrydelse. Hvis computeren indeholder et opladet batteri og kører på ekstern vekselstrøm, skifter computeren automatisk til batteristrøm, hvis vekselstrømsadapteren frakobles computeren, eller der er et vekselstrømsudfald.

**BEMÆRK:** Skærmens lysstyrke reduceres automatisk for at spare levetid for batteri, når du frakobler vekselstrøm. Udvalgte computermodeller kan skifte mellem grafiske tilstande for at øge batterilevetiden. Se Skift af grafik/dobbelt [grafik \(kun udvalgte modeller\) på side 40](#page-49-0) for at få flere oplysninger.

#### **Batteri forseglet fra fabrikken (kun udvalgte modeller)**

Hvis du vil overvåge status for batteriet, eller hvis batteriet ikke længere holder sig opladet, skal du køre Batterikontrol i HP Support Assistant. Vælg **Start > Alle programmer > HP Hjælp og support > HP Support Assistant > Batteri og ydelse** for at se batterioplysninger. Klik på fanen **Strøm**, og klik derefter på **HP batterikontrol**. Hvis Batterikontrol angiver, at batteriet skal udskiftes, skal du kontakte support.

Batteriet/batterierne i dette produkt kan ikke med lethed udskiftes af brugerne selv. Hvis du fjerner eller udskifter batteriet, kan det påvirke garantien. Kontakt support, hvis batteriet ikke længere holder sig opladet.

Batteriet må ikke smides ud sammen med almindeligt husholdningsaffald, når det har nået slutningen af sin levetid. Følg de lokale love og regulativer i dit område for bortskaffelse af batterier.

#### **Sådan finder du batterioplysninger**

Hjælp og support indeholder oplysninger om batteriet:

- Oplysninger om strømstyring og oplysninger om korrekt vedligeholdelse og opbevaring for at maksimere batterilevetiden
- Oplysninger om batterityper

Sådan får du adgang til oplysninger om batteri:

**▲** Vælg **Start > Alle programmer > HP hjælp og support**, og indtast derefter batteri i søgefeltet i Hjælp og support.

#### **Brug af batterikontrol**

Hjælp og support indeholder oplysninger om status for computerens batteri.

Sådan kører du batterikontrol:

- **1.** Slut vekselstrømsadapteren til computeren.
- **BEMÆRK:** Computeren skal være sluttet til ekstern strøm, for at batterikontrollen kan fungere ordentligt.
- **2.** Vælg **Start > Alle programmer > HP hjælp og support > HP Support Assistant > batteri og ydelse > HP batterikontrol**.

Batterikontrol undersøger batteriet og dets celler for at se, om de fungerer korrekt, og rapporterer derefter resultatet af undersøgelsen.

#### **Visning af resterende batterispænding**

**▲** Hold markøren over batterimålerikonet i meddelelsesområdet yderst til højre på proceslinjen.

#### **Maksimering af batteriaƮadningstid**

Batteriets aƮadningstid varierer, afhængigt af de funktioner du bruger, når computeren kører på batteri. Den maksimale aƮadningstid bliver gradvist kortere, efterhånden som batteriets lagringskapacitet helt naturligt degenererer.

Tip til optimering af batteriets afladningstid:

- Reducér skærmens lysstyrke.
- Fjern batteriet fra computeren, når det ikke skal bruges eller oplades, hvis computeren har et batteri, der kan udskiftes af brugeren
- Opbevar batteriet, der kan udskiftes af brugeren, et køligt, tørt sted.
- Vælg indstillingen **Strømbesparelse** under Strømstyring.

#### **Håndtering af lav batterispænding**

I dette afsnit beskrives de fabriksindstillede advarsler og systemreaktioner. Visse advarsler og systemreaktioner på lav batterispænding kan ændres ved hjælp af Strømstyring. Angivelse af indstillinger ved hjælp af Strømstyring påvirker ikke lysdioder.

#### **,dentificering af lave batteriniveauer**

Når et batteri, der er computerens eneste strømkilde, når en lav eller kritisk batterispænding, sker følgende:

Batterilysdioden (kun udvalgte modeller) angiver et lavt eller kritisk batteriniveau.

– eller –

- Batterimålerikonet i meddelelsesområdet viser en meddelelse om et lavt eller kritisk batteriniveau.
- **BEMÆRK:** Du kan finde yderligere oplysninger om strømmåleren i Brug af batterimåleren og [strømindstillinger på side 35](#page-44-0).

Hvis computeren er tændt eller i slumretilstand, forbliver den kortvarigt i slumretilstand, hvorefter den lukkes, og ikke-gemte data går tabt.

#### **Afhjælpning af lav batterispænding**

#### **Sådan afhjælpes en lav batterispænding, når der er en ekstern strømkilde til rådighed**

- **▲** Tilslut én af følgende enheder:
	- Vekselstrømsadapter
	- Valgfri docking- eller udvidelsesenhed
	- Valgfri netadapter købt som tilbehør hos HP

#### **Sådan afhjælpes en lav batterispænding, når der ikke er nogen strømkilde til rådighed**

For at afhjælpe en lav batterispænding, når en strømkilde ikke er tilgængelig, skal du gemme dit arbejde og slukke computeren.

#### **Batteribesparelse**

- Vælg indstillinger for lavt strømforbrug ved at anvende Strømstyring i Kontrolpanelet i Windows.
- Afbryd alle forbindelser til trådløse enheder og LAN-forbindelser, og afslut modemprogrammer, når de ikke anvendes.
- Afbryd ubrugte eksterne enheder, som ikke er sluttet til en ekstern strømkilde.
- Afbryd, deaktiver eller fjern eventuelle eksterne hukommelseskort, du ikke bruger.
- Reducér lysstyrken på skærmen.
- Start slumretilstand eller sluk for computeren, hvis du forlader arbejdet.

## **Brug af ekstern vekselstrøm**

- ADVARSEL! Oplad ikke computerens batteri, når du er om bord på et fly.
- **ADVARSEL!** For at mindske potentielle sikkerhedsproblemer er det kun den vekselstrømsadapter, der fulgte med computeren, en reservevekselstrømsadapter fra HP eller en kompatibel vekselstrømsadapter, der er købt af HP, der må anvendes.
- **BEMÆRK:** Hvis du ønsker oplysninger om tilslutning af vekselstrøm, kan du se plakaten *Vejledning i opsætning*, der findes i æsken med computeren.

Ekstern vekselstrøm leveres via en godkendt vekselstrømsadapter eller en docking- eller udvidelsesenhed.

Slut computeren til en ekstern vekselstrømskilde under de følgende forhold:

- Når du oplader eller kalibrerer et batteri.
- Når du installerer eller ændrer systemsoftware.
- Ved skrivning af oplysninger til en cd, en dvd eller en bd (kun udvalgte modeller).
- Ved kørsel af Diskdefragmentering.
- Når der foretages sikkerhedskopi eller genoprettelse.

Når du slutter computeren til en ekstern vekselstrømskilde, vil følgende begivenheder forekomme:

- Batteriet begynder at oplade.
- Hvis computeren er tændt, skifter batterimåleikonet i meddelelsesområdet udseende.

Når du afbryder ekstern vekselstrøm, sker følgende:

- Computeren skifter til batteristrøm.
- Skærmens lysstyrke reduceres automatisk for at spare batteri.

#### <span id="page-49-0"></span>**Afprøvning af en vekselstrømsadapter**

Test vekselstrømsadapteren, hvis computeren viser nogle af følgende symptomer, når den tilsluttes vekselstrøm:

- Computeren kan ikke tændes.
- Skærmen tændes ikke.
- Lysdioderne for strøm er slukket.

Sådan afprøves vekselstrømsadapteren:

**BEMÆRK:** Følgende instruktioner gælder computere med et batteri, der kan udskiftes af brugeren.

- **1.** Sluk for computeren.
- **2.** Tag batteriet ud af computeren.
- **3.** Slut vekselstrømsadapteren til computeren, og sæt den derefter i en stikkontakt.
- **4.** Tænd for computeren.
	- Hvis lysdioderne for strøm *tændes*, fungerer vekselstrømsadapteren korrekt.
	- Hvis lysdioderne for strøm vedbliver at være *slukket*, fungerer vekselstrømsadapteren ikke og bør udskiftes.

Kontakt support for at få oplysninger om anskaffelse af en ombytningsvekselstrømsadapter.

### **Opdatering af dit softwareindhold med Intel Smart Connect Technology (kun udvalgte modeller)**

Når computeren er i slumretilstand, kan Intel® Smart Connect Technology ind i mellem få computeren til at gå ud af slumretilstanden. Hvis du har en netværksforbindelse, kan Smart Connect-opdateringer åbne apps som f.eks. dine e-mail-postkasser, websteder med sociale netværk og nyhedssider. Bagefter vender computeren tilbage til slumretilstand. Smart Connect synkroniserer også indhold, du har oprettet offline, f.eks. e-mail. Når computeren afslutter slumretilstand, har du øjeblikkelig adgang til dine opdaterede oplysninger.

**▲** Hvis du vil aktivere denne funktion eller justere indstillingerne manuelt, skal du vælge **Start > Alle programmer > Intel > Intel Smart Connect Technology**.

For at få vist ikonet for Intel Smart Connect Technology skal du føre markøren over ikonerne i meddelsesområdet yderst til højre på proceslinjen og derefter klikke på ikonet.

## **Skift af grafik/dobbelt grafik (kun udvalgte modeller)**

Udvalgte computere er udstyret med enten grafikenheder, der kan skiftes mellem, eller dobbelt grafik.

- Grafikenheder, der kan skiftes mellem understøttes af både AMD™ og Intel. Hvis din computer omfatter AMD-dynamisk skift af grafik, understøttes kun skift af grafik.
- Dobbelt grafik understøttes kun af AMD. Hvis din computer omfatter AMD Radeon dobbelt grafik, understøttes kun dobbelt grafik.
- **BEMÆRK:** Dobbelt grafik kan kun aktiveres ved fuld skærmsanvendelser, som anvender DirectX version 10 eller 11.

**BEMÆRK:** Se din bærbare computers grafikprocessorkonfiguration for at fastlægge, om computeren understøtter grafikenheder, der kan skiftes mellem, eller dobbelt grafik, Intel HR CPU'er (Central Processing Unit) og AMD Trinity-seriens APU'er (Accelerated Processing Unit) understøtter grafikenheder, der kan skiftes mellem. AMD Trinity-serierne A6, A8 og A10 APU'er understøtter dobbelt grafik. AMD Trinity-seriens A4 APU'er understøtter ikke dobbelt grafik.

Både grafikenheder, der kan skiftes mellem, og dobbelt grafik tilbyder to tilstande til grafikbehandling

- Ydelsestilstand Kører programmet med den optimale ydelse.
- Strømbesparelsestilstand Sparer på batterilevetiden.

Sådan administreres indstillingerne for AMD-grafik:

- **1.** Åbn Catalyst Control Center ved at højreklikke på skrivebordet og derefter vælge **Konfigurer grafikenheder, der kan skiftes mellem**.
- **2.** Klik på fanen **Strøm**, og vælg derefter **Grafikenheder, der kan skiftes mellem**.

#### **Brug af grafikenheder, der kan skiftes mellem (kun udvalgte modeller)**

Med grafikenheder, der kan skiftes mellem, kan du skifte mellem ydelses- eller strømbesparelsestilstand.

Sådan administreres indstillingerne for grafikenheder, der kan skiftes mellem:

- 1. Højreklik på skrivebordet i Windows, og vælg derefter **Konfigurer grafikenheder, der kan skiftes mellem**.
- **2.** Klik på fanen **Strøm**, og vælg derefter **Grafikenheder, der kan skiftes mellem**.

Grafikenheder, der kan skiftes mellem, tildeler de enkelte programmer enten ydelsestilstand eller strømbesparelsestilstand, baseret på strømkravene. Du kan også ændre indstillingerne for et individuelt program manuelt ved at finde programmet på rullelisten **Seneste programmer** eller ved at klikke på **Gennemse**, der findes under **Andre programmer**. Du kan skifte mellem ydelsestilstand eller strømbesparelsestilstand.

**BEMÆRK:** Yderligere oplysninger finder du i softwarehjælpen til skift af grafik.

#### **Brug af dobbelt grafik (kun udvalgte modeller)**

Hvis dit system er udstyret med dobbelt grafik (to eller flere grafiske behandlingsenheder (GPU'er)), kan du aktivere AMD Radeon Dual Graphics for at øge programeffekten og ydelsen for programmer, der kører på fuld skærm, og som bruger DirectX version 10 eller 11.

**BEMÆRK:** Systemer med dobbelt grafik understøtter kun automatisk valg baseret på strømkrav (dynamisk plan) og tildeler automatisk ydelsestilstand eller strømbesparelsestilstand for individuelle programmer. Du kan dog manuelt ændre indstillingerne for et bestemt program.

Hvis du vil aktivere eller deaktivere AMD Radeon Dual Graphics, skal du markere eller fjerne markeringen af afkrydsningsfeltet i afsnittet AMD Radeon Dual Graphics, som findes under fanen **Ydelse** i Catalyst Control Center.

**BEMÆRK:** Yderligere oplysninger finder du i softwarehjælpen til AMD.

# **7 Eksterne kort og enheder**

# **Brug af hukommelseskortlæsere (kun udvalgte modeller)**

Valgfrie hukommelseskort muliggør sikker datalagring, og nem datadeling. Disse kort anvendes ofte til kameraer, der er udstyret med et digitalt medie og PDA'er samt andre computere.

Se [Lær din computer at kende på side 3](#page-12-0) for at finde de hukommelseskortformater, der understøttes på computeren

### **Isætning af et hukommelseskort**

**FORSIGTIG:** Anvend minimal kraft til at isætte hukommelseskortet for at undgå at beskadige stikkene til hukommelseskortet.

- **1.** Hold kortet med mærkatet opad og med stikkene vendt mod computeren.
- **2.** Stik kortet i hukommelseskortlæseren, og tryk derefter kortet ind, indtil det sidder fast.

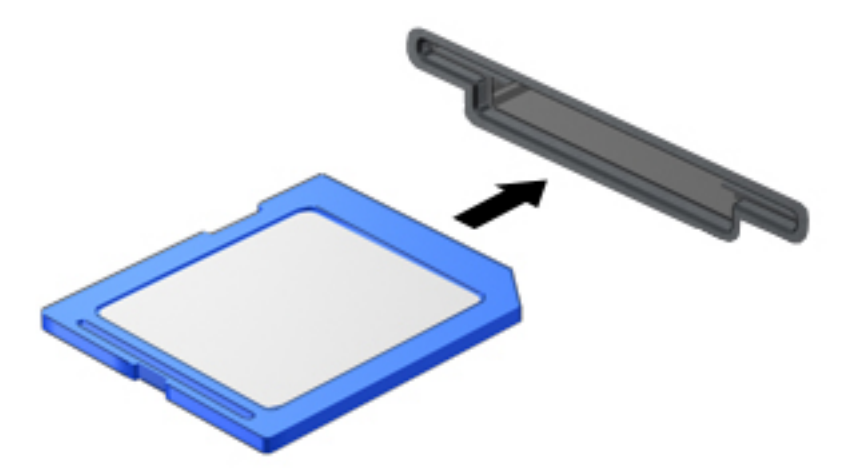

Der høres en lyd, når enheden registreres, og der vises muligvis en række menupunkter.

## **Fjernelse af et hukommelseskort**

**A FORSIGTIG:** Undgå tab af data, eller at systemet ikke reagerer, ved at bruge følgende procedure til sikker fjernelse af et hukommelseskort.

- **1.** Gem dine data, og luk alle programmer, der er knyttet til hukommelseskortet.
- **2.** Klik på ikonet for fjernelse af hardware i meddelelsesområdet yderst til højre på proceslinjen. Følg derefter anvisningerne på skærmen.

**3.** Tryk kortet ind **(1)**, og tag det derefter ud af slotten **(2)**.

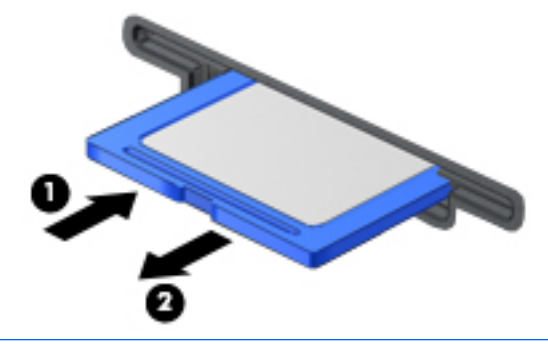

**BEMÆRK:** Træk kortet ud fra slotten, hvis kortet ikke skubbes ud.

# **Brug af chipkort (kun udvalgte modeller)**

**BEMÆRK:** Ordet *chipkort* bliver i dette kapitel brugt til både at referere til chipkort og til Java™-kort.

Et chipkort er en enhed på størrelse med et kreditkort, som har en indbygget mikrochip, der indeholder en mikroprocessor og en hukommelse. Ligesom en pc kan chipkort have et operativsystem til at styre input og output, og de har sikkerhedsfunktioner, der beskytter mod ændringer. Chipkort, der overholder branchestandarden, anvendes med chipkortlæseren (kun udvalgte modeller).

En PIN-kode er nødvendig for at få adgang til mikrochippens indhold. Hvis du vil have flere oplysninger om sikkerhedsfunktioner til chipkort, skal du åbne Hjælp og support ved at vælge **Start > Hjælp og support**.

## **Indsættelse af et chipkort**

**1.** Hold kortet med etiketten opad, og skub forsigtigt kortet ind i chipkortlæseren, indtil det er på plads.

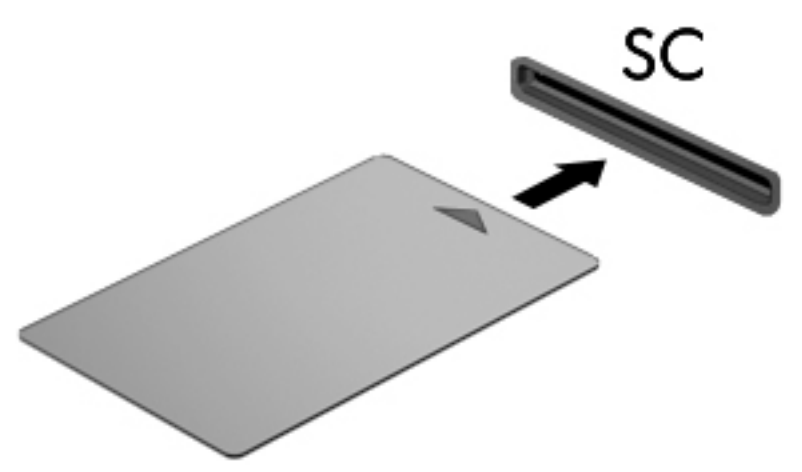

**2.** Følg anvisningerne på skærmen for at logge på computeren med pinkoden til dit chipkort.

## **Fjernelse af et chipkort**

**▲** Tag fat i kanten af chipkortet, og træk det derefter ud af chipkortlæseren.

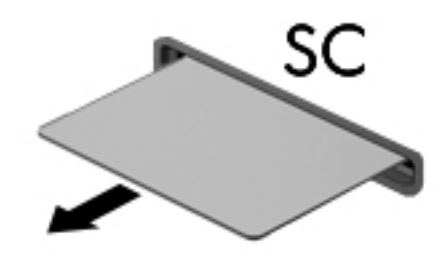

# **Brug af en USB-enhed**

USB (Universal Serial Bus) er en hardwaregrænseflade, der kan bruges til at tilslutte en valgfri, ekstern enhed f.eks. USB-tastatur, -mus, -drev, -printer, -scanner eller -hub.

Visse USB-enheder kræver eventuelt yderligere understøttelsessoftware, som normalt følger med enheden. Yderligere oplysninger om enhedsspecifik software finder du i producentens brugervejledning. Disse instruktioner følger eventuelt med softwaren, på disk eller findes på producentens websted.

Computeren er forsynet med mindst én USB-port, der understøtter USB 1.0-, 1.1-, 2.0- eller 3.0-enheder. Computeren kan også have en USB-opladningsport, der leverer strøm til en ekstern enhed. En valgfri dockingenhed eller USB-hub giver ekstra USB-porte, der kan anvendes sammen med computeren.

# **Tilslutning af en USB-enhed**

- **A FORSIGTIG:** Anvend minimal kraft til at tilslutte enheden for at mindske risikoen for beskadigelse af et USBstik.
	- **▲** Tilslut enhedens USB-kabel til USB-porten.
	- **BEMÆRK:** Følgende illustration kan se en smule anderledes ud end din computer.

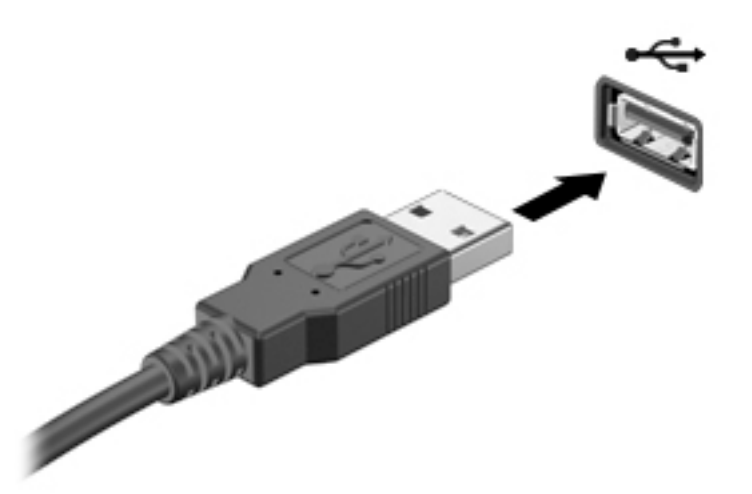

Der høres en lyd, når enheden er registreret.

**BEMÆRK:** Første gang du tilslutter en USB-enhed, vises der en meddelelse i meddelelsesområdet, så du ved, at computeren har registreret enheden.

## **Fjernelse af en USB-enhed**

**FORSIGTIG:** Træk ikke i kablet, når du fjerner USB-enheden, for at mindske risikoen for beskadigelse af et USB-stik.

**FORSIGTIG:** Du kan mindske risikoen for tab af data, eller at systemet ikke reagerer, ved at bruge følgende procedure til sikker fjernelse af USB-enheden.

- **1.** Gem dine data, og luk alle programmer, der er tilknyttet enheden, før du fjerner USB-enheden.
- **2.** Klik på ikonet for fjernelse af hardware på Windows-skrivebordet i meddelelsesområdet yderst til højre på proceslinjen, og følg derefter vejledningen på skærmen.
- **3.** Fjern enheden.

# **Brug af valgfrie, eksterne enheder**

**BEMÆRK:** Der henvises til producentens anvisninger, hvis du vil have flere oplysninger om påkrævet software og drivere, eller hvis du vil læse mere om, hvilken computerport du skal bruge.

Sådan slutter du en ekstern enhed til computeren:

- **A FORSIGTIG:** Du kan mindske risikoen for skader på udstyret, når du tilslutter en elektrisk enhed, ved at sørge for, at enheden er slukket, og at netledningen er frakoblet.
	- **1.** Slut enheden til computeren.
	- **2.** Hvis du tilslutter en strømført enhed, skal du sætte enhedens netledning i en stikkontakt med vekselstrøm og jordforbindelse.
	- **3.** Tænd for enheden.

Sluk enheden, og kobl den fra computeren for at afbryde forbindelsen til en ekstern enhed uden strøm. Sluk enheden, kobl den fra computeren, og træk så netledningen ud for at afbryde forbindelsen til en ekstern strømforsynet enhed.

## **Brug af valgfrie eksterne drev**

Med flytbare, eksterne drev udvides dine muligheder for lagring og adgang til data. Du kan tilføje et USB-drev ved at tilslutte drevet til en USB-port på computeren.

**BEMÆRK:** HP's eksterne, optiske USB-drev skal sluttes til den strømforsynede USB-port på computeren.

USB-drev omfatter følgende typer:

- 1,44-megabyte diskettedrev
- Harddiskmodul
- Eksternt optisk drev (cd, dvd og Blu-ray)
- MultiBay-enhed

# **8 Drev**

# **Håndtering af drev**

**FORSIGTIG:** Drev er skrøbelige computerkomponenter, som skal håndteres varsomt. Læs følgende advarsler, før du håndterer drev. Tab ikke et drev, placér ikke genstande på det, og udsæt det ikke for væsker eller ekstrem temperatur eller luftfugtighed.

Overhold følgende forholdsregler ved håndtering af drev:

- Inden du fjerner eller indsætter et drev, skal du lukke computeren ned. Hvis du er i tvivl om, hvorvidt computeren er slukket, i slumretilstand eller i dvaletilstand, kan du tænde for den og derefter lukke den.
- Før håndtering af et drev skal du aflede statisk elektricitet ved at berøre en overflade med jordforbindelse.
- Undlad at berøre tilslutningsstikkene på et flytbart drev eller på computeren.
- Undlad at bruge overdreven kraft, når du sætter et drev i en drevbås.
- Hvis du skal sende et drev med posten, skal du pakke det i boblepakning eller anden egnet, beskyttende emballage, og pakken skal mærkes "FORSIGTIG!".
- Undgå at udsætte et drev for magnetfelter. Sikkerhedsudstyr med magnetfelter omfatter de metaldetektorer, du går igennem i lufthavne, samt sikkerhedsstave. Transportbånd i lufthavne og lignende sikkerhedsanordninger, der kontrollerer håndbagage, bruger røntgenstråler i stedet for magnetisme og beskadiger ikke drev.
- Fjern medier fra et drev, før du fjerner drevet fra drevpladsen eller rejser med, sender eller opbevarer et drev.
- Undlad at skrive på tastaturet eller flytte computeren, mens det optiske drev skriver til en disk. Skriveprocessen er følsom over for vibrationer.
- Før du flytter en computer, der er sluttet til en ekstern harddisk, skal du starte slumretilstand og vente, indtil skærmen er ryddet, eller helt frakoble den eksterne harddisk.

# **Brug af harddiske**

**A FORSIGTIG:** Sådan forebygger du tab af data, og at systemet ikke reagerer:

Gem dit arbejde, og sluk for computeren, før du tilføjer eller udskifter et hukommelsesmodul eller en harddisk.

Hvis du er i tvivl om, hvorvidt computeren er slukket, kan du tænde for den ved at trykke på tænd/slukknappen. Sluk derefter for computeren via operativsystemet.

## **Intel Smart Response Technology (kun udvalgte modeller)**

Intel® Smart Response Technology (SRT) er en Intel® Rapid Storage Technology-cachelagringsfunktion, der i væsentlig grad forbedrer computerens systemydeevne. SRT gør det muligt for computere med et SSD mSATAmodul at blive brugt som cachehukommelse mellem systemhukommelsen og harddiskdrevet. Dette giver fordelen ved at have en harddisk (eller et RAID-drev), så du får maksimal lagringskapacitet sammen med en oplevelse af forbedret SSD-systemydeevne.

Hvis du tilføjer eller opgraderer en harddisk og har planer om at bruge et RAID-drev, skal du midlertidigt deaktivere SRT, indstille RAID-drevet og derefter aktivere SRT. Sådan deaktiverer du midlertidigt SRT:

- **1.** Vælg **Start > Alle programmer > Intel > Intel Rapid Storage Technology**.
- **2.** Klik på linket **Acceleration**, og klik derefter på linket **Deaktivér acceleration**.
- **3.** Vent på, at tilstanden Acceleration fuldføres.
- **4.** Klik på linket **Nulstil til tilgængelig**.
- **VIGTIGT:** Du skal midlertidigt deaktivere SRT, når der ændres RAID-tilstand. Foretag ændringen, og aktivér SRT igen. Hvis du ikke midlertidigt deaktiverer denne funktion, forhindres du i at oprette eller skifte RAIDdrev.
- **BEMÆRK:** HP understøtter ikke SRT med selvkrypterende drev (SED'er).

## **Forbedring af harddiskens ydelse**

#### **Brug af Diskdefragmentering**

Når du bruger computeren, bliver filerne på harddisken efterhånden fragmenterede. Et fragmenteret drev betyder, at data på din harddisk ikke er kontinuerlige (i rækkefølge), og på grund af dette arbejder harddisken hårdere for at finde filer, så computeren arbejder langsommere. Diskdefragmentering samler (eller reorganiserer fysisk) de fragmenterede filer og mapper på harddisken, så systemet kan køre mere effektivt.

#### **BEMÆRK:** Det er ikke nødvendigt at køre diskdefragmentering på SSD-drev.

Når Diskfragmentering er startet, kører det uden overvågning. Afhængigt af harddiskens størrelse og antallet af fragmenterede filer kan det tage mere end en time at fuldføre defragmenteringen.

HP anbefaler at defragmentere harddisken mindst én gang i måneden. Du kan indstille Diskdefragmentering til at køre ved et månedligt interval, men du kan defragmentere computeren manuelt til enhver tid.

Sådan kører du Diskdefragmentering:

- **1.** Slut computeren til vekselstrøm.
- **2.** Vælg **Start > Alle programmer > Tilbehør > Systemværktøjer > Diskdefragmentering**.
- **3.** Klik på **Defragmenter disk**.
- **BEMÆRK:** Windows omfatter funktionen Brugerkontokontrol til at forbedre sikkerheden på computeren. Du bliver måske bedt om tilladelse eller adgangskode til opgaver, f.eks. installation af software, kørsel af hjælpeprogrammer eller ændring af Windows-indstillinger. Se Hjælp og support. Du får adgang til Hjælp og support ved at vælge **Start > Hjælp og support**.

Der er flere oplysninger i Hjælp i softwaren til Diskdefragmentering.

#### **Brug af Diskoprydning**

Diskoprydning undersøger harddisken for unødvendige filer, som du uden risiko kan slette og derved frigøre diskplads samt hjælpe computeren til at køre mere effektivt.

Sådan kører du Diskoprydning:

- **1.** Klik på **Start > Alle programmer > Tilbehør > Systemværktøjer > Diskoprydning**.
- **2.** Følg anvisningerne på skærmen.

## **Brug af HP 3D DriveGuard (kun udvalgte modeller)**

HP 3D DriveGuard beskytter harddisken ved at parkere drevet og standse dataforespørgsler i følgende situationer:

- Du taber computeren.
- Du flytter computeren med skærmen lukket, mens computeren kører på batteristrøm.

Kort tid efter én af disse hændelser returnerer HP 3D DriveGuard harddisken til normal drift.

**BEMÆRK:** Fordi solid state-drev (SSD) ikke har bevægelige dele, kræver de ikke HP 3D DriveGuard protection.

**BEMÆRK:** En harddisk i et primært harddiskrum eller i et sekundært harddiskrum er beskyttet af HP 3D DriveGuard. En harddisk, der er installeret i en dockingenhed (ekstraudstyr) eller er sluttet til en USB-port, er ikke beskyttet med HP 3D DriveGuard.

Yderligere oplysninger finder du i hjælpen til HP 3D DriveGuard-softwaren.

#### **,dentifikation af HP 3D DriveGuard status**

Lysdioden for harddisken på computeren skifter farve for at angive, at drevet i et primært harddiskrum og/ eller drevet i et sekundært harddiskrum (kun udvalgte modeller) er parkeret. Brug ikonet i meddelelsesområdet længst til højre på proceslinjen på Windows-skrivebordet eller i Mobility Center for at fastsætte, om et drev i øjeblikket er beskyttet, eller om det er parkeret:

# **Brug af RAID (kun udvalgte modeller)**

RAID-teknologi (Redundant Arrays of Independent Disks) giver en computer mulighed for at bruge to eller flere harddiske på samme tid. RAID behandler flere drev som et enkelt sammenhængende drev, enten via hardware- eller softwareindstillinger. Hvis flere diske er konfigureret til at arbejde sammen på denne måde, kaldes de en RAID-matrix. Du kan finde flere oplysninger på HP's websted. For at få adgang til den nyeste brugervejledning skal du gå til <http://www.hp.com/support> og vælge dit land. Vælg **Drivere og downloads**, og følg anvisningerne på skærmen.

# **9 Sikkerhed**

# **Beskyttelse af computeren**

Standardsikkerhedsfunktionerne i Windows-operativsystemet samt i hjælpeprogrammet Setup Utility (BIOS) (ikke Windows) kan beskytte dine personlige indstillinger og data mod forskellige risici.

- **BEMÆRK:** Sikkerhedsløsninger er beregnet til at fungere præventivt. Disse præventive midler forhindrer ikke nødvendigvis produktet i at blive håndteret forkert eller stjålet.
- **BEMÆRK:** Sikkerhedskopiér og slet fortrolige filer, og fjern alle indstillinger for adgangskode, før du sender computeren til service.
- **BEMÆRK:** Nogle af de funktioner, der angives i dette kapitel, er muligvis ikke tilgængelige på din computer.
- **BEMÆRK:** Computeren understøtter Computrace, der er en online sikkerhedsbaseret sporings- og generhvervelsestjeneste, som er tilgængelig i udvalgte områder. Hvis computeren bliver stjålet, kan Computrace spore computeren, hvis den uautoriserede bruger opretter forbindelse til internettet. Du skal købe softwaren og abonnere på tjenesten for at bruge Computrace. Gå til [http://www.absolute.com/en/](http://www.absolute.com/en/landing/partners/13/hp) [landing/partners/13/hp](http://www.absolute.com/en/landing/partners/13/hp) for oplysninger om, hvordan du bestiller Computrade-softwaren.

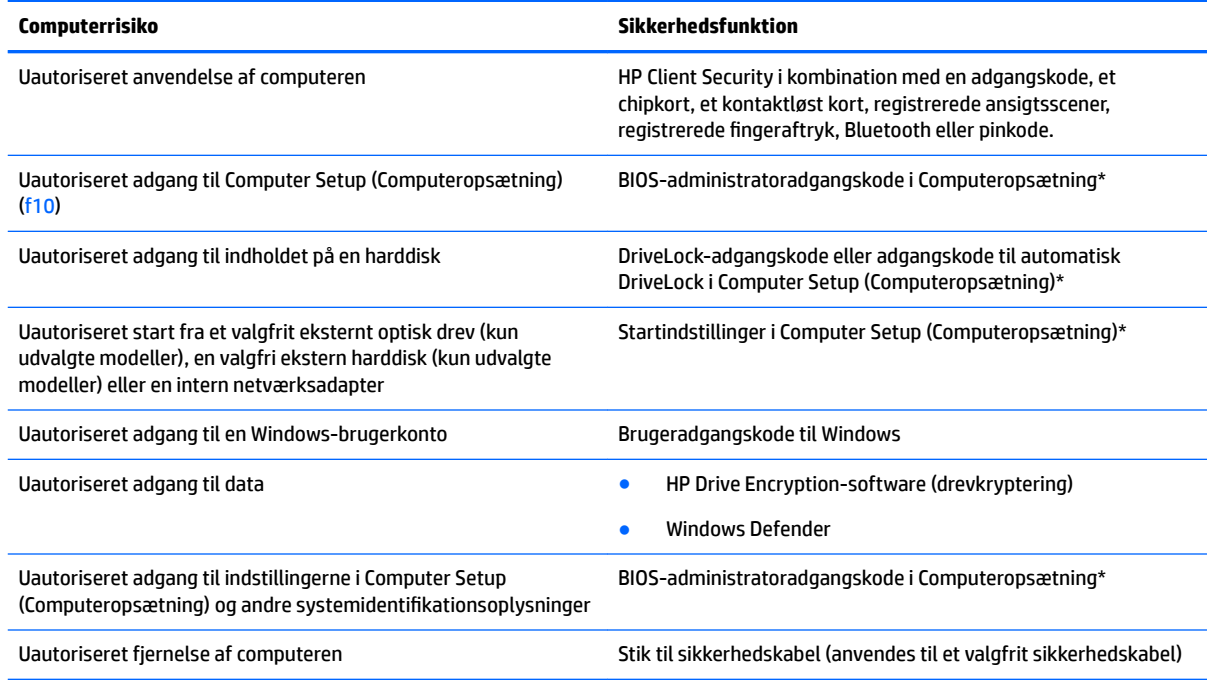

\* Computeropsætning er et forudinstalleret, ROM-baseret hjælpeprogram, der kan anvendes, selvom operativsystemet ikke fungerer eller ikke kan indlæses. Du kan bruge et pegeredskab (TouchPad, Pointing Stick eller USB-mus) eller tastaturet til at navigere og foretage valg i Computeropsætning.

# **Brug af adgangskoder**

En adgangskode er en gruppe af tegn, som du vælger for at beskytte oplysningerne på computeren. Du kan vælge adskillige typer adgangskoder afhængigt af, hvordan du vil kontrollere adgangen til dine data.

Adgangskoder kan defineres i Windows eller i det ikke-Windows-baserede hjælpeprogram Computer Setup, der er forudinstalleret på computeren.

- BIOS administrator- og DriveLock-adgangskoder angives i Computer Setup (Computeropsætning) og administreres af system-BIOS.
- Adgangskoden til automatisk DriveLock aktiveres i Computer Setup (Computeropsætning).
- Windows-adgangskoder angives kun i Windows-operativsystemet.
- Hvis HP SpareKey er angivet tidligere, og hvis du glemmer den BIOS-administratoradgangskode, som er angivet i Computer Setup (Computeropsætning), kan du bruge HP SpareKey til at få adgang til hjælpeprogrammet.
- Hvis du glemmer både brugeradgangskoden og hovedadgangskoden til DriveLock, der er angivet i Computeropsætning, låses den harddisk, der er beskyttet af adgangskoderne, permanent og kan ikke længere anvendes.

Du kan bruge den samme adgangskode til en funktion i Computer Setup (Computeropsætning) og en sikkerhedsfunktion i Windows. Du kan også bruge den samme adgangskode til mere end én funktion i Computer Setup (Computeropsætning).

Brug følgende tips til oprettelse og opbevaring af adgangskoder:

- Når du opretter adgangskoder, skal du overholde de krav, programmet stiller.
- Brug ikke den samme adgangskode til flere programmer eller websteder, og genbrug ikke din Windowsadgangskode til andre programmer eller websteder.
- Brug Password Manager i HP Client Security til at gemme dine brugernavne og adgangskoder til alle dine websteder og programmer. Du kan læse dem i sikkerhed i fremtiden, hvis du ikke kan huske dem.
- Undgå at opbevare adgangskoder i en fil på computeren.

Følgende tabeller indeholder de mest almindelige Windows- og BIOS-administratoradgangskoder og beskriver deres funktioner.

## **Indstilling af adgangskoder i Windows**

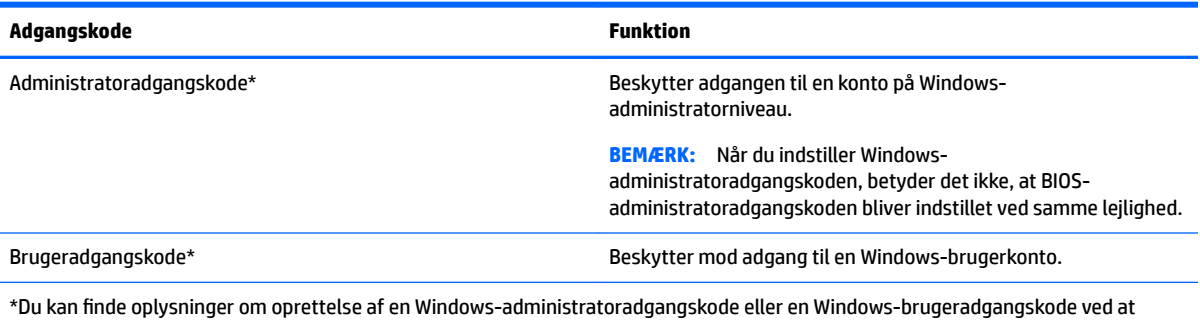

vælge **Start > Hjælp og support**.

## **Indstilling af adgangskoder i Computeropsætning**

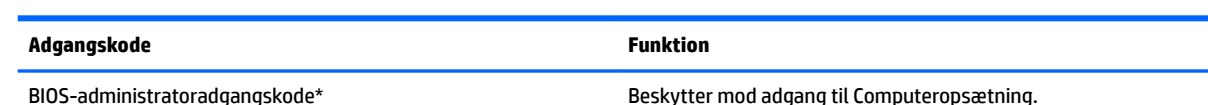

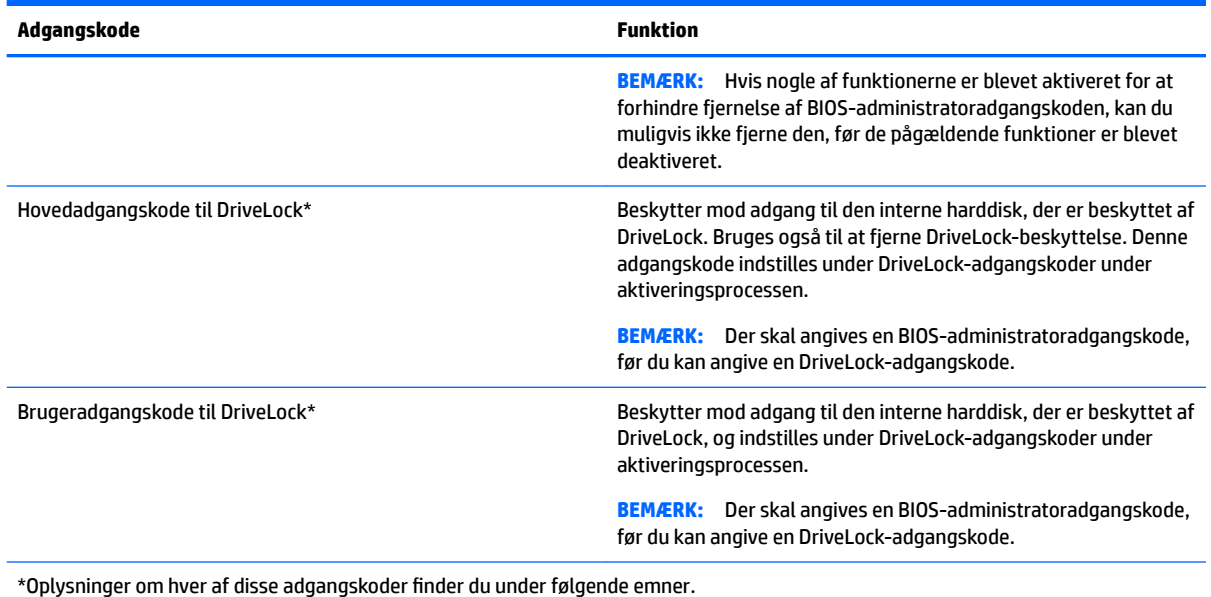

# **Håndtering af en BIOS-administratoradgangskode**

Hvis du vil oprette, ændre eller slette adgangskoden, skal du gøre følgende:

#### **Angivelse af en ny BIOS-administratoradgangskode**

- **1.** Start, eller genstart computeren, og tryk derefter på esc, når meddelelsen "Press the ESC key for Startup Menu" (Tryk på ESC-tasten for opstartsmenuen) vises nederst på skærmen.
- **2.** Tryk på f10 for at få adgang til Computer Setup (Computeropsætning).
- **3.** Brug et pegeredskab eller piletasterne til at vælge **Security** (Sikkerhed) **> Setup BIOS Administrator Password** (Opret BIOS-administratoradgangskode), og tryk derefter på enter.
- **4.** Skriv en adgangskode, når du bliver bedt om det.
- **5.** Skriv den nye adgangskode igen for at bekræfte, når du bliver bedt om det.
- **6.** Vælg ikonet **Exit (Afslut)** i nederste højre hjørne på skærmen for at gemme dine ændringer og afslutte Computer Setup, og følg derefter anvisningerne på skærmen.

- eller -

Brug piletasterne til at vælge **Main (Hovedvindue) > Save Changes and Exit (Gem ændringer og afslut)**, og tryk derefter på enter.

Ændringerne træder i kraft, når computeren genstartes.

#### **Ændring af en BIOS-administratoradgangskode**

- **1.** Start, eller genstart computeren, og tryk derefter på esc, når meddelelsen "Press the ESC key for Startup Menu" (Tryk på ESC-tasten for opstartsmenuen) vises nederst på skærmen.
- **2.** Tryk på f10 for at få adgang til Computer Setup (Computeropsætning).
- **3.** Brug et pegeredskab eller piletasterne til at vælge **Security** (Sikkerhed) **> Change Password** (Skift adgangskode), og tryk derefter på enter.
- **4.** Skriv den nuværende adgangskode, når du bliver bedt om det.
- **5.** Når du bliver bedt om det, skal du skrive den nye adgangskode én gang og derefter igen for at bekræfte.
- **6.** Vælg ikonet **Exit (Afslut)** i nederste højre hjørne på skærmen for at gemme dine ændringer og afslutte Computer Setup, og følg derefter anvisningerne på skærmen.

- eller -

Brug piletasterne til at vælge **Main** (Hovedvindue) **> Save Changes and Exit** (Gem ændringer og afslut), og tryk derefter på enter.

Ændringerne træder i kraft, når computeren genstartes.

#### **Sletning af en BIOS-administratoradgangskode**

- **1.** Start, eller genstart computeren, og tryk derefter på esc, når meddelelsen "Press the ESC key for Startup Menu" (Tryk på ESC-tasten for opstartsmenuen) vises nederst på skærmen.
- **2.** Tryk på f10 for at få adgang til Computer Setup (Computeropsætning).
- **3.** Brug et pegeredskab eller piletasterne til at vælge **Security** (Sikkerhed) **> Change Password** (Skift adgangskode), og tryk derefter på enter.
- **4.** Skriv den nuværende adgangskode, når du bliver bedt om det.
- **5.** Når du bliver bedt om det, skal du lade feltet stå tomt for den nye adgangskode og derefter trykke på enter.
- **6.** Når du bliver bedt om at skrive den nye adgangskode, skal du lade feltet stå tomt og derefter trykke på enter.
- **7.** Vælg ikonet **Exit (Afslut)** i nederste højre hjørne på skærmen for at gemme dine ændringer og afslutte Computer Setup, og følg derefter anvisningerne på skærmen.

- eller -

Brug piletasterne til at vælge **Main** (Hovedvindue) **> Save Changes and Exit** (Gem ændringer og afslut), og tryk derefter på enter.

Ændringerne træder i kraft, når computeren genstartes.

#### **Indtastning af en BIOS-administratoradgangskode**

Ved prompten for **BIOS-administratoradgangskode** skal du skrive adgangskoden (med samme type taster, som du anvendte til at oprette den) og derefter trykke på Enter. Efter tre forgæves forsøg på at indtaste BIOSadministratoradgangskoden og et andet forsøg med tastaturet på skærmen, der vises, skal du genstarte computeren og forsøge igen.

## **Administrering af en DriveLock-adgangskode i Computer Setup (Computeropsætning)**

**FORSIGTIG:** Du kan forhindre, at den DriveLock-beskyttede harddisk bliver permanent ustabil, ved at notere DriveLock-brugeradgangskoden og DriveLock-hovedadgangskoden på et sikkert sted, men ikke i nærheden af computeren. Hvis du glemmer begge DriveLock-adgangskoder, låses harddisken permanent og kan ikke længere anvendes.

DriveLock-beskyttelsen forhindrer uautoriseret adgang til indholdet på en harddisk. DriveLock kan kun anvendes på computerens interne harddisk(e). Når DriveLock-beskyttelse anvendes på et drev, skal der indtastes en adgangskode for at få adgang til drevet. Drevet skal indsættes i computeren eller en avanceret portreplikator, for at du kan få adgang til drevet med DriveLock-adgangskoderne.

**BEMÆRK:** Der skal angives en BIOS-administratoradgangskode, før du kan få adgang til DriveLockfunktionerne.

Hvis du vil anvende DriveLock-beskyttelse på en intern harddisk, skal du oprette en brugeradgangskode og en hovedadgangskode i Computer Setup (Computeropsætning). Bemærk følgende i forbindelse med brugen af DriveLock-beskyttelse:

- Når en harddisk er beskyttet med DriveLock, kan du kun få adgang til harddisken ved at indtaste enten brugeradgangskoden eller hovedadgangskoden.
- Indehaveren af brugeradgangskoden skal være den daglige bruger af den beskyttede harddisk. Hovedadgangskodens ejer kan være enten systemadministratoren eller den daglige bruger af harddisken.
- Brugeradgangskoden og hovedadgangskoden kan være identiske.
- Du kan kun slette en bruger- eller hovedadgangskode ved at fjerne DriveLock-beskyttelsen fra drevet. DriveLock-beskyttelse kan kun fjernes fra drevet med hovedadgangskoden.

#### **Oprettelse af en DriveLock-adgangskode**

Følg disse trin for at angive en DriveLock-adgangskode i Computeropsætning:

- **1.** Tænd computeren, og tryk på esc, når meddelelsen "Press the ESC key for Startup Menu" (Tryk på Esc for Start-menu) vises nederst på skærmen.
- **2.** Tryk på f10 for at få adgang til Computer Setup (Computeropsætning).
- **3.** Vælg **BIOS administrator**, og indtast derefter BIOS-administratoradgangskoden.
- **4.** Brug et pegeredskab eller piletasterne til at vælge **Security** (Sikkerhed) **> Hard Drive Tools** (Værktøjer for harddisk) **> DriveLock**, og tryk derefter på enter.
- **5.** Vælg **Set DriveLock Password (global) (Indstil DriveLock-adgangskode (globalt))**.
- **6.** Anvend piletasterne til at vælge den harddisk, du vil beskytte, og tryk derefter på enter.
- **7.** Læs advarslen. Klik på **YES** (JA) for at fortsætte.
- **8.** Når du bliver bedt om det, skal du skrive en hovedadgangskode. Tryk så på Enter én gang, og indtast derefter hovedadgangskoden igen for at bekræfte.
- **9.** Når du bliver bedt om det, skal du skrive en brugeradgangskode. Tryk så på Enter én gang, og indtast derefter brugeradgangskoden igen for at bekræfte.
- 10. Du kan bekræfte DriveLock-beskyttelse på det valgte drev ved at skrive DriveLocki bekræftelsesfeltet og derefter trykke på enter.
- **BEMÆRK:** Der skelnes mellem store og små bogstaver i DriveLock-bekræftelsen.
- **11.** Vælg ikonet **Exit (Afslut)** i nederste højre hjørne på skærmen for at gemme dine ændringer og afslutte Computer Setup, og følg derefter anvisningerne på skærmen.

- eller -

Brug piletasterne til at vælge **Main** (Hovedvindue) **> Save Changes and Exit** (Gem ændringer og afslut), og tryk derefter på enter.

Ændringerne træder i kraft, når computeren genstartes.

## **Angivelse af en DriveLock-adgangskode**

Kontrollér, at harddisken er indsat i computeren (ikke i en valgfri dockingenhed eller ekstern MultiBay).

Ved prompten **DriveLock Password** (DriveLock-adgangskode) skal du skrive din adgangskode med de taster, du brugte til at indstille adgangskoden og derefter trykke på enter.

Efter tre mislykkede forsøg på at indtaste adgangskoden skal du genstarte computeren og forsøge igen.

#### **Ændring af en DriveLock-adgangskode**

Følg disse trin for at ændre en DriveLock-adgangskode i Computeropsætning:

- **1.** Tænd computeren, og tryk på esc, når meddelelsen "Press the ESC key for Startup Menu" (Tryk på Esc for Start-menu) vises nederst på skærmen.
- **2.** Tryk på f10 for at få adgang til Computer Setup (Computeropsætning).
- **3.** Vælg **BIOS administrator**, og indtast derefter BIOS-administratoradgangskoden.
- **4.** Brug et pegeredskab eller piletasterne til at vælge **Security** (Sikkerhed) **> Hard Drive Tools** (Værktøjer for harddisk) **> DriveLock**, og tryk derefter på enter.
- **5.** Brug et pegeredskab eller piletasterne til at vælge Set DriveLock Password (Angiv DriveLockadgangskode), og tryk derefter på Enter.
- **6.** Anvend piletasterne til at vælge en intern harddisk, og tryk derefter på Enter.
- **7.** Brug et pegeredskab eller piletasterne til at vælge **Change Password** (Skift adgangskode).
- **8.** Når du bliver bedt om det, skal du skrive den nuværende adgangskode og derefter trykke på Enter.
- **9.** Når du bliver bedt om det, skal du skrive en ny hovedadgangskode. Tryk så på Enter én gang, og indtast derefter hovedadgangskoden igen for at bekræfte.
- **10.** Når du bliver bedt om det, skal du skrive den nuværende brugeradgangskode og derefter trykke på Enter.
- **11.** Når du bliver bedt om det, skal du skrive en ny brugeradgangskode. Tryk så på Enter én gang, og indtast derefter brugeradgangskoden igen for at bekræfte.
- **12.** Vælg ikonet **Exit (Afslut)** i nederste højre hjørne på skærmen for at gemme dine ændringer og afslutte Computer Setup, og følg derefter anvisningerne på skærmen.

- eller -

Brug piletasterne til at vælge **Main** (Hovedvindue) **> Save Changes and Exit** (Gem ændringer og afslut), og tryk derefter på enter.

Ændringerne træder i kraft, når computeren genstartes.

#### **Fjernelse af DriveLock-beskyttelse**

Følg disse trin for at fjerne en DriveLock-beskyttelse i Computeropsætning:

- **1.** Tænd computeren, og tryk på esc, når meddelelsen "Press the ESC key for Startup Menu" (Tryk på Esc for Start-menu) vises nederst på skærmen.
- **2.** Tryk på f10 for at få adgang til Computer Setup (Computeropsætning).
- **3.** Vælg **BIOS administrator**, og indtast derefter BIOS-administratoradgangskoden.
- **4.** Brug et pegeredskab eller piletasterne til at vælge **Security** (Sikkerhed) **> Hard Drive Tools** (Værktøjer for harddisk) **> DriveLock**, og tryk derefter på enter.
- **5.** Brug et pegeredskab eller piletasterne til at vælge **Set DriveLock Password (Skriv adgangskode for opstart)**, og tryk derefter på enter.
- **6.** Brug et pegeredskab eller piletasterne til at vælge en intern harddisk, og tryk derefter på enter.
- **7.** Brug et pegeredskab eller piletasterne til at vælge **Disable protection** (Deaktiver beskyttelse).
- **8.** Indtast din hovedadgangskode, og tryk derefter på enter.
- **9.** Fjern markeringen i afkrydsningsfeltet **DriveLock password on restart (Adgangskode til DriveLock ved genstart)**, og læs advarslen. Vælg **OK** (JA) for at fortsætte.
- **10.** Vælg ikonet **Exit (Afslut)** i nederste højre hjørne på skærmen for at gemme dine ændringer og afslutte Computer Setup, og følg derefter anvisningerne på skærmen.

- eller -

Brug piletasterne til at vælge **Main** (Hovedvindue) **> Save Changes and Exit** (Gem ændringer og afslut), og tryk derefter på enter.

Ændringerne træder i kraft, når computeren genstartes.

## **Brug af automatisk DriveLock i Computer Setup**

I et miljø med Ʈere brugere kan du angive en automatisk DriveLock-adgangskode. Når den automatiske DriveLock-adgangskode er aktiveret, oprettes der en tilfældig brugeradgangskode og en DriveLockhovedadgangskode for dig. Når en bruger er kommet gennem adgangskodelegitimationen, bruges den samme tilfældige bruger- og DriveLock-hovedadgangskode til at låse drevet op.

**BEMÆRK:** Der skal angives en BIOS-administratoradgangskode, før du kan få adgang til Automatisk DriveLock-funktionerne.

#### **Angivelse af en automatisk DriveLock-adgangskode**

Følg disse trin for at aktivere en automatisk DriveLock-adgangskode i Computeropsætning:

- **1.** Tænd eller genstart computeren, og tryk derefter på esc, når meddelelsen "Press the ESC key for Startup Menu" (Tryk på Esc for Start-menu) vises nederst på skærmen.
- **2.** Tryk på f10 for at få adgang til Computer Setup (Computeropsætning).
- **3.** Brug et pegeredskab eller piletasterne til at vælge **Security** (Sikkerhed) **> Hard Drive Tools** (Værktøjer for harddisk) **> Automatic DriveLock** (Automatisk DriveLock), og tryk derefter på enter.
- **4.** Angiv BIOS-administratoradgangskoden, og tryk derefter på Enter.
- **5.** Brug et pegeredskab eller piletasterne til at vælge en intern harddisk, og tryk derefter på enter.
- **6.** Læs advarslen. Klik på **YES** (JA) for at fortsætte.
- **7.** Vælg ikonet **Exit (Afslut)** i nederste højre hjørne på skærmen for at gemme dine ændringer og afslutte Computer Setup, og følg derefter anvisningerne på skærmen.

- eller -

Brug piletasterne til at vælge **Main** (Hovedvindue) **> Save Changes and Exit** (Gem ændringer og afslut), og tryk derefter på enter.

#### **Fjernelse af automatisk DriveLock-beskyttelse**

Følg disse trin for at fjerne en DriveLock-beskyttelse i Computeropsætning:

- **1.** Tænd eller genstart computeren, og tryk derefter på esc, når meddelelsen "Press the ESC key for Startup Menu" (Tryk på Esc for Start-menu) vises nederst på skærmen.
- **2.** Tryk på f10 for at få adgang til Computer Setup (Computeropsætning).
- **3.** Vælg **BIOS administrator**, og indtast derefter BIOS-administratoradgangskoden.
- **4.** Brug et pegeredskab eller piletasterne til at vælge **Security** (Sikkerhed) **> Hard Drive Tools** (Værktøjer for harddisk) **> Automatic DriveLock** (Automatisk DriveLock), og tryk derefter på enter.
- **5.** Brug et pegeredskab eller piletasterne til at vælge en intern harddisk, og tryk derefter på enter.
- **6.** Brug et pegeredskab eller piletasterne til at vælge **Disable protection** (Deaktiver beskyttelse).
- **7.** Vælg ikonet **Exit (Afslut)** i nederste højre hjørne på skærmen for at gemme dine ændringer og afslutte Computer Setup, og følg derefter anvisningerne på skærmen.

- eller -

Brug piletasterne til at vælge **Main** (Hovedvindue) **> Save Changes and Exit** (Gem ændringer og afslut), og tryk derefter på enter.

# **Brug af antivirussoftware**

Når du bruger computeren til at få adgang til e-mail, et netværk eller internettet, udsætter du den potentielt for computervirus. Computervirus kan deaktivere operativsystem, programmer og hjælpeprogrammer eller kan få dem til at fungere unormalt.

Antivirusprogrammer kan spore de fleste virusser, tilintetgøre dem og, i de fleste tilfælde, reparere de skader, de eventuelt har forvoldt. Med henblik på at yde beskyttelse mod nye vira skal antivirusprogammer opdateres.

Yderligere oplysninger om computervirus finder du ved at skrive  $\texttt{view}$  i søgefeltet i Hjælp og support.

# **Brug af firewallsoftware**

Firewalls forhindrer uautoriseret adgang til et system eller netværk. En firewall kan være et program, du installerer på computeren og/eller netværket, eller en løsning baseret på både hardware og software.

Du kan overveje to typer firewalls

- Værtsbaserede firewalls Software, der kun beskytter den computer, det er installeret på.
- Netværksbaserede firewalls installeret mellem DSL- eller kabelmodemmet og hjemme- eller kontornetværket for at beskytte alle computere i netværket.

Når en firewall er installeret på et system, overvåges alle data, der sendes til og fra systemet, og sammenlignes med et sæt brugerdefinerede sikkerhedskriterier. Alle data, der ikke opfylder disse kriterier, blokeres.

Computeren eller netværksudstyret har muligvis allerede en firewall installeret. Ellers findes der firewallsoftwareløsninger.

**BEMÆRK:** I visse tilfælde kan en firewall blokere for adgang til internetspil, forstyrre printer- eller fildeling på et netværk eller blokere for uautoriserede filer, der er vedhæftet e-mails. Du kan løse problemet midlertidigt ved at deaktivere firewallen, udføre den ønskede opgave og derefter aktivere firewallen igen. Hvis du vil løse problemet permanent, skal du omkonfigurere firewallen.

# **Installation af kritisk vigtige sikkerhedsopdateringer**

**FORSIGTIG:** Microsoft udsender meddelelser vedrørende vigtige opdateringer. For at beskytte computeren mod brud på sikkerheden og computervirusser bør du installere de kritiske opdateringer fra Microsoft, så snart du får besked om dem.

Opdateringer af operativsystemet og anden software kan være blevet tilgængelige, efter at computeren blev afsendt. Overhold disse retningslinjer for at sikre, at alle tilgængelige opdateringer installeres på computeren:

- **1.** Kør Windows Update, når du har klargjort computeren.
- **2.** Kør derefter Windows Update en gang om måneden.
- **3.** Du kan hente opdateringerne til Windows og andre Microsoft-programmer, efterhånden som de udgives, på Microsofts websted og via opdateringslinket i Hjælp og support.

# **Brug af HP Client Security Manager**

Programmet HP Client Security Manager er forudinstalleret på udvalgte computermodeller. ProtectTools Security Manager åbnes via Kontrolpanel i Windows. Det indeholder sikkerhedsfunktioner, der hjælper med at beskytte imod uautoriseret adgang til computeren, netværk og kritiske data. Du kan finde flere oplysninger i hjælpen til programmet HP Client Security.

# **Brug af HP Touchpoint Manager (kun udvalgte modeller)**

HP Touchpoint Manager er en skybaseret IT-løsning, der gør det muligt for virksomheder at administrere og beskytte deres aktiver effektivt og sikkert. HP Touchpoint Manager hjælper med at beskytte enheder mod malware og andre angreb, overvåger enhedernes sundhed og giver kunderne mulighed for at reducere tidsforbruget ved løsning af enheds- og sikkerhedsproblemer for slutbrugeren. Kunder kan få adgang til HP Touchpoint Web Portal på<http://www.hptouchpointmanager.com>for hurtigt at downloade og installere softwaren, hvilket er meget omkostningseffektivt i forhold til traditionelle interne løsninger.

# **Installation af et valgfrit sikkerhedskabel**

**BEMÆRK:** Et sikkerhedskabel er udviklet til at fungere som en afskrækkelse, men det forhindrer muligvis ikke, at computeren bliver udsat for hærværk eller stjålet.

**BEMÆRK:** Sikkerhedskabelslotten på din computer kan se lidt anderledes ud end vist i illustrationen i dette afsnit. Se [Lær din computer at kende på side 3](#page-12-0) for at se placeringen af Sikkerhedskabelslotten på din computer.

- **1.** Før sikkerhedskablet rundt om en fastgjort genstand.
- **2.** Sæt nøglen **(1)** i kabellåsen **(2)**.
- **3.** Sæt kabellåsen i sikkerhedskabelslotten på computeren **(3)**, og lås derefter kabellåsen med nøglen.

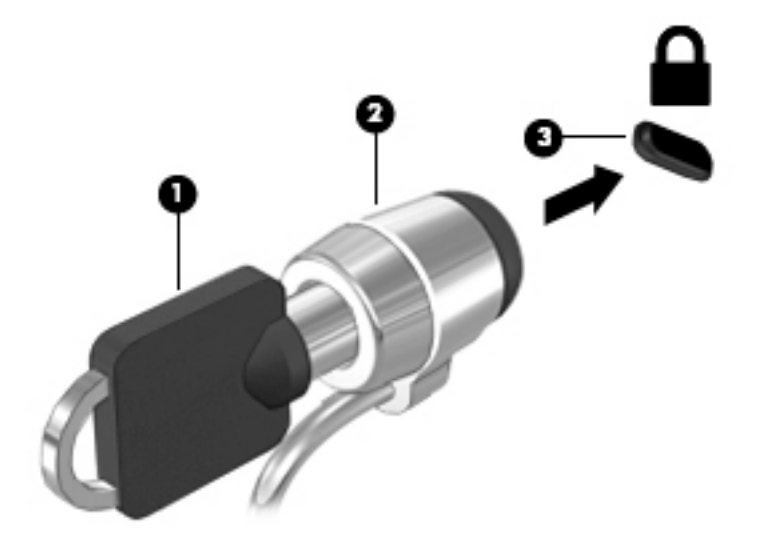

# **Brug af fingeraftrykslæseren (kun udvalgte modeller)**

Integrerede fingeraftrykslæsere er tilgængelige på udvalgte computermodeller. For at kunne bruge fingeraftrykslæseren skal du registrere dit fingeraftryk i HP Client Security. Se i hjælpen til programmet HP Client Security.

Når du har registreret dit fingeraftryk, kan du bruge Password Manager i HP Client Security til at opbevare og udfylde dine brugernavne og adgangskoder på understøttede websteder og i understøttede programmer.

## **Identificering af fingeraftrykslæseren**

Fingeraftrykslæseren er en lille metalsensor, der findes på højre side af håndledsstøtten.

Afhængig af computermodellen kan læseren vende vandret eller lodret. Begge retninger kræver, at du kører fingeren vinkelret på metalsensoren. Se [Lær din computer at kende på side 3](#page-12-0) for læserens placering på din computer.

# **10 Vedligeholdelse**

# **Rengøring af computeren**

Brug følgende produkter for sikker rengøring af din computer:

- Dimethylbenzylammoniumchlorid 0,3 procent maksimal koncentration (f. eks. éngangsservietter, der findes i en række mærker).
- Ruderens uden alkohol
- Vand med opvaskemiddel
- Tør rengøringsklud af mikrofiber eller vaskeskind (oliefri antistatisk klud)
- Antistatiske rengøringsklude af tekstil

**FORSIGTIG:** Undgå stærke rengøringsmidler, der kan forårsage permanente skader på computeren. Hvis du ikke er sikker på, at et rengøringsprodukt er sikkert for din computer, skal du kontrollere produktets indhold for at sikre, at ingredienser såsom sprit, acetone, ammoniumchlorid, methylenchlorid og kulbrinter er ikke inkluderet i produktet.

Fibermaterialer, som f.eks. papirhåndklæder, kan ridse computeren. Efterhånden kan snavs og rester fra rengøringsmidler sidde fast i revnerne.

## **Rengøringsprocedurer**

Følg procedurerne i dette afsnit for at rengøre din computer på sikker vis.

- **ADVARSEL!** For at undgå elektrisk stød eller beskadigelse af komponenter skal du ikke forsøge at rense din computer, mens den er tændt.
	- Sluk for computeren.
	- Afbryd ekstern strøm.
	- Afbryd alle tændte eksterne enheder.

**FORSIGTIG:** For at forhindre beskadigelse af indvendige komponenter må rengøringsmidler eller -væsker ikke sprøjtes direkte på en hvilken som helst computeroverflade. Hvis der drypper væsker ned på overfladen, kan det permanent beskadige de indvendige komponenter.

#### **Rengøring af skærmen (All-in-One eller bærbare pc'er)**

Tør skærmen forsigtigt af ved brug af en blød, fnugfri klud, som er vædet med en ruderens uden alkohol. Sørg for, at skærmen er tør, før du lukker skærmens låg.

#### **Rengøring af siderne og låget**

Du kan rengøre siderne og dækslet med en blød mikrofiberklud eller et vaskeskind fugtet med en af de tidligere angivne rengøringsopløsninger eller med en passende engangsklud.

**BEMÆRK:** Brug en cirkelbevægelse, når du rengør computerens låg, for at gøre det nemmere at fjerne snavs og fnug.
### **Rengøring af TouchPad, tastatur og mus**

- **ADVARSEL!** Du bør ikke bruge et støvsugertilbehør til at rense tastaturet, da det indebærer risiko for elektrisk stød eller skader på interne komponenter. En støvsuger kan overføre husholdningsstøv og lignende til tastaturets overflade.
- **FORSIGTIG:** For at undgå at beskadige interne komponenter må du ikke lade væsker dryppe ned mellem tasterne.
	- Du kan rengøre TouchPad, tastatur og mus med en blød mikrofiberklud eller et vaskeskind fugtet med en af de tidligere angivne rengøringsopløsninger eller med en passende engangsklud.
	- Brug en trykluftsbeholder med forlængerrør for at undgå, at tasterne sætter sig fast og for at fjerne støv, fnug og partikler fra tastaturet.

# **Opdatering af programmer og drivere**

HP anbefaler, at du opdaterer dine programmer og drivere regelmæssigt med de nyeste versioner. Opdateringer kan løse problemer og hente nye funktioner og muligheder til din computer. Teknologien ændres hele tiden, og opdatering af programmer og drivere gør det muligt for din computer at køre på den nyeste tilgængelige teknologi. Det er f.eks. ikke sikkert, at ældre grafikkomponenter fungerer godt sammen med de nyeste spilprogrammer. Uden den nyeste driver får du ikke mest muligt ud af dit udstyr.

Gå til<http://www.hp.com/support> for at downloade de seneste versioner af HP-programmer og drivere. Du kan også registrere dig, så du automatisk modtager opdateringsmeddelelser, så snart de er tilgængelige.

# <span id="page-73-0"></span>**Brug af SoftPaq Download Manager**

HP SoftPaq Download Manager (SDM) er et værktøj, som giver hurtig adgang til SoftPaq-oplysninger til HPvirksomhedscomputere uden brug af SoftPaq-nummeret. Ved hjælp af dette værktøj kan du nemt søge efter SoftPaqs og derefter downloade og pakke dem ud.

SoftPaq Download Manager fungerer ved fra HP's FTP-server at læse og downloade en publiceret databasefil, der indeholder computermodel- og SoftPaq-oplysninger. SoftPaq Download Manager gør det muligt at angive én eller flere computermodeller for at fastslå, hvilke SoftPaqs, der er tilgængelige til download.

SoftPaq Download Manager søger på HP's FTP-server efter opdateringer til databasen og softwaren. Hvis der findes opdateringer, downloades og anvendes de automatisk.

SoftPaq Download Manager er tilgængelig på HP's websted. For at kunne bruge SoftPaq Download Manager til at downloade SoftPaqs skal du først downloade og installere programmet. Gå til [http://www.hp.com/go/](http://www.hp.com/go/sdm) [sdm,](http://www.hp.com/go/sdm) og følg anvisningerne for at downloade og installere SoftPaq Download Manager.

Sådan downloader du SoftPaqs:

#### **▲** Vælg **Start > Alle programmer > HP > HP SoftPaq Download Manager**.

**BEMÆRK:** Hvis der vises en Brugerkontokontrol-prompt, skal du klikke på **Ja**.

# <span id="page-74-0"></span>**11 Sikkerhedskopiering og gendannelse**

Computeren indeholder HP- og Windows-værktøjer, som kan hjælpe dig med at beskytte dine oplysninger og hente dem, hvis du skulle få brug for dem. Disse værktøjer hjælper dig med at gendanne computeren til en korrekt arbejdstilstand via en række enkle trin. Dette afsnit indeholder oplysninger om følgende processer:

- Oprettelse af gendannelsesmedier og sikkerhedskopier
- Genoprettelse og gendannelse af dit system

# **Oprettelse af gendannelsesmedier og sikkerhedskopier**

Gendannelsen efter et systemnedbrud er kun lige så god som din seneste sikkerhedskopi.

- **1.** Når du har opsat computeren, skal du oprette HP-gendannelsesmedier. I dette trin oprettes en Windows 7-operativsystem-dvd og en *Driver Recovery*-dvd (drivergendannelse). Windows-dvd'en kan bruges til at geninstallere det oprindelige operativsystem i de tilfælde, hvor harddisken er beskadiget eller er blevet udskiftet. *Driver Recovery*-dvd'en (drivergendannelse) installerer specifikke drivere og programmer. Se Oprettelse af gendannelsesmedier med HP Recovery Disc Creator på side 65.
- **2.** Du kan bruge sikkerhedskopierings- og gendannelsesværktøjerne i Windows til at udføre følgende handlinger:
	- Sikkerhedskopiere enkelte filer og mapper
	- Sikkerhedskopiere hele harddisken (kun udvalgte modeller)
	- Oprette en systemreparationsdisk (kun udvalgte modeller) med det installerede optiske drev (kun udvalgte modeller) eller et valgfrit eksternt optisk drev
	- Opret systemgendannelsespunkter
- **BEMÆRK:** Denne vejledning beskriver en oversigt over sikkerhedskopiering, gendannelse og gendannelsesindstillinger. Du kan finde flere oplysninger om de medfølgende værktøjer i Hjælp og support. Du får adgang til Hjælp og support ved at vælge **Start > Hjælp og support**.
- **BEMÆRK:** Hvis systemet er ustabilt, anbefaler HP, at du udskriver gendannelsesprocedurerne og gemmer dem til senere brug.

I tilfælde af systemfejl kan du ved hjælp af de sikkerhedskopierede filer gendanne indholdet af din computer. Se [Sikkerhedskopiering af dine data på side 66](#page-75-0).

## **Retningslinjer**

- Når du opretter gendannelsesmedier eller sikkerhedskopierer til diske, kan du benytte følgende typer diske (købes separat): dvd+r, dvd+r DL, dvd-r, dvd-r DL eller dvd±rw. De diske, du skal anvende, afhænger af hvilken type eksternt, optisk drev, du anvender.
- Kontrollér, at computeren er tilsluttet vekselstrøm, før du begynder oprettelsen af gendannelsesmedier eller sikkerhedskopieringsprocessen.

## **Oprettelse af gendannelsesmedier med HP Recovery Disc Creator**

HP Recovery Disc Creator er et softwareprogram, som tilbyder en alternativ måde at oprette gendannelsesmedier på. Når du har opsat din computer, kan du oprette genoprettelsesdiske ved brug af HP <span id="page-75-0"></span>Recovery Disc Creator. Dette gendannelsesmedie giver dig mulighed for at geninstallere dit oprindelige operativsystem og vælge drivere og programmer, hvis harddisken bliver beskadiget. HP Recovery Disc Creator kan oprette to typer gendannelses-dvd'er:

- Windows 7-operativsystem-dvd installerer operativsystemet uden yderligere drivere og programmer.
- *Driver Recovery*-dvd installerer kun specifikke drivere og programmer på samme måde, som HP's softwarehjælpeprogram installerer drivere og programmer.

### **Oprettelse af gendannelsesmedier**

**BEMÆRK:** Windows 7-operativsystem-dvd'en kan kun oprettes én gang. Derefter er indstillingen til oprettelse af dette medie ikke længere tilgængelig, når du har oprettet en Windows-dvd.

Sådan oprettes en Windows-dvd:

- **1.** Vælg **Start > Alle programmer > Produktivitet og værktøjer > HP Recovery Disc Creator**.
- **2.** Vælg **Windows-disk**.
- **3.** Vælg i rullemenuen det drev, der skal bruges til at brænde gendannelsesmedierne.
- **4.** Klik på knappen **Opret** for at starte brændingsprocessen.

Når Windows 7-operativsystem-dvd'en er blevet oprettet, skal du oprette *Driver Recovery*-dvd'en:

- **1.** Vælg **Start > Alle programmer > Produktivitet og værktøjer > HP Recovery Disc Creator**.
- **2.** Vælg **Driver disk**.
- **3.** Vælg i rullemenuen det drev, der skal bruges til at brænde gendannelsesmedierne.
- **4.** Klik på knappen **Opret** for at starte brændingsprocessen.

## **Sikkerhedskopiering af dine data**

Du skal oprette systemreparationsdiske og udføre din første sikkerhedskopiering, straks efter den første systemopsætning. Efterhånden som du tilføjer ny software og nye datafiler, bør du fortsætte med at sikkerhedskopiere systemet regelmæssigt for at vedligeholde en rimeligt aktuel sikkerhedskopi. Du skal også oprette Windows-systemreparationsmedierne (kun udvalgte modeller), som kan bruges til at starte (boote) computeren og reparere operativsystemet i tilfælde af systemfejl eller -ustabilitet. Din første og dine efterfølgende sikkerhedskopieringer giver dig mulighed for at gendanne dine data og indstillinger, hvis der skulle opstå en fejl.

Du kan sikkerhedskopiere dine data på en valgfri, ekstern harddisk, et netværksdrev eller på diske.

Bemærk følgende ved sikkerhedskopiering:

- Gem personlige filer i biblioteket Dokumenter, og sikkerhedskopiér dem regelmæssigt.
- Sikkerhedskopiér skabeloner, der er gemt i deres tilknyttede mapper.
- Gem tilpassede indstillinger, som vises i et vindue, en værktøjslinje eller menulinje, ved at tage et skærmbillede af indstillingerne. Med et sådant billede kan du spare tid, hvis du bliver nødt til at nulstille dine indstillinger.
- Når du sikkerhedskopierer til diske, skal du nummerere hver enkelt disk, efter at du har taget den pågældende disk ud af drevet.

**BEMÆRK:** Hvis du vil have detaljerede instruktioner om forskellige sikkerhedskopierings- og gendannelsesfunktioner, skal du søge efter disse emner i Hjælp og support. Du får adgang til Hjælp og support ved at vælge **Start > Hjælp og support**.

<span id="page-76-0"></span>**BEMÆRK:** Windows omfatter funktionen Brugerkontokontrol til at forbedre sikkerheden på computeren. Du bliver måske bedt om tilladelse eller adgangskode til opgaver, f.eks. installation af software, kørsel af hjælpeprogrammer eller ændring af Windows-indstillinger. Se Hjælp og support. Du får adgang til Hjælp og support ved at vælge **Start > Hjælp og support**.

Sådan opretter du en sikkerhedskopi vha. Windows Sikkerhedskopiering og gendannelse:

- **BEMÆRK:** Sikkerhedskopieringen kan tage over en time afhængigt af filstørrelse og computerens hastighed.
	- **1.** Vælg **Start > Alle programmer > Vedligeholdelse > Sikkerhedskopiering og gendannelse**.
	- **2.** Følg anvisningerne på skærmen til at opsætte din sikkerhedskopi, oprette et systembillede (kun udvalgte modeller) eller oprette et systemreparationsmedie (kun udvalgte modeller).

# **Udførelse af en systemgendannelse**

I tilfælde af systemfejl eller ustabilitet indeholder computeren følgende værktøjer til gendannelse af dine filer

- Windows-gendannelsesværktøjer: Du kan bruge Windows Sikkerhedskopiering og gendannelse til at gendanne oplysninger, som du tidligere har sikkerhedskopieret. Du kan også bruge Windows Startreparation til at rette problemer, der evt. forhindrer Windows i at starte korrekt.
- f11-gendannelsesværktøjer (kun udvalgte modeller): Du kan bruge f11-gendannelsesværktøjer til at gendanne den originale harddiskafbildning. Afbildningen omfatter Windows-operativsystemet og softwareprogrammer, som er installeret fra fabrikken.
- **BEMÆRK:** Hvis du ikke kan starte (boote) computeren, og du ikke kan bruge de systemreparationsmedier, som du oprettede tidligere (kun udvalgte modeller), skal du købe et Windows 7-operativsystem-medie for at genstarte computeren og reparere operativsystemet. Flere oplysninger finder du under [Brug af Windows 7](#page-77-0) [operativsystem-medie på side 68](#page-77-0).

## **Brug af Windows-værktøjer til gendannelse**

Med Windows-gendannelsesværktøjerne kan du:

- Gendanne enkelte filer
- Gendanne computeren til en tidligere systemgendannelsespunkt
- Gendanne oplysninger ved hjælp af gendannelsesværktøjer
- **BEMÆRK:** Hvis du vil have detaljerede instruktioner om forskellige gendannelses- og genoprettelsesfunktioner, skal du foretage en søgning efter disse emner i Hjælp og support. Du får adgang til Hjælp og support ved at vælge **Start > Hjælp og support**.

**BEMÆRK:** Windows omfatter funktionen Brugerkontokontrol til at forbedre sikkerheden på computeren. Du bliver måske bedt om tilladelse eller adgangskode til opgaver, f.eks. installation af software, kørsel af hjælpeprogrammer eller ændring af Windows-indstillinger. Se Hjælp og support. Du får adgang til Hjælp og support ved at vælge **Start > Hjælp og support**.

Sådan gendannes oplysninger, du tidligere har sikkerhedskopieret:

- **1.** Vælg **Start > Alle programmer > Vedligeholdelse > Sikkerhedskopiering og gendannelse**.
- **2.** Følg anvisningerne på skærmen for at få gendannet dine systemindstillinger, din computer (kun udvalgte modeller) eller dine filer.

Hvis du vil gendanne dine oplysninger ved hjælp af Startreparation, skal du følge disse trin:

<span id="page-77-0"></span>**FORSIGTIG:** Nogle Startreparationsmuligheder sletter og omformaterer harddisken fuldstændigt. Alle de filer, du har oprettet, og eventuel software, du har installeret på computeren, fjernes permanent. Når omformateringen er udført, gendanner gendannelsesprocessen operativsystemet og driverne, softwaren og programmerne fra den sikkerhedskopi, der blev anvendt til gendannelsen.

- **1.** Sikkerhedskopiér alle personlige filer, hvis det er muligt.
- **2.** Kontrollér om muligt, om Windows-partitionen er til stede.

Du kan kontrollere tilstedeværelsen af Windows-partitionen ved at vælge **Start > Computer**.

- **BEMÆRK:** Hvis Windows-partitionen ikke vises på listen, skal du gendanne operativsystemet og programmerne vha. Windows 7-operativsystem-dvd'en og mediet *Driver Recovery* (Drivergendannelse). Flere oplysninger finder du under Brug af Windows 7-operativsystem-medie på side 68.
- **3.** Hvis Windows-partitionen vises, skal du genstarte computeren og derefter trykke på f8, før Windowsoperativsystemet indlæses.
- **4.** Vælg **Startreparation**.
- **5.** Følg anvisningerne på skærmen.
- **BEMÆRK:** Du kan finde flere oplysninger om gendannelse af oplysninger ved hjælp af Windows-værktøjerne ved at vælge **Start > Hjælp og support**.

## **Brug af f11-gendannelsesværktøjer (kun udvalgte modeller)**

**A FORSIGTIG:** Brug af f11 sletter indholdet af harddisken helt, og harddisken reformateres. Alle de filer, du har oprettet, og eventuel software, du har installeret på computeren, fjernes permanent. Gendannelsesværktøjet f11 geninstallerer operativsystemet samt HP-programmer og -drivere, som blev installeret på fabrikken. Software, der ikke blev installeret på fabrikken, skal geninstalleres.

Sådan gendannes den oprindelige harddiskafbildning ved hjælp af f11:

- **1.** Sikkerhedskopiér alle personlige filer, hvis det er muligt.
- **2.** Kontrollér om muligt tilstedeværelsen af HP Recovery-partitionen: Klik på **Start**, højreklik på **Computer**, klik på **Administrer**, og klik derefter på **Diskhåndtering**.
- **BEMÆRK:** Hvis HP Recovery-partitionen ikke vises på listen, skal du gendanne operativsystemet og programmerne vha. Windows 7-operativsystem-mediet og disken *Driver Recovery* (Drivergendannelse). Flere oplysninger finder du under Brug af Windows 7-operativsystem-medie på side 68.
- **3.** Hvis HP Recovery-partitionen findes på listen, skal du genstarte computeren og derefter trykke på esc, mens meddelelsen "Press the ESC key for Startup Menu" ("Tryk på ESC-tasten for opstartsmenu") vises nederst på skærmen.
- **4.** Tryk på f11, mens meddelelsen "Press <F11> for recovery" (Tryk på f11 for gendannelse) vises på skærmen.
- **5.** Følg anvisningerne på skærmen.

## **Brug af Windows 7-operativsystem-medie**

Hvis du ikke kan bruge de gendannelsesmedier, som du oprettede tidligere vha. HP Recovery Disc Creator (kun udvalgte modeller), skal du købe en Windows 7-operativsystem-dvd for at genstarte computeren og reparere operativsystemet.

Hvis du vil bestille DVD'en med Windows 7-operativsystemet, skal du gå til HP's websted. For support i USA skal du gå til <http://www.hp.com/support>. For support i hele verden skal du gå til [http://welcome.hp.com/](http://welcome.hp.com/country/us/en/wwcontact_us.html)

[country/us/en/wwcontact\\_us.html](http://welcome.hp.com/country/us/en/wwcontact_us.html). Du kan også bestille dvd'en ved at ringe til supportafdelingen. Se *Folder med Worldwide Telephone Numbers (Telefonnumre verden over)*, som fulgte med computeren, for at få kontaktoplysninger.

**FORSIGTIG:** Hvis du bruger en Windows 7-operativsystem-dvd, slettes indholdet af harddisken helt, og harddisken reformateres. Alle de filer, du har oprettet, og eventuel software, du har installeret på computeren, fjernes permanent. Når formateringen er gennemført, vil gendannelsesproceduren hjælpe dig med at gendanne operativsystem, drivere, software og hjælpeprogrammer.

Sådan startes gendannelse ved hjælp af en Windows 7-operativsystem-dvd:

### **BEMÆRK:** Denne procedure kan tage flere minutter.

- **1.** Sikkerhedskopiér alle personlige filer, hvis det er muligt.
- **2.** Genstart computeren, og læg derefter Windows 7-operativsystem-dvd'en i det optiske drev, før Windows-operativsystemet indlæses.
- **3.** Når du bliver bedt om det, skal du trykke på en tast på tastaturet.
- **4.** Følg anvisningerne på skærmen.
- **5.** Klik på **Næste**.
- **6.** Vælg **Reparer din computer**.
- **7.** Følg anvisningerne på skærmen.

Når reparationen er gennemført:

- **1.** Skub Windows 7-operativsystem-dvd'en ud, og indsæt derefter *Driver Recovery*-dvd'en (Drivergendannelse).
- **2.** Installér de hardwareaktiverende drivere først, og installér derefter de anbefalede programmer.

# <span id="page-79-0"></span>**12 Computer Setup (BIOS), TPM, og HP Sure Start**

# **Brug af Computer Setup**

Computer Setup eller BIOS (Basic Input/Output System) styrer kommunikation mellem alle systemets inputog outputenheder (som f.eks. diskdrev, skærm, tastatur, mus og printer). Computer Setup indeholder indstillinger for de typer af enheder, der er installeret, startrækkefølgen for computeren og omfanget af systemhukommelse og udvidet hukommelse.

**BEMÆRK:** Vær særlig omhyggelig, når du foretager ændringer i Computer Setup. Fejl kan forhindre computeren i at fungere korrekt.

## **Start af Computer Setup**

**BEMÆRK:** Et eksternt tastatur eller en ekstern mus, som er tilsluttet via USB, kan kun anvendes i Computer Setup, hvis USB-bagudkompatibel understøttelse er aktiveret.

Hvis du vil starte Computer Setup, skal du følge disse trin:

- **▲** Start Computer Setup.
	- Computere eller tabletter med tastaturer:
		- ▲ Tænd eller genstart computeren, og når HP-logoet vises, skal du trykke på F10 for at åbne Computer Setup.
	- Tabletter uden tastaturer:
		- ▲ Sluk for tabletten. Tryk på tænd/sluk-knappen og knappen Reducér lydstyrke samtidig, indtil opstartsmenuen vises, og tryk derefter på **F10** for at starte Computer Setup.

## **Navigering og valg i Computer Setup**

Du vælger en menu eller et menupunkt ved hjælp af tasten tab og piletasterne på tastaturet og derefter ved at trykke på enter eller ved at vælge emnet ved hjælp af et pegeredskab.

**BEMÆRK:** På tabletter uden tastaturer kan du bruge din finger til at foretage valg.

- For at rulle op og ned skal du vælge Pil op eller Pil ned i øverste højre hjørne af skærmen eller bruge Pil op- eller Pil ned-tasten på tastaturet.
- Hvis du vil lukke åbne dialogbokse og vende tilbage til hovedskærmbilledet i Computer Setup, skal du trykke på esc, og derefter følge anvisningerne på skærmen.

<span id="page-80-0"></span>Benyt en af følgende fremgangsmåder for at afslutte menuerne i Computer Setup:

Sådan afslutter du menuerne i Computer Setup uden at gemme dine ændringer:

Vælg ikonet **Exit (Luk)** i nederste højre hjørne på skærmen, og følg derefter instruktionerne på skærmen.

- eller -

Vælg **Main (Overordnet)**, vælg **Ignore Changes and Exit (Ignorer ændringer og Afslut)**, og tryk derefter på enter.

Sådan gemmer du dine ændringer og afslutter menuerne i Computer Setup:

Vælg ikonet **Save (Gem)** i nederste højre hjørne på skærmen, og følg derefter instruktionerne på skærmen.

- eller -

Vælg **Main (Overordnet)**, vælg **Save Changes and Exit (Gem ændringer og Afslut)**, og tryk derefter på enter.

Ændringerne træder i kraft, når computeren genstartes.

## **Gendannelse af fabriksindstillinger i Computer Setup**

**BEMÆRK:** Gendannelse af standardindstillinger ændrer ikke harddiskens tilstand.

Følg disse trin for at gendanne alle indstillinger i Computer Setup til de fabriksindstillede værdier:

- **1.** Start Computer Setup. Se [Start af Computer Setup på side 70.](#page-79-0)
- **2.** Vælg **Main (Overordnet)**, og vælg derefter **Apply Factory Defaults and Exit (Anvend standardindstillinger og afslut)**.
- **BEMÆRK:** På udvalgte produkter kan valgmulighederne vise **Gendan standarder** i stedet for **Anvend fabrikkens standardindstillinger og afslut**.
- **3.** Følg anvisningerne på skærmen.
- **4.** Hvis du vil gemme ændringerne og afslutte, skal du vælge ikonet **Save (Gem)** i nederste højre hjørne på skærmen, og følg derefter anvisningerne på skærmen.

- eller -

Vælg **Main (Overordnet)**, vælg **Save Changes and Exit (Gem ændringer og Afslut)**, og tryk derefter på enter.

Ændringerne træder i kraft, når computeren genstartes.

**BEMÆRK:** Din adgangskode- og sikkerhedsindstillinger ændres ikke, når du gendanner fabriksindstillingerne.

## **Opdatering af BIOS**

Opdaterede versioner til BIOS kan være tilgængelige på HP's websted.

De fleste BIOS-opdateringer på HP's websted er pakket i komprimerede filer, der kaldes *SoftPags*.

Visse download-pakker indeholder en fil med navnet Readme.txt, som indeholder oplysninger om installation af filen og fejlfinding.

## <span id="page-81-0"></span>**Sådan fastslår du BIOS-versionen**

For at kunne beslutte, om du behøver at opdatere Computer Setup (BIOS), skal du først fastslå BIOSversionen på computeren.

Du kan få adgang til oplysninger om BIOS-versionen (også kaldet *ROM-dato* og *System-BIOS*) ved at trykke på fn+esc (hvis du allerede er i Windows) eller ved at bruge Computer Setup.

- **1.** Start Computer Setup. Se [Start af Computer Setup på side 70.](#page-79-0)
- **2.** Vælg **Main (Overordnet)**, og vælg derefter **System Information (Systemoplysninger)**.
- **3.** Hvis du vil afslutte Computer Setup uden at gemme dine ændringer, skal du vælge ikonet **Exit (Afslut)** i nederste højre hjørne af skærmen og derefter følge anvisningerne på skærmen.

- eller -

Vælg **Main (Overordnet)**, vælg **Ignore Changes and Exit (Ignorer ændringer og Afslut)**, og tryk derefter på enter.

Se Download af en BIOS-opdatering på side 72, hvis du vil undersøge, om der er nyere BIOS-versioner.

### **Download af en BIOS-opdatering**

**FORSIGTIG:** Hvis du vil undgå at beskadige computeren, eller at installationen mislykkes, må du kun downloade og installere en BIOS-opdatering, når computeren er sluttet til en pålidelig, ekstern strømkilde vha. vekselstrømsadapteren. Undlad at downloade eller installere en BIOS-opdatering, mens computeren kører på batteri, er sat i en dockingenhed eller tilsluttet en valgfri strømkilde. Følg nedenstående anvisninger ved download og installation:

Undlad at afbryde strømmen på computeren ved at tage netledningen ud af stikkontakten.

Undlad at lukke computeren ned eller starte slumretilstand.

Undlad at indsætte, fjerne, tilslutte eller frakoble enheder, kabler eller ledninger.

- **1.** Du kan få adgang til Hjælp og support ved at vælge **Start > Alle programmer > HP Hjælp og support > HP Support Assistant**.
- **2.** Vælg **Updates (Opdateringer)**, og vælg derefter **Check for updates and messages (Søg efter opdateringer og meddelelser)**.
- **3.** Følg anvisningerne på skærmen.
- **4.** Følg disse trin i download-området:
	- **a.** Identificér den nyeste BIOS-opdatering og sammenlign den med den BIOS-version, der aktuelt er installeret på computeren. Notér datoen, navnet eller anden identifikator. Du kan få brug for disse oplysninger til at finde opdateringen senere, når den er blevet downloadet til din harddisk.
	- **b.** Følg anvisningerne på skærmen for at downloade dit valg til harddisken.

Notér stien til den placering på harddisken, som BIOS-opdateringen downloades til. Du får brug for denne sti, når du er klar til at installere opdateringen.

**BEMÆRK:** Hvis du slutter computeren til et netværk, skal du rådføre dig med netværksadministratoren, før du installerer softwareopdateringer, især system-BIOS-opdateringer.

<span id="page-82-0"></span>BIOS-installationsprocedurer varierer. Følg eventuelle anvisninger på skærmen, når du er færdig med at downloade. Hvis der ikke vises anvisninger, skal du benytte følgende fremgangsmåde:

- **1.** Vælg **Start > Denne computer**.
- **2.** Vælg harddiskbetegnelsen. Harddiskbetegnelsen er som regel Lokal disk (C:).
- **3.** Følg den sti på harddisken, som du noterede tidligere, og åbn den mappe, som indeholder opdateringen.
- 4. Dobbeltklik på filen med filtypenavnet .exe (f.eks. *filnavn*.exe).

Installationen af BIOS begynder.

**5.** Udfør installationen ved at følge anvisningerne på skærmen.

**BEMÆRK:** Når der på skærmen vises en meddelelse om, at installationen er udført, kan du slette den downloadede fil fra harddisken.

## **Ændring af startrækkefølgen med F9-prompten**

Følg disse trin for dynamisk at vælge en startenhed for den aktuelle startrækkefølge:

- **1.** Få adgang til menuen Valgmuligheder for startenhed:
	- Computere eller tabletter med tastaturer:
		- Tænd eller genstart computeren, og når HP-logoet vises, skal du trykke F9 for at åbne menuen Valgmuligheder for startenhed.
	- Tabletter uden tastaturer:
		- ▲ Sluk for tabletten. Tryk på tænd/sluk-knappen og knappen Reducér lydstyrke samtidig, indtil opstartsmenuen vises, og tryk derefter på **F9** for at åbne menuen Valgmuligheder for startenhed.
- **2.** Vælg en startenhed, og tryk derefter på enter.

# **TPM BIOS-indstillinger (kun udvalgte produkter)**

**VIGTIGT:** Før du aktiverer funktionen Trusted Platform Module (TPM) på dette system, skal du sørge for, at din påtænkte brug af TPM er i overensstemmelse med relevante lokale love, regulativer og politikker, og godkendelser eller licenser skal anskaffes, hvis de er relevante. Eventuelle problemer med overholdelse som følge af din brug af TPM, der overtræder ovennævnte krav, er på eget ansvar. HP er ikke ansvarlig for eventuelle krav.

TPM giver yderligere sikkerhed på din computer. Du kan redigere TPM-indstillingerne i Computer Setup (BIOS).

**BEMÆRK:** Hvis du ændrer TPM-indstillingen til Skjult, er TPM ikke synlig i operativsystemet.

Sådan får du adgang til TPM-indstillingerne i Computer Setup (Computeropsætning):

- **1.** Start Computer Setup. Se [Start af Computer Setup på side 70.](#page-79-0)
- **2.** Vælg **Sikkerhed** og **TPM-integreret sikkerhed**, og følg derefter anvisningerne på skærmen.

# **Brug af HP Sure Start (kun udvalgte produkter)**

Visse computermodeller er konfigureret med HP Sure Start, en teknologi, som kontinuerligt overvåger, om computerens BIOS udsættes for angreb eller beskadigelse. Hvis BIOS'en beskadiges eller angribes, gendanner HP Sure Start automatisk BIOS'en til dens tidligere fejlsikrede tilstand, uden indgriben fra brugeren.

HP Sure Start er allerede konfigureret og aktiveret, så de fleste brugere kan bruge standardkonfigurationen HP Sure Start. 6tandardkonfigurationen kan tilpasses af erfarne brugere.

For at få adgang til den nyeste dokumentation vedrørende HP Sure Start skal du gå til [http://www.hp.com/](http://www.hp.com/support) [support](http://www.hp.com/support) og vælge dit land. Vælg **Drivere og download**, og følg derefter anvisningerne på skærmen.

# <span id="page-84-0"></span>**13 HP PC Hardware Diagnostics (UEFI)**

HP PC Hardware Diagnostics er et UEFI (Unified Extensible Firmware Interface), som gør det muligt at køre diagnostiske test for at afgøre, om computerens hardware fungerer korrekt. Værktøjet kører uden for operativsystemet, så det kan isolere hardwarefejl pga. problemer, der er forårsaget af operativsystemet eller andre softwarekomponenter.

**BEMÆRK:** For at starte BIOS på en tablet/bærbar-hybridcomputer skal du bruge den i bærbar tilstand med det fysiske tastatur. Tastaturet på skærmen, som vises i tablettilstand, kan ikke få adgang til BIOS.

Sådan startes HP PC Hardware Diagnostics (UEFI):

- **1.** Start BIOS:
	- Computere eller tabletter med tastaturer:
		- ▲ Tænd eller genstart computeren, og tryk hurtigt på esc.
	- Tabletter uden tastaturer:
		- ▲ Tænd eller genstart tabletten, og tryk derefter hurtigt på knappen lydstyrke ned, og hold den nede.
			- eller –

Tænd eller genstart tabletten, og tryk hurtigt på Windows-knappen, og hold den nede.

**2.** Tryk på f2.

BIOS'en søger på tre steder efter diagnose-værktøjerne i følgende rækkefølge:

- **a.** Tilsluttet USB-drev
- **BEMÆRK:** Du kan finde flere oplysninger om download af HP PC Hardware Diagnostics-værktøjet (UEFI) til et USB-drev under Download HP PC Hardware Diagnostics (UEFI) til en USB-enhed på side 75.
- **b.** Harddisk
- **c.** BIOS
- **3.** Når diagnoseværktøjet åbner, skal du vælge den type diagnostiske test, du vil køre, og følge anvisningerne på skærmen. Tryk på knappen Reducér lydstyrke for at stoppe en diagnostisk test på en tablet.
- **BEMÆRK:** Hvis du bliver nødt til at stoppe en diagnostisk test på computere eller tabletter med et tastatur, skal du trykke på esc.

# **Download HP PC Hardware Diagnostics (UEFI) til en USB-enhed**

Der er to måder at downloade HP PC Hardware Diagnostics til en USB-enhed:

#### **Download den nyeste UEFI-version:**

- **1.** Gå til [http://www.hp.com/go/techcenter/pcdiags.](http://www.hp.com/go/techcenter/pcdiags) HP PC Diagnostics-hjemmesiden vises.
- **2.** Klik på linket **Download** i afsnittet HP PC Hardware Diagnostics, og vælg derefter **Kør**.

### **Download en version af UEFI til et bestemt produkt:**

- **1.** Gå til<http://www.hp.com/support>, og vælg derefter dit land/område. Siden HP Support vises.
- **2.** Klik på **Drivere & downloads**.
- **3.** I tekstboksen skal du indtaste produktnavnet og derefter klikke på **Gå**.

- eller -

Klik på **Find nu** for automatisk at lade HP finde dit produkt.

- **4.** Vælg din computer, og vælg derefter dit operativsystem.
- **5.** I afsnittet **Diagnostic** (Diagnosticering) kan man følge anvisningerne på skærmen for at hente den ønskede UEFI-version.

# **14 Support**

# **Kontakt support**

Hvis de oplysninger, der er angivet i denne brugervejledning eller i Hjælp og support, ikke besvarer dine spørgsmål, kan du kontakte support. For at få support skal du gå til <http://www.hp.com/support>og vælge dit land.

Her kan du:

- Chatte online med en HP-tekniker.
- **BEMÆRK:** Hvis chat med support ikke er tilgængelig på et bestemt sprog, er den tilgængelig på engelsk.
- Finde telefonnumre til support.
- Finde et HP-servicecenter.

# <span id="page-87-0"></span>**Mærkater**

Mærkaterne på computeren indeholder oplysninger, som du kan få brug for ved fejlfinding i forbindelse med systemproblemer, eller når du har computeren med på rejser til udlandet.

**VIGTIGT:** Alle etiketter, beskrevet i dette afsnit, vil være placeret i et af 3 steder afhængigt af computermodellen: fastgjort til bunden af computeren, i batterirummet eller under servicedækslet.

Servicemærkat - Giver vigtige oplysninger, som hjælper til at identificere computeren. Når du kontakter support, vil du sandsynligvis blive spurgt om serienummeret, og muligvis om produktnummeret eller modelnummeret. Find disse numre, inden du kontakter support.

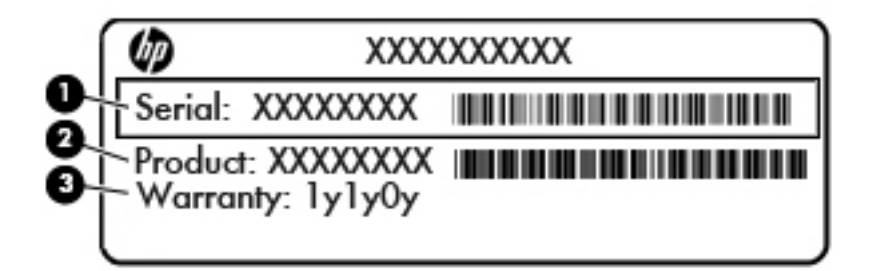

#### **Komponent**

- **(1)** Serienummer
- **(2)** Produktnummer
- **(3)** Garantiperiode
- Microsoft<sup>®</sup> Ægthedsbevis-mærkat (kun på udvalgte modeller før Windows 8) Indeholder Windowsproduktnøglen. Du kan få brug for produktnøglen for at opdatere eller udføre fejlfinding på operativsystemet. HP-platforme forudinstalleret med Windows 8 eller Windows 8.1 har ikke en fysisk mærkat, men har en digital produktnøgle, der er installeret elektronisk.
- **BEMÆRK:** Denne digitale produktnøgle genkendes automatisk og aktiveres af Microsoftoperativsystemer ved en geninstallation af Windows 8 eller Windows 8.1 operativsystem med HPgodkendte gendannelsesmetoder.
- Mærkat med lovgivningsmæssige oplysninger Indeholder lovgivningsmæssige oplysninger om computeren.
- Mærkat(er) for trådløs certificering-Indeholder oplysninger om valgfrie, trådløse enheder samt godkendelsesmærkningerne for nogle af de lande/områder, hvor enhederne er godkendt til anvendelse.

# <span id="page-88-0"></span>**15 6pecifikationer**

- **Indgangseffekt**
- **Driftsmiljø**

# **,ndgangseffekt**

Oplysningerne om strøm i dette afsnit kan være nyttige, hvis du har planer om at rejse til udlandet med computeren.

Computeren kører på jævnstrøm, som kan leveres via en vekselstrøms- eller jævnstrømskilde. Vekselstrømskilden skal have en mærkelast på 100–240 V, 50–60 Hz. Selvom computeren kan forsynes med strøm via en selvstændig jævnstrømskilde, anbefales det, at den kun forsynes med strøm via en vekselstrømsadapter eller en jævnstrømsstrømkilde, der er leveret og godkendt af HP til brug til denne computer.

Computeren kan køre på jævnstrøm inden for følgende specifikationer.

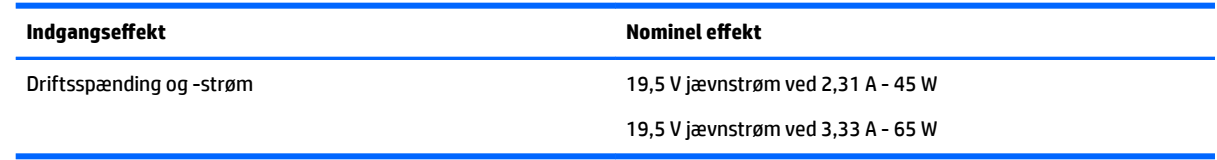

- **BEMÆRK:** Dette produkt er udviklet til it-strømsystemer i Norge med en fase til fase-spænding, der ikke overstiger 240 V rms.
- **BEMÆRK:** Computerens driftsspænding og strøm kan ses på systemets mærkat med lovgivningsmæssige oplysninger.

# **Driftsmiljø**

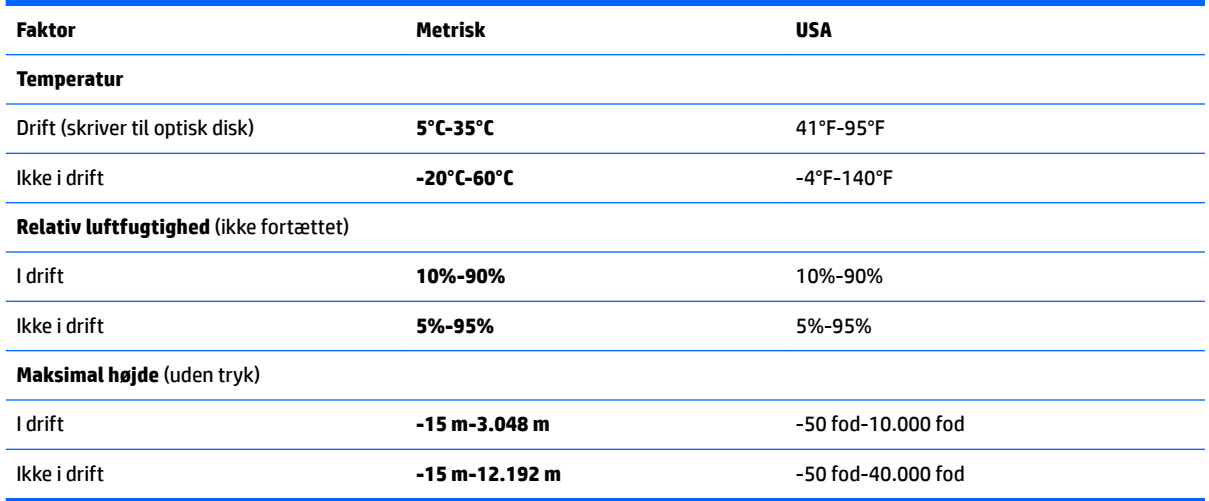

# <span id="page-89-0"></span>**16 Hjælp til handicappede**

HP designer, leverer og markedsfører produkter og serviceydelser, som kan bruges af alle, herunder personer med handicap, enten som separate enheder eller med relevante teknologiske hjælpemidler.

# **Understøttede hjælpe-teknologier**

HP-produkter understøtter en lang række af teknologiske hjælpemidler, som er indbygget i operativsystemer og kan konfigureres til at fungere med yderligere teknologiske hjælpemidler. Brug søgefunktionen på din enhed til at finde yderligere oplysninger om hjælpemiddel-funktioner.

**BEMÆRK:** For at få yderligere oplysninger om et bestemt produkts teknologiske hjælpemidler skal du kontakte kundesupport for dette produkt.

# **Kontakt support**

Vi forbedrer konstant vores produkter og tjenesters handicapvenlighed og modtager meget gerne feedback fra brugerne. Hvis du har et problem med et produkt eller gerne vil fortælle os mere om funktioner til hjælp til handicappede, der har hjulpet dig, bedes du kontakte os på + 1 (888) 259-5707, mandag til fredag fra kl. 6.00 til 21.00 North American Mountain-tid. Hvis du er døv eller har nedsat hørelse og bruger TRS/VRS/WebCapTel, kan du kontakte os, hvis du har brug for teknisk support eller har spørgsmål vedrørende hjælp til handicappede, ved at ringe på + 1 (877) 656-7058, mandag til fredag fra kl. 6.00 til 21.00 North American Mountain-tid.

**BEMÆRK:** Support er kun på engelsk.

# <span id="page-90-0"></span>**A Rejse med eller forsendelse af din computer**

Hvis du er nødt til at rejse med eller sende din computer, er der her nogle tips, du bør huske, til at bevare dit udstyr sikkert.

- Forbered computeren til transport eller forsendelse:
	- Sikkerhedskopiér dine oplysninger til et eksternt drev.
	- Fjern alle diske og alle eksterne mediekort, f.eks. digitale hukommelseskort fra computeren.
	- Sluk for alt eksternt udstyr, og kobl det derefter fra.
	- Luk computeren ned.
- Medbring en sikkerhedskopi af dine data. Opbevar sikkerhedskopien et andet sted på computeren.
- Medbring computeren som håndbagage, når du flyver, og undlad at checke den ind sammen med din øvrige bagage.
- **FORSIGTIG:** Undgå at udsætte et drev for magnetfelter. Sikkerhedsudstyr med magnetfelter omfatter de metaldetektorer, du går igennem i lufthavne, samt sikkerhedsstave. Transportbånd og tilsvarende lufthavnssikkerhedsudstyr, som anvendes til kontrol af håndbagage, anvender røntgenstråler i stedet for magnetisme og beskadiger ikke drev.
- · Hvis du har tænkt dig at anvende computeren under en flyrejse, skal du lytte til flypersonalets anvisninger om, hvornår du må bruge din computer. Flyselskabet skal give tilladelse til brug af computere om bord på flyet.
- Hvis du skal sende computeren eller et drev, skal du bruge passende, beskyttende emballage, og pakken skal mærkes "FORSIGTIG!".

Hvis der er installeret en trådløs enhed på computeren, kan brugen af disse enheder være begrænset i nogle miljøer. Sådanne begrænsninger kan gælde om bord på fly, på hospitaler, i nærheden af sprængstoffer og på risikofyldte steder. Spørg om tilladelse, hvis du er usikker på, hvad praksis er for anvendelse af en bestemt enhed, før du tænder for den.

- Du bør følge disse forslag, når du rejser i udlandet:
	- Kontrollér de computerrelaterede toldregler for hvert land eller område, du rejser til.
	- Undersøg kravene til netledninger og adaptere for alle de lande/områder, hvor du har tænkt dig at anvende computeren. Spænding, frekvens og stikstørrelser varierer.

**ADVARSEL!** Hvis du vil mindske risikoen for elektrisk stød, brand eller beskadigelse af udstyret, må du ikke forsøge at tilføre computeren strøm med en spændingsomformer af den type, der sælges til husholdningsudstyr.

# <span id="page-91-0"></span>**B Fejlfinding**

# **Ressourcer til fejlfinding**

Yderligere oplysninger om computeren samt webstedshyperlinks finder du i Help and Support (Hjælp og support). Du får adgang til Hjælp og support ved at vælge **Start > Hjælp og support**.

**BEMÆRK:** Nogle kontroller og reparationsværktøjer kræver internetforbindelse. HP har også andre værktøjer, som ikke kræver internetforbindelse.

Kontakt HP-support. For support i USA skal du gå til [http://www.hp.com/go/contactHP.](http://www.hp.com/go/contactHP) For support i hele verden skal du gå til [http://welcome.hp.com/country/us/en/wwcontact\\_us.html](http://welcome.hp.com/country/us/en/wwcontact_us.html)

Vælg en af følgende typer support:

◦ Chatte online med en HP-tekniker.

**BEMÆRK:** Hvis chat ikke er tilgængelig på et bestemt sprog, er den tilgængelig på engelsk.

- Finde telefonnumre til HP-support verden over.
- Finde et HP-servicecenter.

## **Problemløsning**

I de følgende afsnit beskriver vi flere udbredte problemer og løsninger på dem.

## **Computeren kan ikke starte**

Hvis computeren ikke tænder, når du trykker på tænd/sluk-knappen, kan følgende forslag måske hjælpe dig med at finde ud af, hvorfor computeren ikke tænder:

- Hvis computeren er sluttet til en stikkontakt med vekselstrøm, skal du slutte en anden elektrisk enhed til stikkontakten for at kontrollere, at der er tilstrækkelig strøm i stikkontakten.
- **BEMÆRK:** Brug kun den vekselstrømsadapter, der fulgte med computeren, eller en adapter, som HP har godkendt til brug sammen med denne computer.
- Hvis computeren er tilsluttet en anden ekstern strømkilde end en stikkontakt med vekselstrøm, kan du prøve at sætte computeren i en stikkontakt med vekselstrøm vha. vekselstrømsadapteren. Kontrollér, at netledningen og vekselstrømsadapteren er forbundet korrekt.

### **Computerskærmen er sort**

Hvis skærmen er sort, og du ikke har slukket computeren, kan årsagen være en eller flere af disse indstillinger:

Computeren kan være i slumretilstand. Tryk kortvarigt på tænd/sluk-knappen for at afslutte slumretilstanden. Slumre er en energibesparende funktion, som slukker for skærmen. Slumre kan startes af systemet, mens computeren er tændt, men ikke bruges, eller når der er opstået en lav batterispænding på computeren. Disse indstillinger kan ændres ved at højreklikke på ikonet **Batteri** i meddelelsesområdet yderst til højre på proceslinjen på Windows-skrivebordet, og derefter klikke på **Indstillinger**.

● Computeren er måske ikke indstillet til at vise billedet på skærmen. Tryk på fn+f4, hvis du vil skifte til visning af billedet på computerskærmen. Det gælder for de fleste modeller, at hvis en ekstern visningsenhed, f.eks. en skærm, er forbundet til computeren, så kan billedet blive vist på computerskærmen eller den eksterne visningsenhed eller på begge samtidig. Når du trykker på fn+f4 gentagne gange, skiftes der mellem visning af billedet på computerskærmen, en eller flere eksterne visningsenheder og samtidig visning på alle enheder.

### **Software fungerer unormalt**

Genstart computeren, hvis softwaren ikke længere reagerer eller ikke reagerer normalt: Klik på **Start**, klik på pilen ud for **Luk ned**, og vælg derefter **Genstart**. Hvis du ikke kan genstarte computeren ved hjælp af denne fremgangsmåde, kan du finde hjælp i det næste afsnit, Computeren er tændt, men reagerer ikke på side 83.

### **Computeren er tændt, men reagerer ikke**

Hvis computeren er tændt, men ikke reagerer på software- eller tastaturkommandoer, kan du forsøge med følgende nødlukningsprocedurer i den viste rækkefølge, indtil computeren lukkes ned:

**A FORSIGTIG:** Nødlukningsprocedurerne medfører tab af data, som ikke er gemt.

- Tryk på, og hold tænd/sluk-knappen inde i mindst fem sekunder.
- Kobl computeren fra ekstern strøm, og fjern batteriet.

### **Computeren er usædvanligt varm**

Det er normalt, at computeren føles varm, når den er i brug. Men hvis computeren føles *usædvanligt* varm, kan den være overophedet på grund af en blokeret ventilationsåbning.

Hvis du har mistanke om, at computeren bliver overophedet, skal du lade den afkøle til rumtemperatur. Sørg derefter for at holde alle ventilationsåbninger fri for forhindringer, når du bruger computeren.

- **ADVARSEL!** For at mindske risikoen for varmerelaterede skader eller overophedning af computeren må du ikke placere den direkte i skødet eller blokere ventilationsåbningerne. Du må kun bruge computeren på en hård, plan overflade. Sørg for, at luftstrømmen ikke blokeres af en anden hård overflade, f.eks. en tilstødende printer, eller af en blød overflade f.eks. puder, tæpper eller beklædning. Du må heller ikke lade vekselstrømsadapteren komme i kontakt med huden eller en blød overflade, som f.eks. puder, tæpper eller beklædning, under drift. Computeren og vekselstrømsadapteren overholder temperaturgrænserne for brugertilgængelige overƮader, som defineret af International Standard for Safety of Information Technology Equipment (IEC 60950).
- **BEMÆRK:** Computerens ventilator starter automatisk for at afkøle indvendige komponenter og dermed forhindre overophedning. Det er helt normalt, at den interne ventilator slår til og fra under drift.

### **En ekstern enhed fungerer ikke**

Prøv følgende, hvis en ekstern enhed ikke fungerer som forventet:

- Tænd enheden i henhold til anvisningerne fra producenten.
- Kontrollér, at alle enheder er korrekt forbundet.
- Kontrollér, at enheden strømforsynes.
- <span id="page-93-0"></span>Kontrollér, at enheden, specielt hvis det er en ældre model, er kompatibel med operativsystemet.
- Kontrollér, at de korrekte drivere er installeret og opdateret.

## **Den trådløse netværksforbindelse fungerer ikke**

Følg nedenstående forslag, hvis en trådløs netværksforbindelse ikke fungerer som forventet:

- En trådløs eller kabelbaseret netværksenhed aktiveres eller deaktiveres ved at klikke på ikonet **Netværksforbindelse** i meddelelsesområdet på Windows-skrivebordet yderst til højre på proceslinjen. For at aktivere en enhed skal du klikke på enhedens navn og derefter klikke på **Opret forbindelse**. Klik på enhedens navn, og klik derefter på **Afbryd** for at deaktivere enheden.
- Sørg for, at den trådløse enhed er tændt.
- Kontrollér, at computerens trådløse antenner er fri for forhindringer.
- Kontrollér, at kabel- eller DSL-modemmet og den tilhørende netledning er korrekt forbundet, og at lysdioderne er tændt.
- Sørg for, at den trådløse router eller det trådløse adgangspunkt er forbundet korrekt til netadapteren og til kabel- eller DSL-modemmet, og at der er lys i dem.
- Tag alle kabler ud, og sæt dem i igen, og sluk derefter for strømmen, og tænd for den igen.

## **En film kan ikke ses på en ekstern skærm**

- 1. Hvis både computerskærmen og en ekstern skærm er tændt, skal du trykke på fn+f4 én eller flere gange for at skifte mellem de to skærme.
- **2.** Konfigurér skærmindstillingerne for at gøre den eksterne skærm til den primære:
	- **a.** Højreklik på et tomt område af skrivebordet på computeren på Windows-skrivebordet, og vælg **Skærmopløsning**.
	- **b.** Angiv en primær skærm og en sekundær skærm.
	- **BEMÆRK:** Hvis begge skærme anvendes, vises dvd-billedet ikke på en skærm, der er angivet som den sekundære skærm.

# <span id="page-94-0"></span>**C Elektrostatisk aƮadning**

Elektrostatisk aƮadning er frigivelsen af statisk elektricitet, når to objekter kommer i kontakt, f.eks. det chok, du modtager, når du går hen over gulvtæppet og rører et dørhåndtag af metal.

En aƮadning af statisk elektricitet fra fingre eller andre elektrostatiske ledere kan beskadige elektroniske komponenter. Du kan mindske risikoen for beskadigelse af computeren, et drev, eller for tab af data, ved at tage følgende forholdsregler:

- Hvis anvisninger til fjernelse eller installation beder dig om at frakoble computeren, skal du frakoble den med korrekt jordforbindelse, og før du fjerner et dæksel.
- Sørg for, at komponenter ligger i deres beholdere, der er sikret mod statisk elektricitet, indtil du er klar til at installere dem.
- Undgå at røre stik, stikledninger og kredsløb. Undgå at håndtere elektroniske komponenter.
- **Brug værktøjer uden magnetisme.**
- Før du håndterer komponenter, skal du sørge for at aflade statisk elektricitet ved at berøre en umalet metaloverƮade på komponenterne.
- Hvis du fjerner en komponent, skal den anbringes i en beholder, der er sikret mod statisk elektricitet.

Hvis du har brug for flere oplysninger om statisk elektricitet eller hjælp til fjernelse eller installation af en komponent, kan du kontakte HP-support.

# **Indeks**

### **Symboler/tal**

-fingerklik, TouchPad-bevægelser [22](#page-31-0) -finger knibezoom, TouchPadbevægelse [22](#page-31-0)

### **A**

Adgangskoder administrator [51](#page-60-0) BIOS-administrator [52](#page-61-0) bruger [51](#page-60-0) DriveLock [54](#page-63-0) Administratoradgangskode [51](#page-60-0) afprøvning af en vekselstrømsadapter [40](#page-49-0) angivelse af indstillinger for strømstyring [34](#page-43-0) Antivirussoftware [59](#page-68-0) Automatisk DriveLock-adgangskode fjerne [59](#page-68-0) indtaste [58](#page-67-0)

## **B**

bagudkompatibel understøttelse, USB [70](#page-79-0) batteri afladning [37](#page-46-0) lave batteriniveauer [37](#page-46-0) strømbesparelse [38](#page-47-0) visning af resterende spænding [37](#page-46-0) Batterikontrol [37](#page-46-0) Batterioplysninger, finde [36](#page-45-0) batteristrøm [36](#page-45-0) besparelse, strøm [38](#page-47-0) billede på skærm, skift af [25](#page-34-0) BIOS downloade en opdatering [72](#page-81-0) fastlægge version [72](#page-81-0) opdatere [71](#page-80-0) Bluetooth-enhed [12,](#page-21-0) [18](#page-27-0) Bluetooth-mærkat [78](#page-87-0) bruge ekstern vekselstrøm [39](#page-48-0) strømsparetilstand [34](#page-43-0)

Brugeradgangskode [51](#page-60-0)

#### **C**

certificeringsmærkat for trådløs [78](#page-87-0) Chipkort fjerne [43](#page-52-0) indsætte [43](#page-52-0) chipkort definition [43](#page-52-0) chipkortslot [4](#page-13-0) Computer, rejse [81](#page-90-0) Computer Setup gendanne fabriksindstillinger [71](#page-80-0) navigere og vælge [70](#page-79-0) Computer Setup (Computeropsætning) BIOS-administrator‐ adgangskode [52](#page-61-0) DriveLock-adgangskode [54](#page-63-0)

## **D**

Diskdefragmenteringssoftware [48](#page-57-0) Diskoprydningssoftware [48](#page-57-0) DisplayPort, tilslutning af [31](#page-40-0) dobbelt grafik [41](#page-50-0) dockingstik, identificere [4,](#page-13-0) [10](#page-19-0) Drev brug [47](#page-56-0) eksterne [46](#page-55-0) harddisk [46](#page-55-0) håndtere [47](#page-56-0) optisk [46](#page-55-0) Drevmedier [34](#page-43-0) driftsmiljø [79](#page-88-0) DriveLock-adgangskode angive [55](#page-64-0) beskrivelse [54](#page-63-0) fierne [58](#page-67-0) indtaste [56](#page-65-0) ændre [57](#page-66-0) Driver Recovery-dvd, bruge til gendannelse [68](#page-77-0) oprette [65](#page-74-0) Dual-Mode DisplayPort identificere [3](#page-12-0)

Dvaletilstand afslutte [35](#page-44-0) starte [35](#page-44-0)

### **E**

Eksterne enheder [46](#page-55-0) Eksternt drev [46](#page-55-0) ekstern vekselstrøm, brug af [39](#page-48-0) elektrostatisk afladning [85](#page-94-0) esc-tast, identificere [9](#page-18-0)

## **F**

f11-gendannelse [68](#page-77-0) Fejlfinding, ekstern skærm [84](#page-93-0) Fingeraftrykslæser [61](#page-70-0) Fingeraftrykslæser, identificere [8](#page-17-0) Firewallsoftware [59](#page-68-0) fn-tast, identificere [9](#page-18-0) fn-tast, identificering [24](#page-33-0) funktionstaster, identificere [9](#page-18-0)

### **G**

Gendannelse, system [67](#page-76-0) Gendannelse af harddisken [68](#page-77-0) gendannelsesmedie, bruge til gendannelse [68](#page-77-0) gendannelsesmedier, oprette [65](#page-74-0) Gendannelsespartition [68](#page-77-0) gendannelsesværktøjer [65](#page-74-0) gendannelsesværktøjer, Windows [67](#page-76-0) genvejstaster bruge [24](#page-33-0) reducere skærmens lysstyrke [25](#page-34-0) regulere lydstyrke [25](#page-34-0) skift af skærmbillede [25](#page-34-0) skrue ned for højttalerlyden [25](#page-34-0) Slumre [25](#page-34-0) tastaturbaggrundslys [25](#page-34-0) trådløs [25](#page-34-0) øge skærmens lysstyrke [25](#page-34-0) øgning af højttalerlydstyrken [25](#page-34-0) genvejstaster, medie [28](#page-37-0) genvejstaster til medie [28](#page-37-0) GPS [18](#page-27-0)

Grafikstilstande, skifte [40](#page-49-0)

#### **H**

Harddisk HP 3D DriveGuard [49](#page-58-0) harddisk ekstern [46](#page-55-0) HP 3D DriveGuard [49](#page-58-0) Harddiskgendannelse [68](#page-77-0) HD-enheder, tilslutte [32,](#page-41-0) [33](#page-42-0) hjælp til handicappede [80](#page-89-0) hovedtelefoner og mikrofoner, tilslutning [29](#page-38-0) hovedtelefonstik (lydudgang) [3](#page-12-0) HP 3D DriveGuard [49](#page-58-0) HP Client Security Manager [60](#page-69-0) HP-gendannelsespartition bruge til gendannelse [68](#page-77-0) kontrollere tilstedeværelse [68](#page-77-0) HP Mobile Connect [17](#page-26-0) HP Mobilt Bredbånd, deaktiveret [17](#page-26-0) HP PC Hardware Diagnostics (UEFI) brug af [75](#page-84-0) HP Recovery Disc Creator, bruge [65](#page-74-0) Hubs [44](#page-53-0) hukommelseskort fjerne [42](#page-51-0) isætte [42](#page-51-0) understøttede formater [42](#page-51-0) hukommelseskortlæser, identificere [3](#page-12-0) hurtigtaster beskrivelse [24](#page-33-0) mikrofon lydløs [25](#page-34-0) regulering af lydstyrke [25](#page-34-0) slå højttalerlyd fra [25](#page-34-0) hurtigtaster på tastatur, identificering [24](#page-33-0) højttalere, identificere [8](#page-17-0)

#### **I**

indgangseffekt [79](#page-88-0) Indstille adgangskodebeskyttelse ved vækning [36](#page-45-0) Indstillinger for TPM [73](#page-82-0) integreret numerisk tastatur, identificere [9,](#page-18-0) [26](#page-35-0) Intel Wireless Display [32](#page-41-0) interne mikrofoner, identificere [5](#page-14-0)

#### **J**

Java Card definition [43](#page-52-0) fjerne [43](#page-52-0) indsætte [43](#page-52-0)

#### **K**

kabelbaserede skærme, søgning efter og tilslutning af [32](#page-41-0) Kabler USB [45](#page-54-0) knap, tænd/sluk [34](#page-43-0) knappen Trådløs [12](#page-21-0) Knapper lydstyrke [28](#page-37-0) knapper højre pegepind [6](#page-15-0) højre TouchPad [6](#page-15-0) medier [28](#page-37-0) strøm [8](#page-17-0), [34](#page-43-0) venstre pegepind [6](#page-15-0) venstre TouchPad [6](#page-15-0) Windows-knap [9](#page-18-0) knapper til trådløs knap [12](#page-21-0) operativsystem [12](#page-21-0) komponenter foroven [6](#page-15-0) forside [10](#page-19-0) højre side [3](#page-12-0) i bunden [10](#page-19-0) skærm [5](#page-14-0) venstre side [4](#page-13-0) kontrolelementer til medieaktivitet [28](#page-37-0) Kontrollere lydfunktioner [29](#page-38-0) Kritiske opdateringer, software [60](#page-69-0) Kritisk lav batterispænding [34](#page-43-0)

### **L**

lavt batteriniveau [37](#page-46-0) Lovgivningsmæssige oplysninger certificeringsmærkater for trådløs [78](#page-87-0) mærkat med lovgivningsmæssige oplysninger [78](#page-87-0) Lydfunktioner, kontrollere [29](#page-38-0) lydindgangsstik (mikrofon) identificere [3](#page-12-0)

Lydstyrke Knapper [28](#page-37-0) regulere [28](#page-37-0) Taster [28](#page-37-0) lydstyrketaster, identificere [25](#page-34-0) lydudgangsstik (hovedtelefon), identificere [3](#page-12-0) Lysdiode, drev [49](#page-58-0) lysdiode for batteri [11](#page-20-0) lysdiode for caps lock, identificere [7](#page-16-0) Lysdiode for drev [11](#page-20-0), [49](#page-58-0) lysdiode for lydløs mikrofon, identificere [7](#page-16-0) Lysdiode for num lock [7](#page-16-0) lysdiode for trådløs [7](#page-16-0), [10,](#page-19-0) [12](#page-21-0) Lysdioder mikrofon lydløs [7](#page-16-0) num lock [7](#page-16-0) lysdioder batteri [11](#page-20-0) caps lock [7](#page-16-0) drev [11](#page-20-0) strøm [7](#page-16-0), [10](#page-19-0) trådløs [7,](#page-16-0) [10](#page-19-0) lysdioder for strøm [7](#page-16-0), [10](#page-19-0) Læsbare medier [34](#page-43-0)

#### **M**

Microsoft Ægthedsbevis, mærkat [78](#page-87-0) mikrofonstik (lydindgang), identificere [3](#page-12-0) Miracast [33](#page-42-0) MultiStream Transport [32](#page-41-0) Mus, ekstern angive indstillinger [20](#page-29-0) Mærkater Microsoft Ægthedsbevis [78](#page-87-0) mærkater Bluetooth [78](#page-87-0) certificering for trådløs [78](#page-87-0) lovgivningsmæssige oplysninger [78](#page-87-0) Serienummer [78](#page-87-0) WLAN [78](#page-87-0)

#### **N**

Nedlukning [34](#page-43-0) netværksstik, identificere [4](#page-13-0) NFC [30](#page-39-0)

Numerisk tastatur, eksternt bruge [27](#page-36-0) num lock [27](#page-36-0) Num Lock, eksternt numerisk tastatur [27](#page-36-0)

### **O**

offentlig WLAN-forbindelse [16](#page-25-0) oprettelse af forbindelse til et WLAN [16](#page-25-0) Opsætning af internetforbindelse [15](#page-24-0) opsætning af WLAN [15](#page-24-0) Optisk drev [46](#page-55-0)

#### **P**

Pegepind [6](#page-15-0) Pegeredskaber, angivelse af indstillinger for [20](#page-29-0) Porte ekstern skærm [31](#page-40-0) USB 3.0 opladning(/strøm) [4](#page-13-0) VGA [31](#page-40-0) porte DisplayPort [31](#page-40-0) Dual-Mode DisplayPort [3](#page-12-0) ekstern skærm [4](#page-13-0) Intel Wireless Display [32](#page-41-0) Miracast [33](#page-42-0) USB Type-C-(opladnings)port [3](#page-12-0) Port til ekstern skærm [4](#page-13-0), [31](#page-40-0) Problemer, løse [82](#page-91-0) Produktnavn og -nummer, computer [78](#page-87-0)

### **R**

RAID [49](#page-58-0) rejse med computeren [78,](#page-87-0) [81](#page-90-0) Rengøring af computeren [62](#page-71-0) RJ-45-stik (netværk), identificere [4](#page-13-0) roterende TouchPad-bevægelser [23](#page-32-0)

### **S**

Serienummer [78](#page-87-0) Serienummer, computer [78](#page-87-0) setup utility gendanne fabriksindstillinger [71](#page-80-0) navigere og vælge [70](#page-79-0) sikkerhed, trådløs [15](#page-24-0)

sikkerhedskopier gendannelse [67](#page-76-0) oprette [66](#page-75-0) Sikkerhedskopiering og gendannelse [67](#page-76-0) sikkerhedskopieringsværktøjer [65](#page-74-0) SIM-kort isætte [17](#page-26-0) SIM-slot, identificere [4](#page-13-0) Skift af grafik [40](#page-49-0) Skrivbare medier [34](#page-43-0) skærmbillede, skift af [25](#page-34-0) skærmens lysstyrke, taster [25](#page-34-0) slots chipkort [4](#page-13-0) SIM [4](#page-13-0) slotte sikkerhedskabel [4](#page-13-0) Slukke computeren [34](#page-43-0) Slumre afslutte [35](#page-44-0) starte [35](#page-44-0) SoftPaqs, download af [64](#page-73-0) Software antivirus [59](#page-68-0) diskdefragmentering [48](#page-57-0) diskoprydning [48](#page-57-0) firewall [59](#page-68-0) kritiske opdateringer [60](#page-69-0) software sMedio [30](#page-39-0) Startreparation, bruge [67](#page-76-0) stik lydindgang (mikrofon) [3](#page-12-0) lydudgang (hovedtelefon) [3](#page-12-0) netværk [4](#page-13-0) RJ-45 (netværk) [4](#page-13-0) stik, strøm [4](#page-13-0) stik til sikkerhedskabel, identificere [4](#page-13-0) strøm batteri [36](#page-45-0) besparelse [38](#page-47-0) indstillinger [34](#page-43-0) strømknap [34](#page-43-0) strømsparetilstand [34](#page-43-0) strømstik, identificere [4](#page-13-0) Sure Start bruge [73](#page-82-0) Systemet reagerer ikke [34](#page-43-0)

#### **T**

tastatur identificere [26](#page-35-0) indlejret numerisk [9](#page-18-0) tastaturbaggrundslys [25](#page-34-0) tasten Lydløs, identificere [25](#page-34-0) tasten num lk, identificere [26](#page-35-0) tasten trådløs, identificere [25](#page-34-0) Taster lydstyrke [28](#page-37-0) medier [28](#page-37-0) taster esc [9](#page-18-0) fn [9](#page-18-0) funktion [9](#page-18-0) medier [28](#page-37-0) tast til lydløs mikrofon, identificere [25](#page-34-0) TouchPad bruge [20](#page-29-0) knapper [6](#page-15-0) TouchPad-bevægelsen for rulning [21](#page-30-0) TouchPad-bevægelser 2-fingerklik [22](#page-31-0) -finger knibezoom [22](#page-31-0) bruge [20](#page-29-0) rotation [23](#page-32-0) rulning [21](#page-30-0) TouchPad-zone identificere [6](#page-15-0) touch to share [30](#page-39-0) trådløse antenner, identificere [5](#page-14-0) Trådløst netværk (WLAN) sikkerhed [15](#page-24-0) trådløst netværk (WLAN) bruge [13](#page-22-0) funktionsmæssig rækkevidde [16](#page-25-0) nødvendigt udstyr [15](#page-24-0) offentlig WLAN-forbindelse [16](#page-25-0) tilslutning [16](#page-25-0) WLAN-forbindelse i en virksomhed [16](#page-25-0) tænd/sluk-knap [34](#page-43-0) tænd/sluk-knap, identificere [8](#page-17-0)

#### **U**

USB 3.0-opladnings(/strøm)port, identificere [4](#page-13-0)

USB 3.0-port [3](#page-12-0) USB-bagudkompatibel understøttelse [70](#page-79-0) USB-enheder beskrivelse [44](#page-53-0) fjerne [45](#page-54-0) tilslutte [45](#page-54-0) USB-hubs [44](#page-53-0) USB-kabel, tilslutte [45](#page-54-0) USB-porte, identificere [3](#page-12-0) USB Type-C-(opladnings)port, identificere [3](#page-12-0)

### **V**

Valgfrie eksterne enheder, bruge [46](#page-55-0) Vedligeholdelse diskdefragmentering [48](#page-57-0) diskoprydning [48](#page-57-0) Vedligeholdelse af computeren [62](#page-71-0) vekselstrømsadapter, afprøvning [40](#page-49-0) ventilationsåbninger, identificere [4,](#page-13-0) [10](#page-19-0) VGA-port, tilslutte [31](#page-40-0) Video [30](#page-39-0)

#### **W**

webkamera [5,](#page-14-0) [29](#page-38-0) webkamera, identificere [5](#page-14-0) Windows 7-operativsystem-dvd bruge til gendannelse [68](#page-77-0) oprette [65](#page-74-0) Windows 7-operativsystem-medie bruge til gendannelse [68](#page-77-0) oprette [65](#page-74-0) Windows-knap, identificere [9](#page-18-0) Windows Startreparation, bruge [67](#page-76-0) WLAN-antenner, identificere [5](#page-14-0) WLAN-enhed [13,](#page-22-0) [78](#page-87-0) WLAN-forbindelse i en virksomhed [16](#page-25-0) WLAN-mærkat [78](#page-87-0) WWAN-antenner, identificere [5](#page-14-0) WWAN-enhed [12,](#page-21-0) [16](#page-25-0)